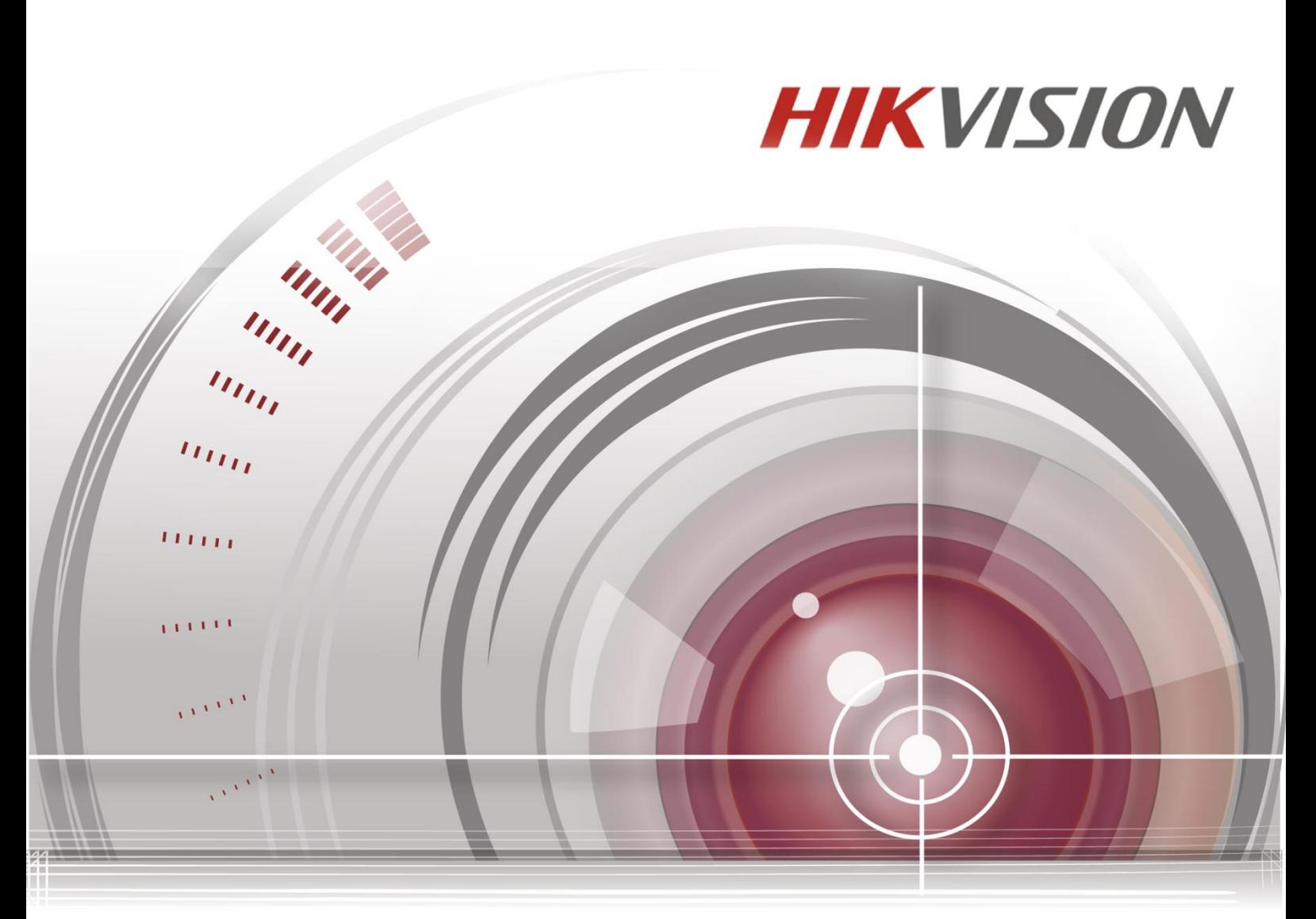

# **Network Mini PTZ Camera**

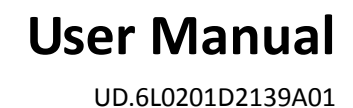

#### **User Manual**

COPYRIGHT © 2015 Hangzhou Hikvision Digital Technology Co., Ltd.

#### **ALL RIGHTS RESERVED.**

Any and all information, including, among others, wordings, pictures, graphs are the properties of Hangzhou Hikvision Digital Technology Co., Ltd. or its subsidiaries (hereinafter referred to be "Hikvision"). This user manual (hereinafter referred to be "the Manual") cannot be reproduced, changed, translated, or distributed, partially or wholly, by any means, without the prior written permission of Hikvision. Unless otherwise stipulated, Hikvision does not make any warranties, guarantees or representations, express or implied, regarding to the Manual.

#### **About this Manual**

This Manual is applicable to Network Mini PTZ Camera.

The Manual includes instructions for using and managing the product. Pictures, charts, images and all other information hereinafter are for description and explanation only. The information contained in the Manual is subject to change, without notice, due to firmware updates or other reasons. Please find the latest version in the company website [\(http://overseas.hikvision.com/en/\)](http://overseas.hikvision.com/en/).

Please use this user manual under the guidance of professionals.

#### **Trademarks Acknowledgement**

**HIKVISION** and other Hikvision's trademarks and logos are the properties of Hikvision in various jurisdictions. Other trademarks and logos mentioned below are the properties of their respective owners.

#### **Legal Disclaimer**

TO THE MAXIMUM EXTENT PERMITTED BY APPLICABLE LAW, THE PRODUCT DESCRIBED, WITH ITS HARDWARE, SOFTWARE AND FIRMWARE, IS PROVIDED "AS IS", WITH ALL FAULTS AND ERRORS, AND HIKVISION MAKES NO WARRANTIES, EXPRESS OR IMPLIED, INCLUDING WITHOUT LIMITATION, MERCHANTABILITY, SATISFACTORY QUALITY, FITNESS FOR A PARTICULAR PURPOSE, AND NON-INFRINGEMENT OF THIRD PARTY. IN NO EVENT WILL HIKVISION, ITS DIRECTORS, OFFICERS, EMPLOYEES, OR AGENTS BE LIABLE TO YOU FOR ANY SPECIAL, CONSEQUENTIAL, INCIDENTAL, OR INDIRECT DAMAGES, INCLUDING, AMONG OTHERS, DAMAGES FOR LOSS OF BUSINESS PROFITS, BUSINESS INTERRUPTION, OR LOSS OF DATA OR DOCUMENTATION, IN CONNECTION WITH THE USE OF THIS PRODUCT, EVEN IF HIKVISION HAS BEEN ADVISED OF THE POSSIBILITY OF SUCH DAMAGES.

REGARDING TO THE PRODUCT WITH INTERNET ACCESS, THE USE OF PRODUCT SHALL BE WHOLLY AT YOUR OWN RISKS. HIKVISION SHALL NOT TAKE ANY RESPONSIBILITES FOR ABNORMAL OPERATION, PRIVACY LEAKAGE OR OTHER DAMAGES RESULTING FROM CYBER ATTACK, HACKER ATTACK, VIRUS INSPECTION, OR OTHER INTERNET SECURITY RISKS; HOWEVER, HIKVISION WILL PROVIDE TIMELY TECHNICAL SUPPORT IF REQUIRED.

SURVEILLANCE LAWS VARY BY JURISDICTION. PLEASE CHECK ALL RELEVANT LAWS IN YOUR JURISDICTION BEFORE USING THIS PRODUCT IN ORDER TO ENSURE THAT YOUR USE CONFORMS THE APPLICABLE LAW. HIKVISION SHALL NOT BE LIABLE IN THE EVENT THAT THIS PRODUCT IS USED WITH ILLEGITIMATE PURPOSES.

**C** Hikvision

IN THE EVENT OF ANY CONFLICTS BETWEEN THIS MANUAL AND THE APPLICABLE LAW, THE LATER PREVAILS.

0503121051207

© Hikvision

### **Regulatory Information**

### **FCC Information**

**FCC compliance:** This equipment has been tested and found to comply with the limits for a digital device, pursuant to part 15 of the FCC Rules. These limits are designed to provide reasonable protection against harmful interference when the equipment is operated in a commercial environment. This equipment generates, uses, and can radiate radio frequency energy and, if not installed and used in accordance with the instruction manual, may cause harmful interference to radio communications. Operation of this equipment in a residential area is likely to cause harmful interference in which case the user will be required to correct the interference at his own expense.

### **FCC Conditions**

This device complies with part 15 of the FCC Rules. Operation is subject to the following two conditions:

1. This device may not cause harmful interference.

2. This device must accept any interference received, including interference that may cause undesired operation.

### **EU Conformity Statement**

C E

This product and - if applicable - the supplied accessories too are marked with "CE" and comply therefore with the applicable harmonized European standards listed under the Low Voltage Directive 2006/95/EC, the EMC Directive 2004/108/EC, the RoHS Directive 2011/65/EU.

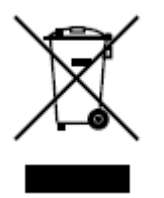

2012/19/EU (WEEE directive): Products marked with this symbol cannot be disposed of as unsorted municipal waste in the European Union. For proper recycling, return this product to your local supplier upon the purchase of equivalent new equipment, or dispose of it at designated collection points. For

more information see[: www.recyclethis.info.](http://www.recyclethis.info/)

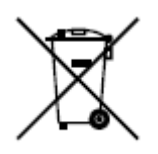

2006/66/EC (battery directive): This product contains a battery that cannot be disposed of as unsorted municipal waste in the European Union. See the product documentation for specific battery information. The battery is marked with this symbol, which may include lettering to indicate cadmium (Cd), lead (Pb), or

mercury (Hg). For proper recycling, return the battery to your supplier or to a designated collection point. For more information see: www.recyclethis.info.

### **Industry Canada ICES-003 Compliance**

This device meets the CAN ICES-3 (A)/NMB-3(A) standards requirements.

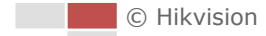

### **Safety Instruction**

These instructions are intended to ensure that the user can use the product correctly to avoid danger or property loss.

The precaution measure is divided into 'Warnings' and 'Cautions':

**Warnings**: Serious injury or death may be caused if any of these warnings are neglected.

**Cautions**: Injury or equipment damage may be caused if any of these cautions are neglected.

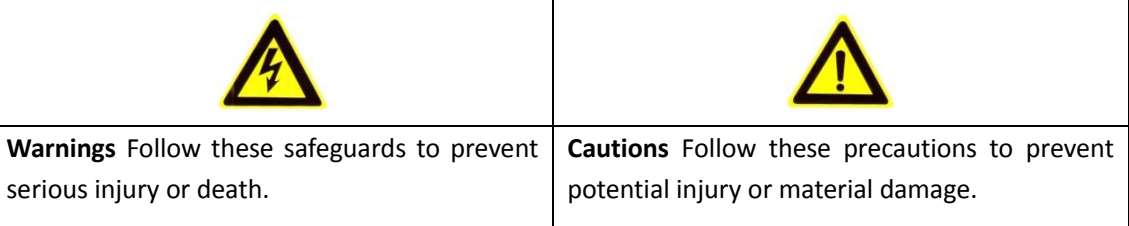

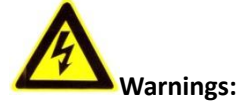

- Please adopt the power adapter which can meet the safety extra low voltage (SELV) standard. The power consumption cannot be less than the required value.
- Do not connect several devices to one power adapter as an adapter overload may cause over-heating and can be a fire hazard.
- When the product is installed on a wall or ceiling, the device should be firmly fixed.
- To reduce the risk of fire or electrical shock, do not expose the indoor used product to rain or moisture.
- This installation should be made by a qualified service person and should conform to all the local codes.
- Please install blackouts equipment into the power supply circuit for convenient supply interruption.
- If the product does not work properly, please contact your dealer or the nearest service center. Never attempt to disassemble the product yourself. (We shall not assume any responsibility for problems caused by unauthorized repair or maintenance.)

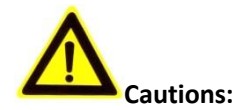

- Make sure the power supply voltage is correct before using the product.
- Do not drop the product or subject it to physical shock. Do not install the product on vibratory surface or places.
- Do not expose it to high electromagnetic radiating environment.
- Do not aim the lens at the strong light such as sun or incandescent lamp. The strong light can cause fatal damage to the product.
- The sensor may be burned out by a laser beam, so when any laser equipment is being used, make sure that the surface of the sensor not be exposed to the laser beam.
- For working temperature, please refer to the specification manual for details.
- To avoid heat accumulation, good ventilation is required for a proper operating environment.
- While shipping, the product should be packed in its original packing.
- Please use the provided glove when open up the product cover. Do not touch the product cover with fingers directly, because the acidic sweat of the fingers may erode the surface coating of the product cover.
- Please use a soft and dry cloth when clean inside and outside surfaces of the product cover. Do not use alkaline detergents.
- Improper use or replacement of the battery may result in hazard of explosion. Please use the manufacturer recommended battery type.

# **Table of Contents**

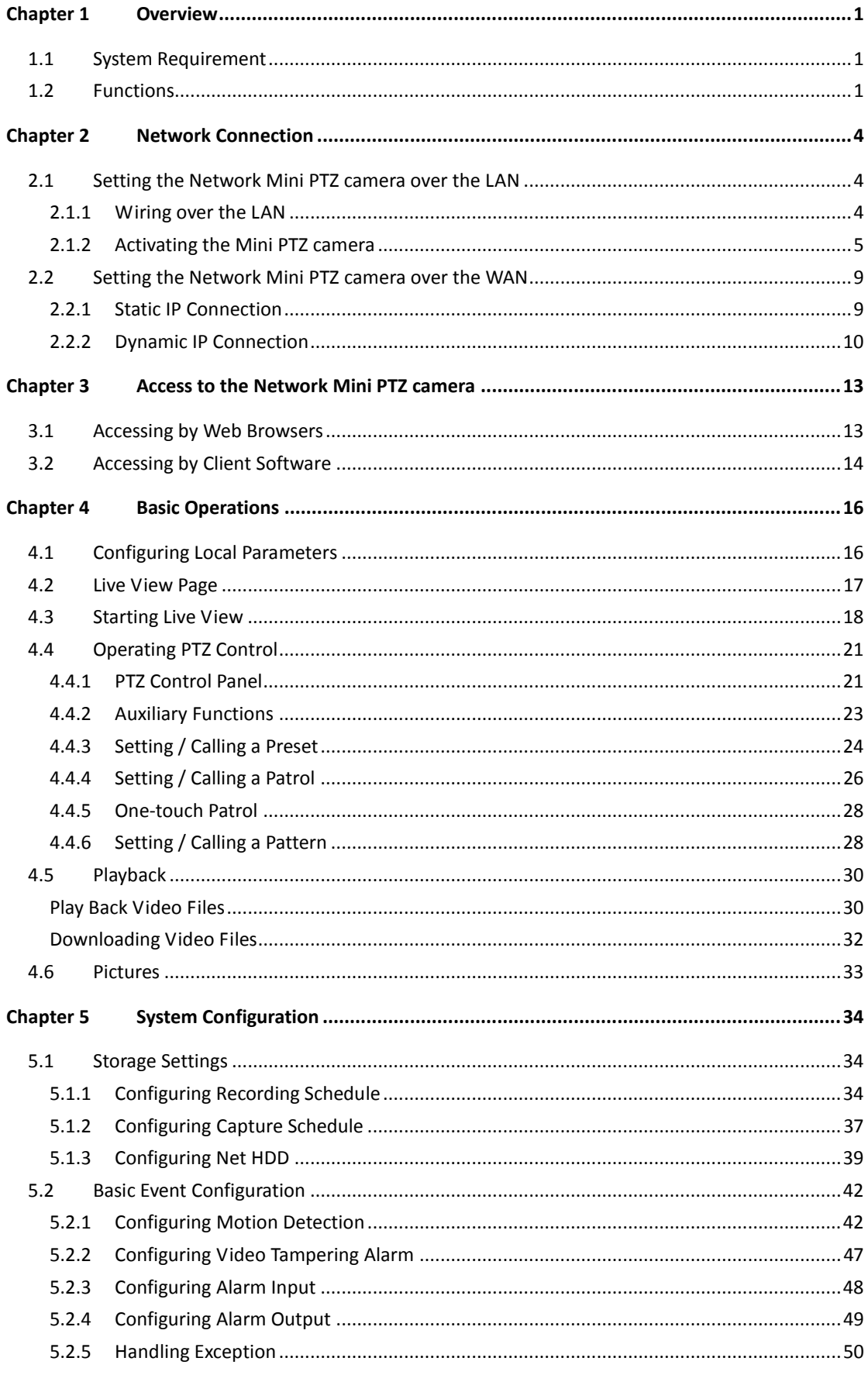

C Hikvision

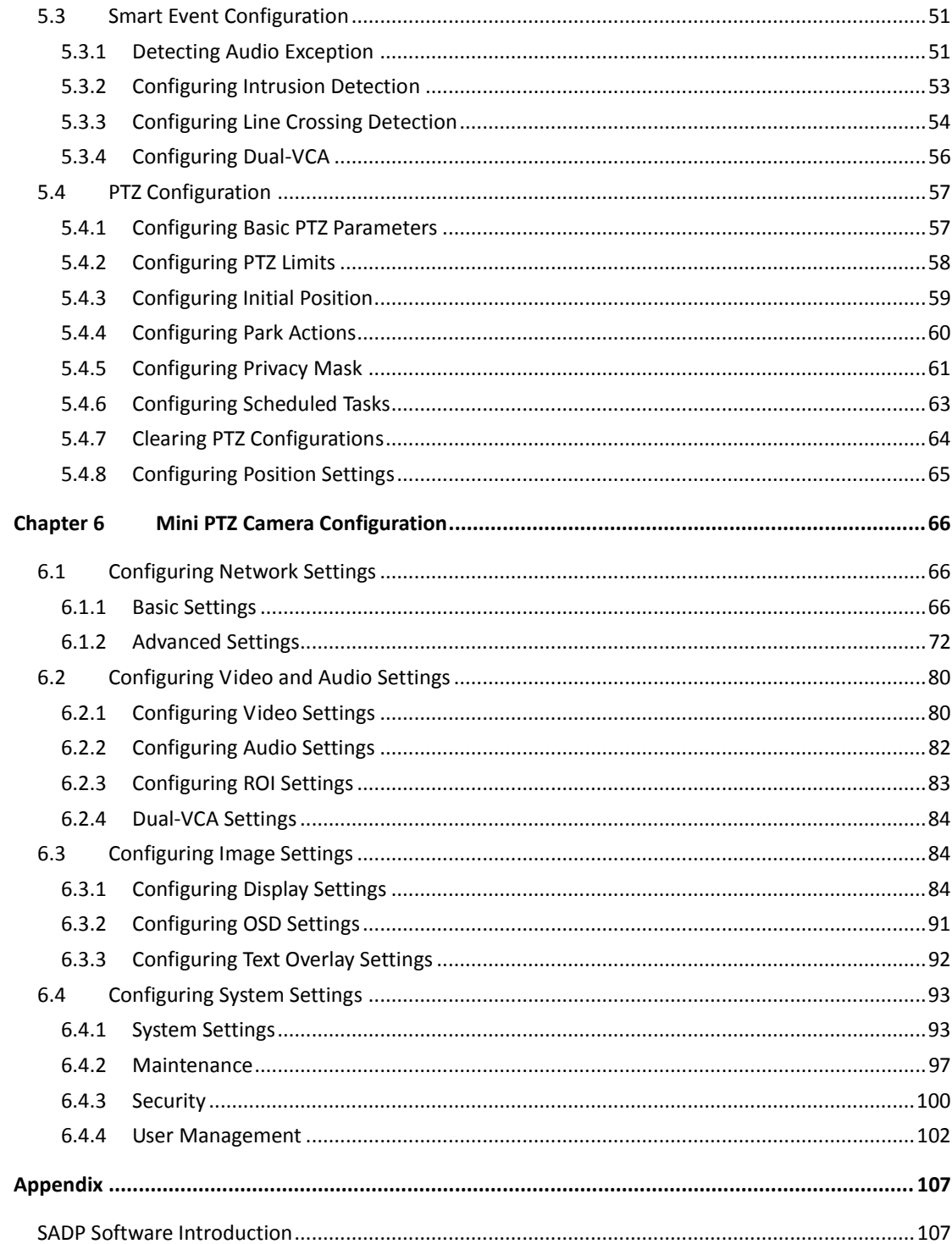

# **Chapter 1 Overview**

## <span id="page-8-1"></span><span id="page-8-0"></span>**1.1 System Requirement**

System requirement of web browser accessing is as follows:

**Operating System:** Microsoft Windows XP SP1 and above version / Vista / Win7 / Server 2003 / Server 2008 32bits

**CPU:** Intel Pentium IV 3.0 GHz or higher

**RAM:** 1G or higher

**Display:** 1024×768 resolution or higher

**Web Browser:** Internet Explorer 8.0 and above version, Apple Safari 5.02 and above version, Mozilla Firefox 5 and above version and Google Chrome 18 and above versions.

## <span id="page-8-2"></span>**1.2 Functions**

NOTE The functions vary depending on the models of mini PTZ camera.

### **PTZ Limits**

The mini PTZ camera can be programmed to move within the PTZ limits (left/right, up/down).

### **Scan Modes**

The mini PTZ camera provides 5 scan modes: auto scan, tilt scan, frame scan, random scan and panorama scan.

### **Presets**

A preset is a predefined image position. When the preset is called, the mini PTZ camera will automatically move to the defined position. The presets can be added, modified, deleted and called.

### **Label Display**

The on-screen label of the preset title, azimuth/elevation, zoom, time and mini PTZ camera name can be displayed on the monitor. The displays of time and mini PTZ camera name can be programmed.

### **Auto Flips**

In manual tracking mode, when a target object goes directly beneath the mini PTZ camera, the video will automatically flips 180 degrees in horizontal direction to maintain continuity of tracking. This function can also be realized by auto mirror image depending on different camera models.

### **Privacy Mask**

This function allows you to block or mask certain area of a scene, for preventing the personal privacy from recording or live viewing. A masked area will move with pan and tilt functions and automatically adjust in size as the lens zooms telephoto and wide.

### **3D Positioning**

In the client software, use the left key of mouse to click on the desired position in the video

image and drag a rectangle area in the lower right direction, then the mini PTZ camera system will move the position to the center and allow the rectangle area to zoom in. Use the left key of mouse to drag a rectangle area in the upper left direction to move the position to the center and allow the rectangle area to zoom out.

### **Proportional Pan/Tilt**

Proportional pan/tilt automatically reduces or increases the pan and tilt speeds according to the amount of zoom. At telephoto zoom settings, the pan and tilt speeds will be slower than at wide zoom settings. This keeps the image from moving too fast on the live view image when there is a large amount of zoom.

### **Auto Focus**

The auto focus enables the camera to focus automatically to maintain clear video images.

### **Day/Night Auto Switch**

The mini PTZ cameras deliver color images during the day. And as light diminishes at night, the mini PTZ cameras switch to night mode and deliver black and white images with high quality.

### **Slow Shutter**

In slow shutter mode, the shutter speed will automatically slow down in low illumination conditions to maintain clear video images by extending the exposure time. The feature can be enabled or disabled.

### ● Backlight Compensation (BLC)

If you focus on an object against strong backlight, the object will be too dark to be seen clearly. The BLC (Backlight Compensation) function can compensate light to the object in the front to make it clear, but this causes the over-exposure of the background where the light is strong.

### **Wide Dynamic Range (WDR)**

The wide dynamic range (WDR) function helps the camera provide clear images even under back light circumstances. When there are both very bright and very dark areas simultaneously in the field of view, WDR balances the brightness level of the whole image and provide clear images with details.

### $\blacksquare$

This feature varies depending on mini PTZ camera models.

### **White Balance (WB)**

White balance can remove the unrealistic color casts. White balance is the white rendition function of the camera to adjust the color temperature according to the environment automatically.

### **Patrol**

A patrol is a memorized series of pre-defined preset function. The scanning speed between two presets and the dwell time at the preset are programmable.

### **Pattern**

A pattern is a memorized series of pan, tilt, zoom, and preset functions. By default the focus and iris are in auto status during the pattern is being memorized.

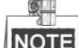

NOTE Pattern function varies depending on mini PTZ camera models.

### **Power Off Memory**

The mini PTZ camera supports the power off memory capability with the predefined resume time. It allows the mini PTZ camera to resume its previous position after power is restored.

### **Scheduled Task**

A time task is a preconfigured action that can be performed automatically at a specific date and time. The programmable actions include: auto scan, random scan, patrol 1-8, pattern 1-4, preset 1-8,frame scan, panorama scan, tilt scan, day, night, reboot, PT adjust, Aux Output, etc.

### **Park Action**

This feature allows the mini PTZ camera to start a predefined action automatically after a period of inactivity.

### **User Management**

The mini PTZ camera allows you to edit users with different levels of permission, in the admin login status. Multiple users are allowed to access and control the same network mini PTZ camera via network simultaneously.

### **3D Digital Noise Reduction**

Comparing with the general 2D digital noise reduction, the 3D digital noise reduction function processes the noise between two frames besides processing the noise in one frame. The noise will be much less and the video will be clearer.

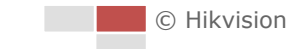

# <span id="page-11-0"></span>**Chapter 2 Network Connection**

### *Before you start:*

- If you want to set the network mini PTZ camera via a LAN (Local Area Network), please refer to *Section [2.1.](#page-11-1)*
- If you want to set the network mini PTZ camera via a WAN (Wide Area Network), please refer to *Section [2.2.](#page-16-0)*

## <span id="page-11-1"></span>**2.1 Setting the Network Mini PTZ camera over the LAN**

### *Purpose:*

鱼

To view and configure the mini PTZ camera via a LAN, you need to connect the network mini PTZ camera in the same subnet with your computer, and install the SADP or client software to search and change the IP of the network mini PTZ camera.

<span id="page-11-2"></span>**NOTE** For the detailed introduction of SADP, please refer to Appendix 1.

### **2.1.1 Wiring over the LAN**

The following figures show the two ways of cable connection of a network mini PTZ camera and a computer:

*Purpose:*

- To test the network mini PTZ camera, you can directly connect the network mini PTZ camera to the computer with a network cable as shown i[n Figure 2-1.](#page-11-3)
- Refer to the [Figure 2-2](#page-11-4) to set the network mini PTZ camera over the LAN via a switch or a router.

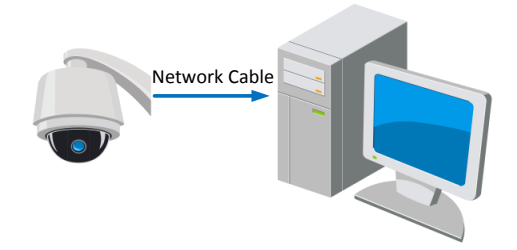

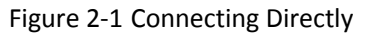

<span id="page-11-3"></span>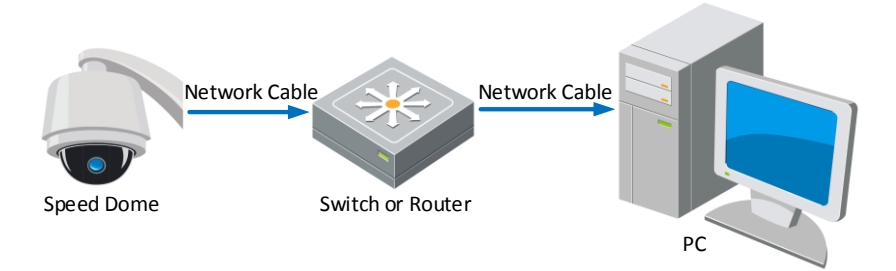

Figure 2-2 Connecting via a Switch or a Router

<span id="page-11-4"></span>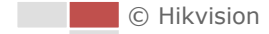

### <span id="page-12-0"></span>**2.1.2 Activating the Mini PTZ camera**

### *Purpose:*

You are required to activate the mini PTZ camera first before you can use the mini PTZ camera. Activation via Web Browser, Activation via SADP, and Activation via client software are supported. In the following sections, activation via web browser and SADP will be taken as examples. You may refer to the user manual of the mini PTZ camera for the details of activation via client software.

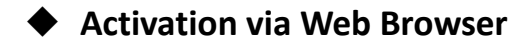

### *Steps:*

- 1. Power on the mini PTZ camera, and connect the mini PTZ camera to the network.
- 2. Input the IP address into the address bar of the web browser, and click Enter to enter the activation interface.

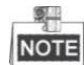

The default IP address of the mini PTZ camera is 192.168.1.64.

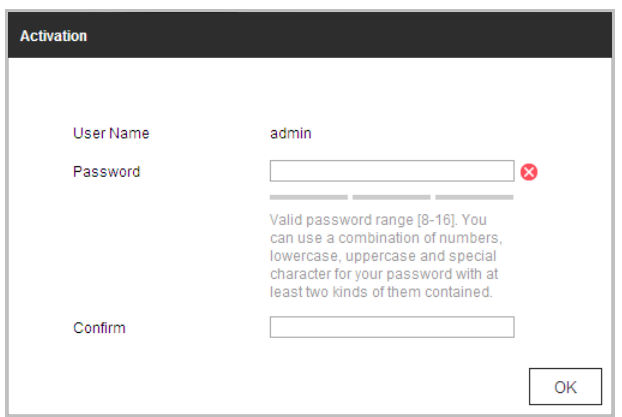

Figure 2-3 Activation Interface(Web)

3. Create a password and input the password into the password field.

**STRONG PASSWORD RECOMMENDED***–We highly recommend you create a strong password of your own choosing (Using a minimum of 8 characters, including at least three of the following categories: upper case letters, lower case letters, numbers, and special characters.) in order to increase the security of your product. And we recommend you reset your password regularly, especially in the high security system, resetting the password monthly or weekly can better protect your product.*

- 4. Confirm the password.
- 5. Click **OK** to activate the mini PTZ camera and enter the live view interface.

### **Activation via SADP Software**

SADP software is used for detecting the online device, activating the device, and resetting the password.

Get the SADP software from the supplied disk or the official website, and install the SADP according to the prompts. Follow the steps to activate the mini PTZ camera*.*

#### *Steps:*

- 1. Run the SADP software to search the online devices.
- 2. Check the device status from the device list, and select an inactive device.

|                                        |                           |              |          |      | <b>SADP</b>         |                         |                                  |                                                                   |                     | $  \times$ |
|----------------------------------------|---------------------------|--------------|----------|------|---------------------|-------------------------|----------------------------------|-------------------------------------------------------------------|---------------------|------------|
|                                        | <b>Online Devices</b>     | $(i)$ Help   |          |      |                     |                         |                                  |                                                                   |                     |            |
| O<br>Total number of online devices: 3 |                           |              |          |      |                     | Save as Excel & Refresh | <b>Modify Network Parameters</b> |                                                                   |                     |            |
| ID                                     | Device Type               | IPv4 Address | Security | Port | Software Version    | IPv4 Gateway HTTP Port  |                                  | IP Address:                                                       | 192.168.1.64        |            |
| 001                                    | XX-XXXXXXX-X 192.168.1.64 |              | Active   | 8000 | Vx.x.xxbuild xxxxxx | 192.168.1.1 N/A         |                                  | Port:                                                             | 8000                |            |
| 002                                    | XX-XXXXXXXX 192.168.1.64  |              | Inactive | 8000 | Vx.x.xbuild xxxxxx  | 192.168.1.1 80          |                                  | Subnet Mask:                                                      | 255.255.255.0       |            |
| 003                                    | XX-XXXXXXXXX 192.168.1.64 |              | Active   | 8000 | Vx.x.xbuild xxxxxx  | 192.168.1.1 80          |                                  | IPv4 Gateway:                                                     | 192.168.1.1         |            |
|                                        |                           |              |          |      |                     |                         |                                  | IPv6 Address:                                                     | ÷.                  |            |
|                                        |                           |              |          |      |                     |                         |                                  | IPv6 Gateway:                                                     | ÷.                  |            |
|                                        |                           |              |          |      |                     |                         |                                  | IPv6 Prefix Length:                                               | $\mathbf 0$         |            |
|                                        |                           |              |          |      |                     |                         |                                  | <b>HTTP Port:</b>                                                 | 80                  |            |
|                                        |                           |              |          |      |                     |                         |                                  | Device Serial No.:                                                | XX-XXXXXXX-XXXXXXXX |            |
|                                        |                           |              |          |      |                     |                         |                                  | Enable DHCP                                                       |                     |            |
|                                        |                           |              |          |      |                     |                         |                                  | Password                                                          |                     | Save       |
|                                        |                           |              |          |      |                     |                         |                                  | Device Activation<br>New Password:<br>Strong<br>Confirm Password: | <br>                | OK         |
|                                        |                           |              |          |      |                     |                         |                                  |                                                                   |                     |            |

Figure 2-4 SADP Interface

3. Create a password and input the password in the password field, and confirm the password.

**STRONG PASSWORD RECOMMENDED***–We highly recommend you create a strong password of your own choosing (Using a minimum of 8 characters, including at least three of the following categories: upper case letters, lower case letters, numbers, and special characters.) in order to increase the security of your product. And we recommend you reset your password regularly, especially in the high security system, resetting the password monthly or weekly can better protect your product.*

4. Click **OK** to save the password.

You can check whether the activation is completed on the popup window. If activation failed, please make sure that the password meets the requirement and then try again.

5. Change the device IP address to the same subnet with your computer by either modifying the IP address manually or checking the checkbox of Enable DHCP.

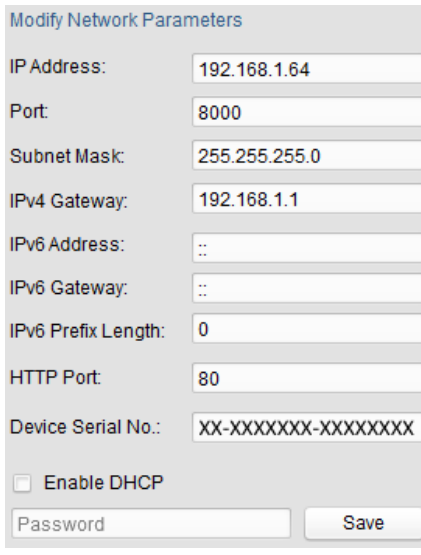

Figure 2-5 Modify the IP Address

6. Input the password and click the **Save** button to activate your IP address modification.

### **◆ Activation via Client Software**

The client software is versatile video management software for multiple kinds of devices. Get the client software from the supplied disk or the official website, and install the software according to the prompts. Follow the steps to activate the camera.

### *Steps:*

1. Run the client software and the control panel of the software pops up, as shown in the figure below.

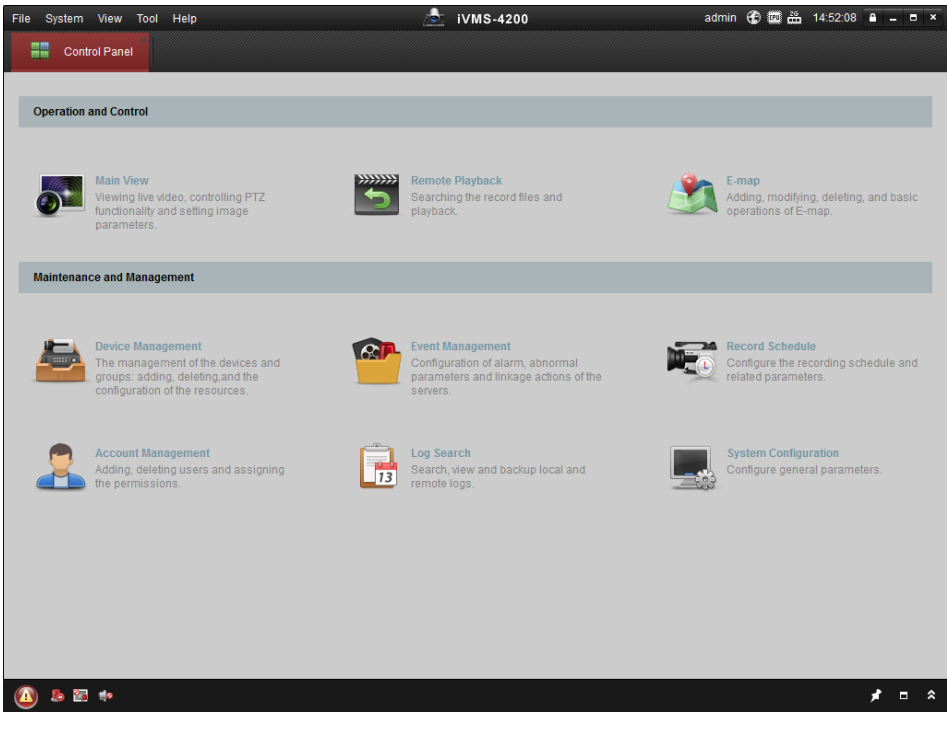

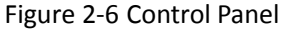

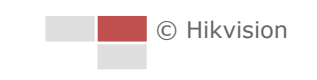

2. Click the **Device Management** icon to enter the Device Management interface, as shown in the figure below.

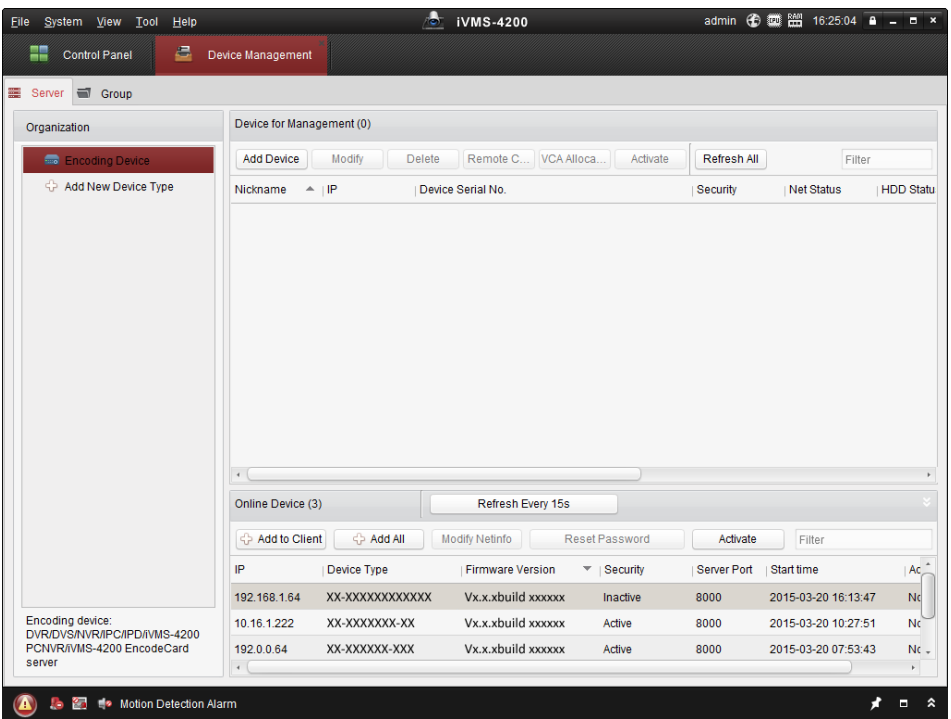

Figure 2-7 Device Management Interface

- 3. Check the device status from the device list, and select an inactive device.
- 4. Click the **Activate** button to pop up the Activation interface.
- 5. Create a password and input the password in the password field, and confirm the password.
	- **STRONG PASSWORD RECOMMENDED***–We highly recommend you create a strong password of your own choosing (Using a minimum of 8 characters, including at least three of the following categories: upper case letters, lower case letters, numbers, and special characters.) in order to increase the security of your product. And we recommend you reset your password regularly, especially in the high security system, resetting the password monthly or weekly can better protect your product.*

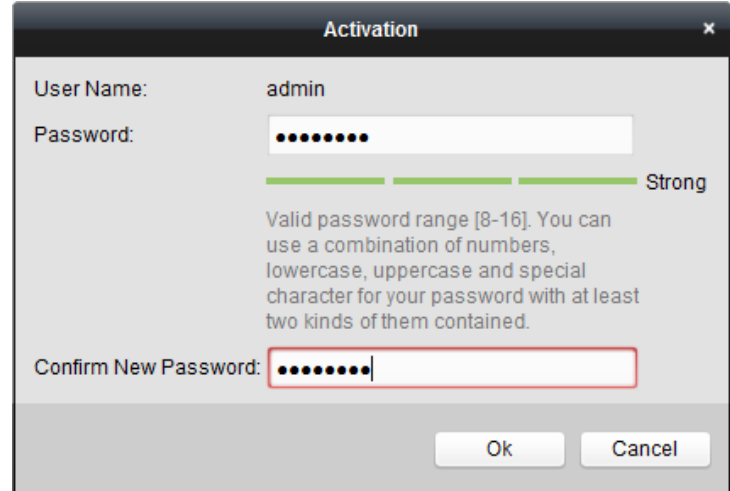

Figure 2-8 Activation Interface

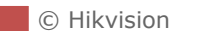

- 6. Click **OK** button to start activation.
- 7. Click the **Modify Netinfo** button to pop up the Network Parameter Modification interface, as shown in the figure below.

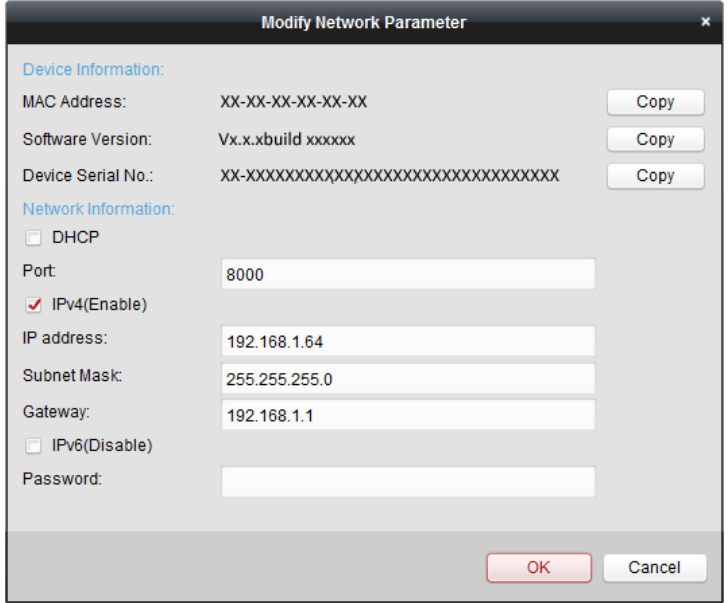

Figure 2-9 Modifying the Network Parameters

- 8. Change the device IP address to the same subnet with your computer by either modifying the IP address manually or checking the checkbox of Enable DHCP.
- <span id="page-16-0"></span>9. Input the password to activate your IP address modification.

# **2.2 Setting the Network Mini PTZ camera over the WAN**

### *Purpose:*

This section explains how to connect the network mini PTZ camera to the WAN with a static IP or a dynamic IP.

### <span id="page-16-1"></span>**2.2.1 Static IP Connection**

### *Before you start:*

Please apply a static IP from an ISP (Internet Service Provider). With the static IP address, you can connect the network mini PTZ camera via a router or connect it to the WAN directly.

### **Connecting the network mini PTZ camera via a router**

### *Steps:*

- 1. Connect the network mini PTZ camera to the router.
- 2. Assign a LAN IP address, the subnet mask and the gateway. Refer to *Section [2.1.2](#page-12-0)* for detailed IP address configuration of the mini PTZ camera.
- 3. Save the static IP in the router.

9

4. Set port mapping, E.g., 80, 8000 and 554 ports. The steps for port mapping vary depending on different routers. Please call the router manufacturer for assistance with port mapping.  $\bullet$ 

**NOTE** Refer to Appendix 2 for detailed information about port mapping.

5. Visit the network mini PTZ camera through a web browser or the client software over the internet.

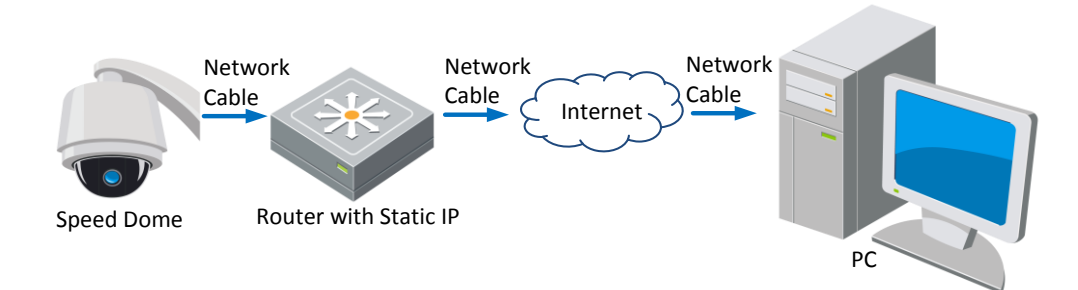

Figure 2-10 Accessing the Mini PTZ camera through Router with Static IP

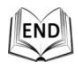

### **Connecting the network mini PTZ camera with static IP directly**

You can also save the static IP in the mini PTZ camera and directly connect it to the internet without using a router. Refer to *Section [2.1.2](#page-12-0)* for detailed IP address configuration of the mini PTZ camera.

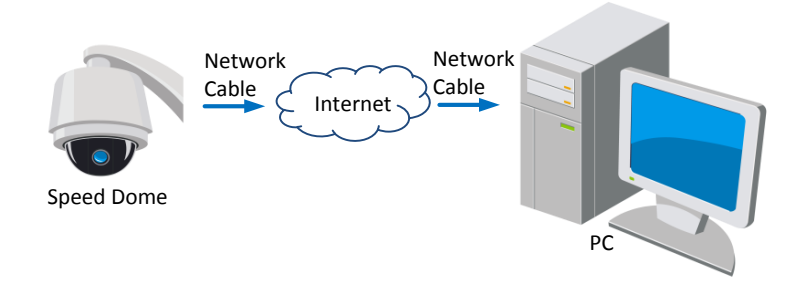

Figure 2-11 Accessing the Mini PTZ camera with Static IP Directly

### <span id="page-17-0"></span>**2.2.2 Dynamic IP Connection**

### *Before you start:*

Please apply a dynamic IP from an ISP. With the dynamic IP address, you can connect the network mini PTZ camera to a modem or a router.

### **Connecting the network mini PTZ camera via a router**

### *Steps:*

- 1. Connect the network mini PTZ camera to the router.
- 2. In the mini PTZ camera, assign a LAN IP address, the subnet mask and the gateway. Refer to *Section [2.1.2](#page-12-0)* for detailed LAN configuration.

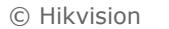

3. In the router, set the PPPoE user name, password and confirm the password.

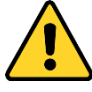

- *For your privacy and to better protect your system against security risks, we strongly recommend the use of strong passwords for all functions and network devices. The password should be something of your own choosing (using a minimum of 8 characters, including upper case letters, lower case letters, numbers and special characters) in order to increase the security of your product.*
- *Proper configuration of all passwords and other security settings is the responsibility of the installer and/or end-user.*
- 4. Set port mapping. E.g. 80, 8000 and 554 ports. The steps for port mapping vary depending on different routers. Please call the router manufacturer for assistance with port mapping.

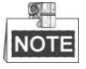

Refer to Appendix 2 for detailed information about port mapping.

- 5. Apply a domain name from a domain name provider.
- 6. Configure the DDNS settings in the setting interface of the router.
- 7. Visit the mini PTZ camera via the applied domain name.

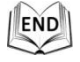

#### **Connecting the network mini PTZ camera via a modem**

#### *Purpose:*

This mini PTZ camera supports the PPPoE auto dial-up function. The mini PTZ camera gets a public IP address by ADSL dial-up after the mini PTZ camera is connected to a modem. You need to configure the PPPoE parameters of the network mini PTZ camera. Refer to *Section [0](#page-76-0) [Configuring PPPoE Settings](#page-76-0)* for detailed configuration.

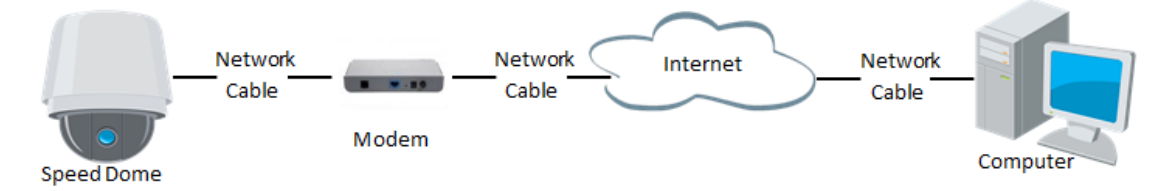

Figure 2-12 Accessing the Mini PTZ camera with Dynamic IP

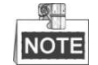

The obtained IP address is dynamically assigned via PPPoE, so the IP address always changes after rebooting the mini PTZ camera. To solve the inconvenience of the dynamic IP, you need to get a domain name from the DDNS provider (E.g. DynDns.com). Please follow below steps for normal domain name resolution and private domain name resolution to solve the problem.

Normal Domain Name Resolution

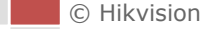

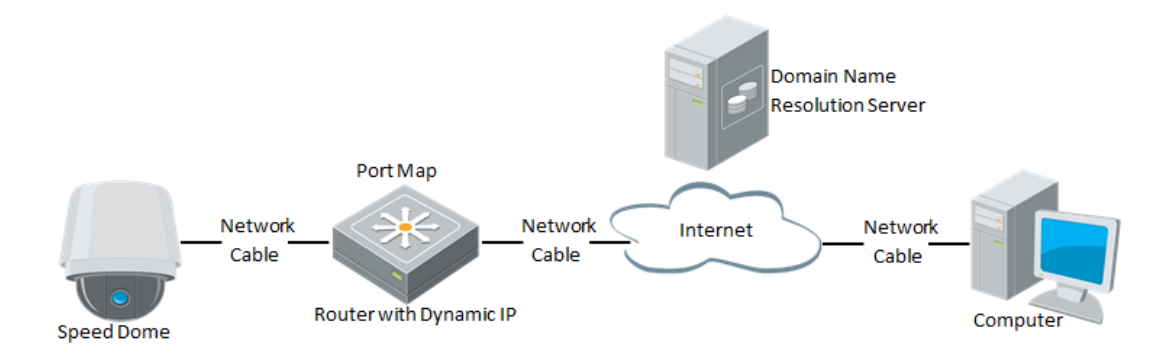

Figure 2-13 Normal Domain Name Resolution

### *Steps:*

- 1. Apply a domain name from a domain name provider.
- 2. Configure the DDNS settings in the **DDNS Settings** interface of the network mini PTZ camera. Refer to *Section [0](#page-74-0) [Configuring DDNS Settings](#page-74-0)* for detailed configuration.
- 3. Visit the mini PTZ camera via the applied domain name.

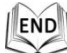

Private Domain Name Resolution

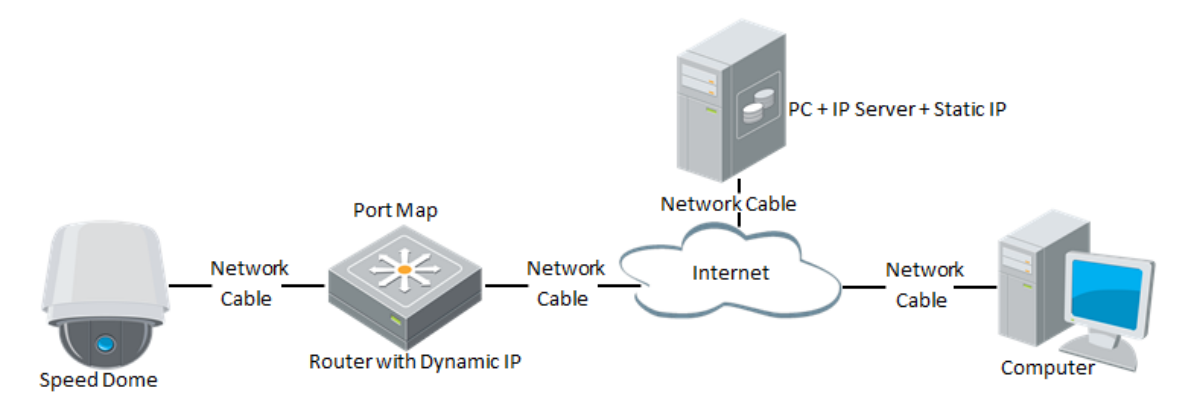

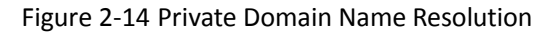

*Steps:*

- 1. Install and run the IP Server software in a computer with a static IP.
- 2. Access the network mini PTZ camera through the LAN with a web browser or the client software.
- 3. Enable DDNS and select IP Server as the protocol type. Refer to *Section [0](#page-74-0) [Configuring DDNS](#page-74-0)  [Settings](#page-74-0)* for detailed configuration.

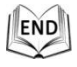

# <span id="page-20-0"></span>**Chapter 3 Access to the Network Mini**

# **PTZ camera**

## <span id="page-20-1"></span>**3.1 Accessing by Web Browsers**

### *Steps:*

- 1. Open the web browser.
- 2. In the address field, input the IP address of the network mini PTZ camera, e.g., 192.168.1.64 and press the **Enter** key to enter the login interface.
- 3. Activate the mini PTZ camera for the first time using, refer to the section *[2.1.2](#page-12-0) [Activating the](#page-12-0)  [Mini PTZ camera](#page-12-0)*.
- 4. Select English as the interface language on the top-right of login interface.
- 5. Input the user name and password and click **Example 20** Login

The admin user should configure the device accounts and user/operator permissions properly. Delete the unnecessary accounts and user/operator permissions.

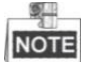

The device IP address gets locked if the admin user performs 7 failed password attempts (5 attempts for the user/operator).

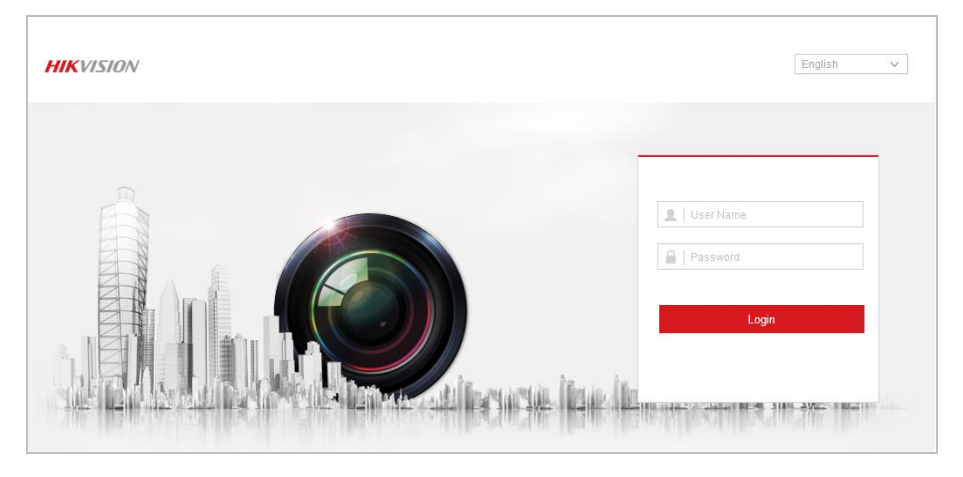

### Figure 3-1 Login Interface

6. Install the plug-in before viewing the live video and operating the mini PTZ camera. Please follow the installation prompts to install the plug-in.

|      | Please click here to download and install the plug-in. Close the browser when installing the plug-in. |  |  |       |  |
|------|----------------------------------------------------------------------------------------------------|--|--|-------|--|
| tä - |                                                                                                    |  |  | Mo. Y |  |

Figure 3-2 Download and Install Plug-in

NOTE You may have to close the web browser to install the plug-in. Please reopen the web

browser and log in again after installing the plug-in.

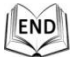

 $\bullet$ 

## <span id="page-21-0"></span>**3.2 Accessing by Client Software**

The product CD contains the client software. You can view the live video and manage the mini PTZ camera with the client software.

Follow the installation prompts to install the client software and WinPcap. The configuration interface and live view interface of client software are shown below.

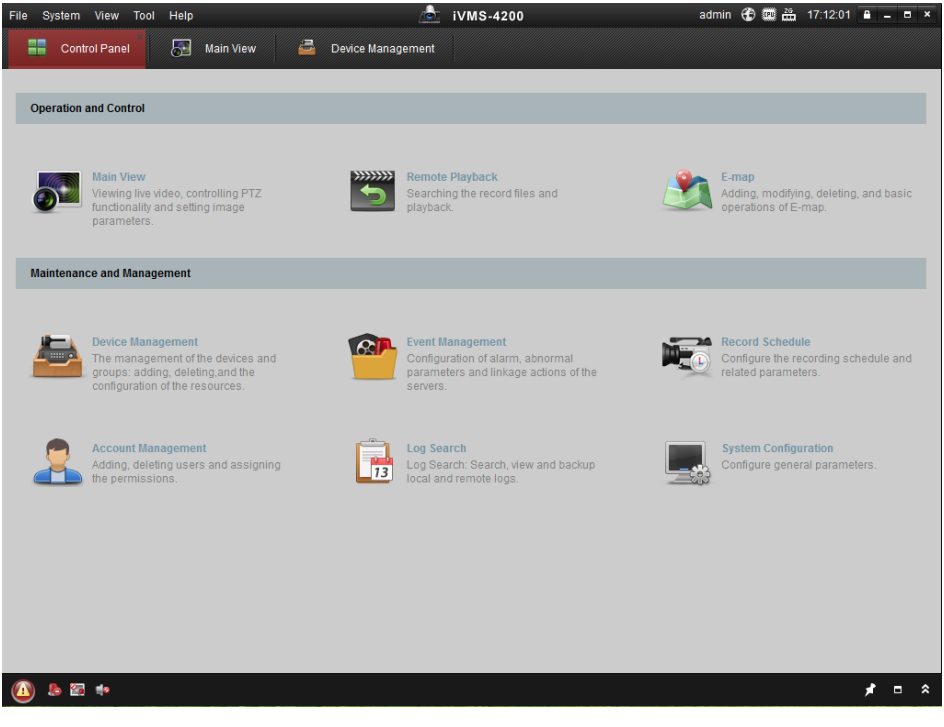

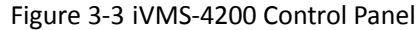

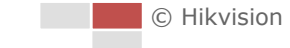

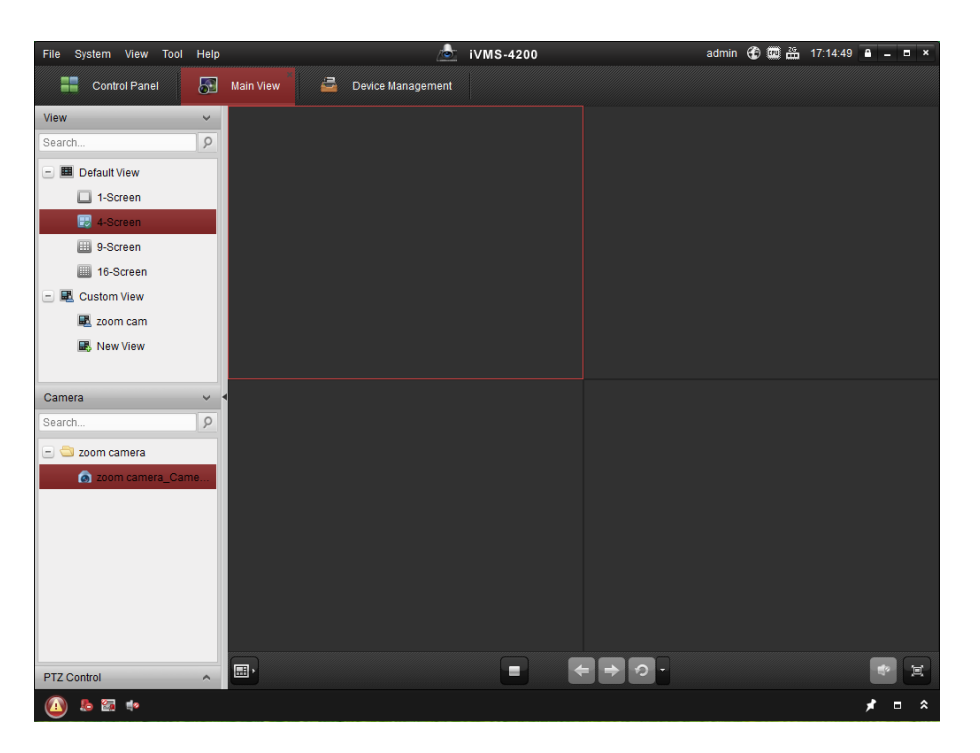

Figure 3-4 iVMS-4200 Live View Interface

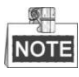

- If you use third party VMS software, please contact technical support of our branch for camera firmware.
- For detailed information about client software of our company, please refer to the user manual of the software. This manual mainly introduces accessing to the network mini PTZ camera by web browser.

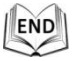

# **Chapter 4 Basic Operations**

<span id="page-23-0"></span>In this and the following chapters, operation of the mini PTZ camera by the web browser will be taken as an example.

# <span id="page-23-1"></span>**4.1 Configuring Local Parameters**

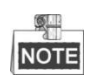

The local configuration refers to the parameters of the live view and other operations using the web browser.

### *Steps:*

1. Enter the Local Configuration interface:

### **Configuration > Local**

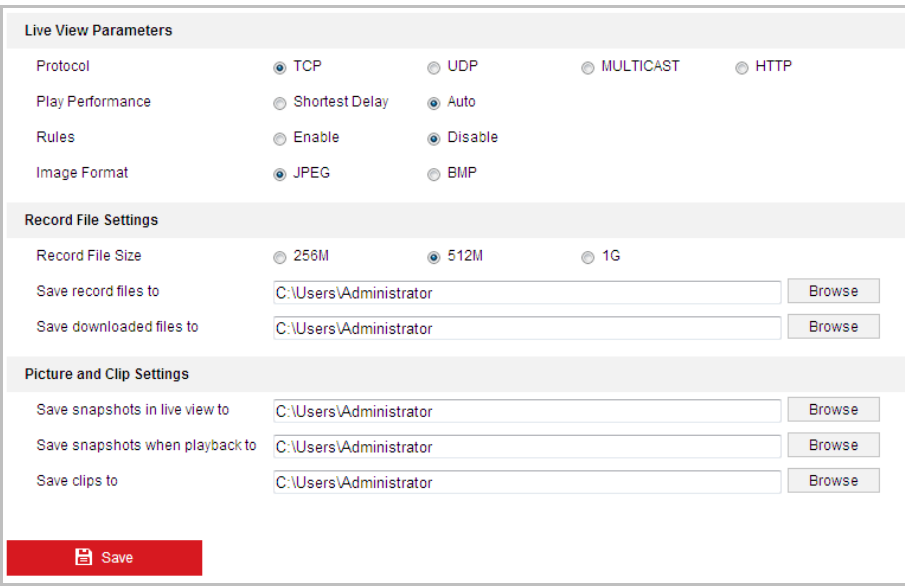

Figure 4-1 Local Configuration Interface

- 2. Configure the following settings:
- **Live View Parameters:** Set the protocol type, stream type, image size and live view performance.
	- **Protocol Type:** TCP, UDP, MULTICAST and HTTP are selectable.

**TCP:** Ensures complete delivery of streaming data and better video quality, yet the real-time transmission will be affected.

**UDP:** Provides real-time audio and video streams.

**HTTP:** Allows the same quality as of TCP without setting specific ports for streaming under some network environments.

**MULTICAST:** It's recommended to select the protocol type to **MULTICAST** when using the Multicast function. For other information about Multicast, refer to Section *[0](#page-73-3) [Configuring TCP/IP](#page-73-3) Settings.*

**Live View Performance:** Set the live view performance to Shortest Delay, or Auto.

- **Rules:** You can enable or disable the rules of dynamic analysis for motion here.
- **Image Format:** The captured pictures can be saved as different format. JPEG and BMP are available.
- **Record File Settings:** Set the saving path of the video files.
	- **Record File Size:** Select the packed size of manually recorded and downloaded video files. The size can be set to 256M, 512M or 1G.
	- Save record files to: Set the saving path for the manually recorded video files.
	- **Save downloaded files to:** Set the saving path for the downloaded video files in

Playback interface.

- **Picture and Clip Settings:** Set the saving paths of the captured pictures and clipped video files.
	- **Save snapshots in live view to:** Set the saving path of the manually captured pictures in **Live View**

interface.

**Save snapshots when playback to:** Set the saving path of the captured pictures in

Playback interface.

**Save clips to:** Set the saving path of the clipped video files in **interface** interface.

NOTE You can click **Browse** to change the directory for saving video files, clips and pictures.

3. Click  $\begin{array}{|c|c|c|c|c|}\n\hline\n3. & \text{Click} \end{array}$  to save the settings.

END

 $\blacksquare$ 

## <span id="page-24-0"></span>**4.2 Live View Page**

### *Purpose:*

The live video page allows you to view live video, capture images, realize PTZ control, set/call presets and configure video parameters.

Log in the network mini PTZ camera to enter the live view page, or you can click  $\overline{\phantom{a}}^{Live View}$  on the menu bar of the main page to enter the live view page.

**Descriptions of the live view page:**

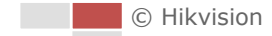

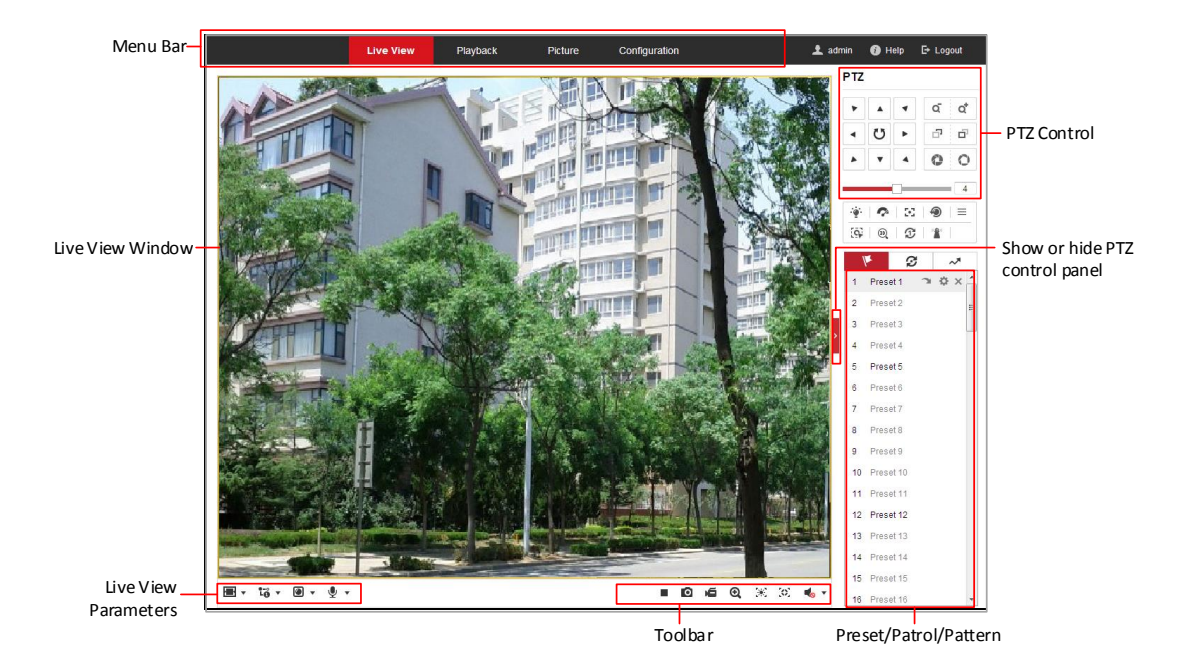

Figure 4-2 Live View Page

### **Menu Bar:**

Click each tab to enter Live View, Playback, Picture, and Configuration page respectively.

Click  $\bullet$  to display the help file of the speed dome.

Click  $\Box$  to logout the system.

### **Live View Window:**

Display the live video.

#### **Toolbar:**

Operations on the live view page, e.g., live view, capture, record, audio on/off, regional exposure, regional focus, etc.

#### **PTZ Control:**

Panning, tilting, focusing and zooming actions of the mini PTZ camera. The lighter, wiper, one-touch focus and lens initialization control.

### **Preset/patrol/pattern:**

Set and call the preset/patrol/pattern for the mini PTZ camera.

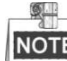

Pattern function varies depending on mini PTZ camera models.

#### **Live View Parameters:**

Configure the image size, stream type, plug-in type, and two-way audio of the live video.

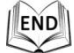

## <span id="page-25-0"></span>**4.3 Starting Live View**

In the live view window as shown in [Figure 4-3,](#page-26-0) click  $\Box$  on the toolbar to start the live view of

the mini PTZ camera.

© Hikvision

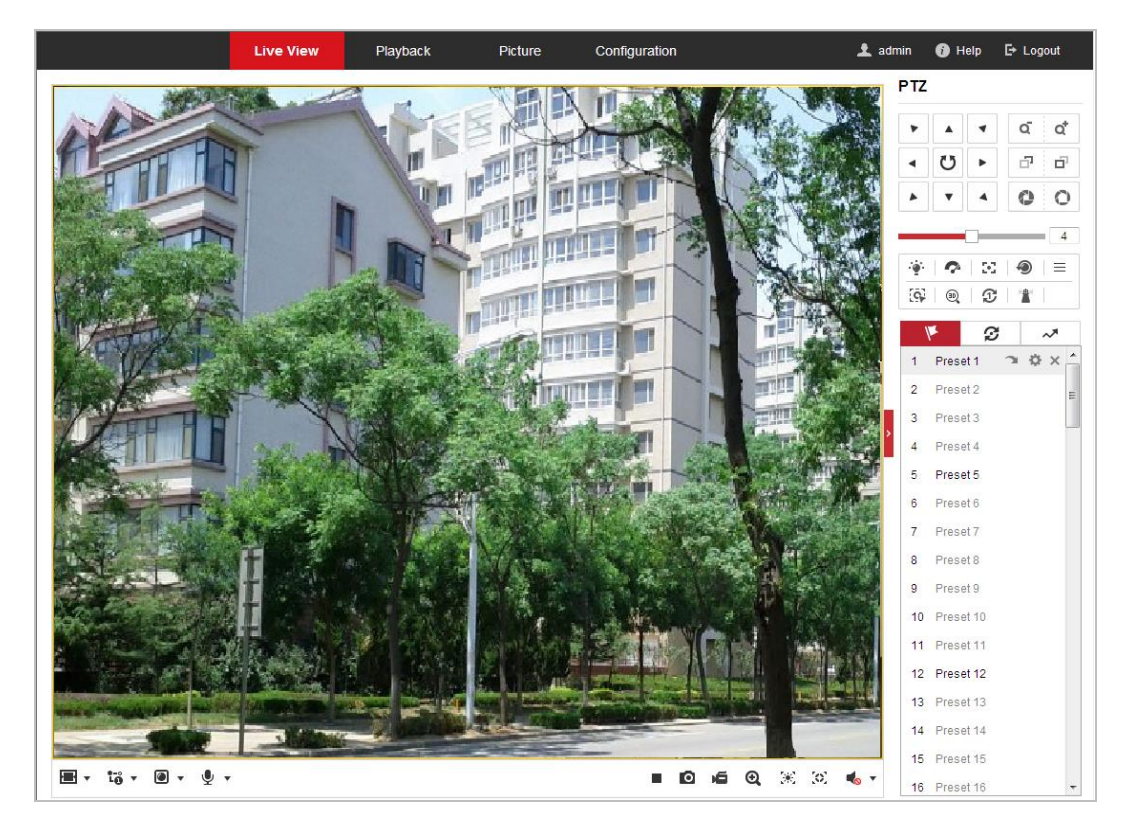

Figure 4-3 Start Live View

Table 4-1 Descriptions of the Toolbar

<span id="page-26-0"></span>

| <b>Icon</b>                                                                | <b>Description</b>                                          | <b>Icon</b>    | <b>Description</b>                  |
|----------------------------------------------------------------------------|-------------------------------------------------------------|----------------|-------------------------------------|
|                                                                            | Start/Stop Live view.                                       | о              | Manually capture the pictures.      |
| 43 <br>4⊠ 1                                                                | Display in 4:3/16:9/original/<br>Self-adaptive window size. | īö, īö         | Live view with the main/sub.        |
| 00                                                                         | Play via webcomponents/<br>quick time.                      | so so          | Start/Stop Two-way Audio.           |
| 直面                                                                         | Manual start/stop recording.                                | $\blacksquare$ | Mute/Audio on and adjust<br>volume  |
| $\mathbf{e}$ , $\mathbf{e}$                                                | Start/stop digital zoom.                                    |                | Enable/Disable Regional<br>Exposure |
| $\langle \mathfrak{D}_{\mathfrak{p}}, \mathfrak{D}_{\mathfrak{p}} \rangle$ | Enable / Disable Regional                                   |                |                                     |
|                                                                            | Focus                                                       |                |                                     |

- Double-click on the live video to switch the current live view into full-screen or return to normal mode from the full-screen.
- Click  $\blacksquare$   $\blacktriangleright$  to select from  $\blacksquare$   $\blacksquare$   $\blacksquare$  and display live video in 4:3/16:9/ original/self-adaptive window size.
- Click  $\overline{10}$   $\overline{10}$  to select from  $\overline{10}$   $\overline{10}$  and display live video with the main/ sub stream. The main stream is with a relatively high resolution and needs much bandwidth. The default setting of stream type is  $\overline{10}$ .
- Click  $\blacksquare$   $\blacktriangleright$  to select between  $\blacksquare$   $\blacksquare$  and play the live video via player **Webcomponents** or **Quick Time**. The live video is played via webcomponents by default, and other types of players are supported for the browser, such as MJPEG, and VLC. You are required to download and install the player to play the live video.
- Click  $\mathbb{Q}$   $\rightarrow$  and it displays  $\mathbb{S}$ . Click  $\mathbb{S}$  to enable two-way audio and the icon turns into **b**. Click the icon again to stop two-way audio.
- $\bullet$  Click  $\bullet$  to start live view and the icon turns into  $\bullet$ . Click the icon again to stop live view.
- $\bullet$  Click  $\bullet$  to capture the picture.
- $\bullet$  Click  $\bullet$  to start recording and the icon turns into  $\bullet$ . Click the icon again to stop recording.
- $\bullet$  Click  $\bullet$  to enable digital zoom function and the icon turns into  $\bullet$ . Then click-and-drag the mouse towards low right direction to draw a rectangle on the image as the desired zoom. After viewing it you can click any place of the picture to get back to normal picture.
- Click the  $\mathbb{R}$  on the toolbar to enter the regional exposure operation mode and the icon turns into . Then click-and-drag the mouse to draw a rectangle on the image as the desired exposure region.
- Click the  $\sqrt[3]{2}$  on the toolbar to enter the regional focus operation mode and the icon turns into  $\mathbb{C}$ . Then click-and-drag the mouse to draw a rectangle on the image as the desired focus region.
- Click  $\blacksquare$   $\blacksquare$  to display the  $\blacksquare$   $\blacksquare$  . Drag the slider to adjust the volumn.

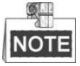

Before using the two-way audio or recording with audio functions, please set the **Stream Type** to **Video & Audio** referring to Section *[6.2.1](#page-87-1) [Configuring Video Settings](#page-87-1)*.

Please refer to the following sections for more information:

- Configuring remote recording in Section *[5.1.1](#page-41-2) [Configuring Recording](#page-41-2) Schedule.*
- Setting the image quality of the live video in Section *[6.3](#page-91-1) [Configuring Image Settings](#page-91-1)* and Section *[6.2.1](#page-87-1) [Configuring Video Settings](#page-87-1).*
- Setting the OSD text on live video in Section *[6.3.2](#page-98-0) [Configuring OSD Settings](#page-98-0)*.

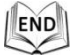

## <span id="page-28-0"></span>**4.4 Operating PTZ Control**

### *Purpose:*

In the live view interface, you can use the PTZ control buttons to control panning, tilting and zooming.

### <span id="page-28-1"></span>**4.4.1 PTZ Control Panel**

On the live view page, click  $\Box$  to show the PTZ control panel or click  $\Box$  to hide it. Click the direction buttons to control the pan/tilt movements.

Click the zoom/iris/focus buttons to realize lens control.

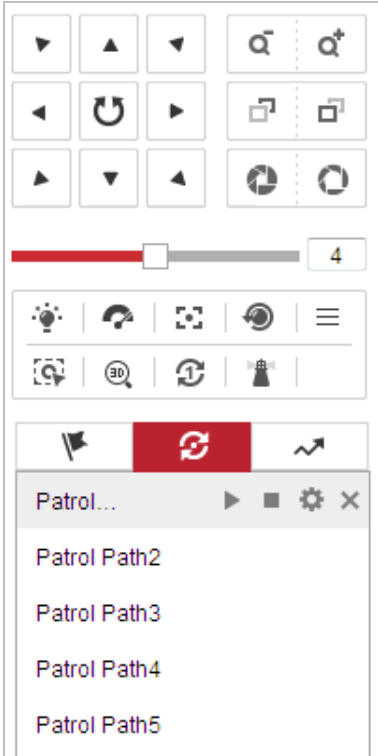

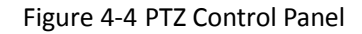

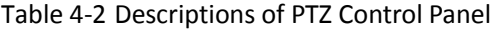

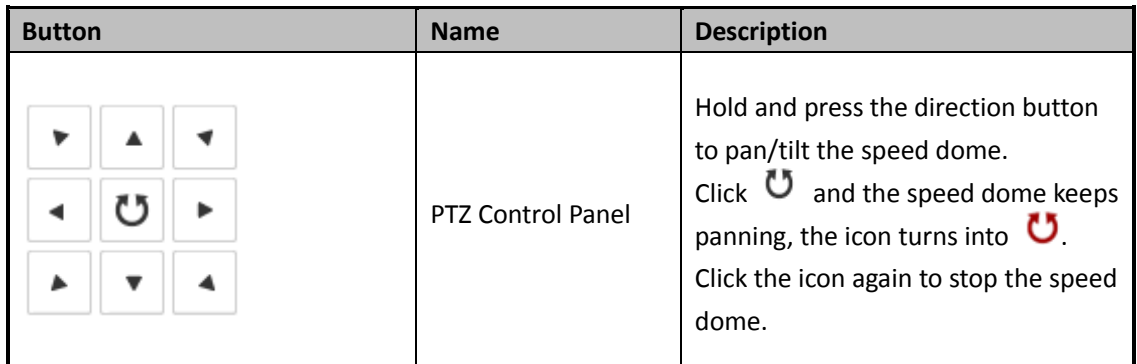

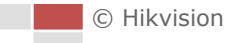

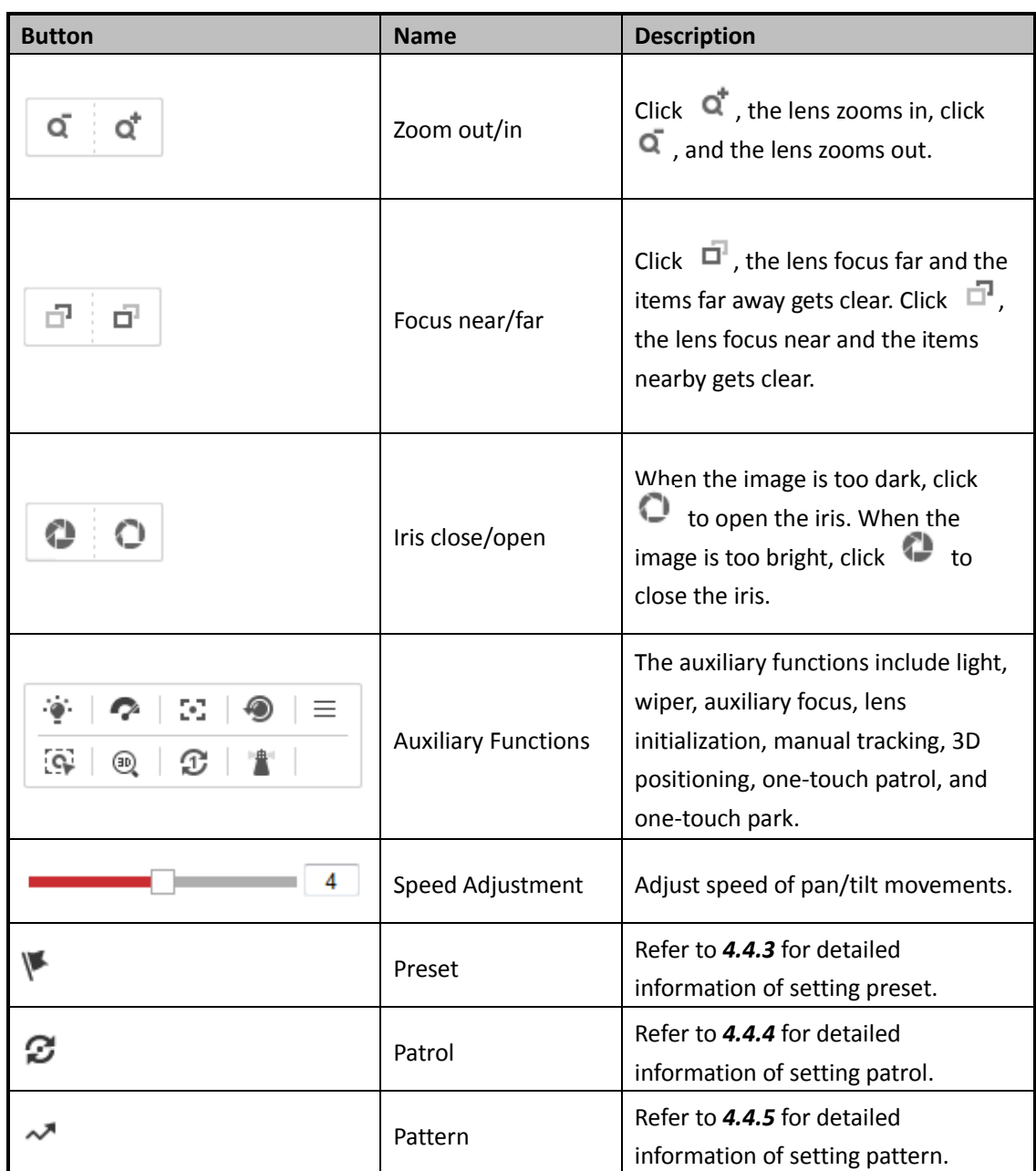

**Buttons on the Preset/Patrol/Patterns interface:**

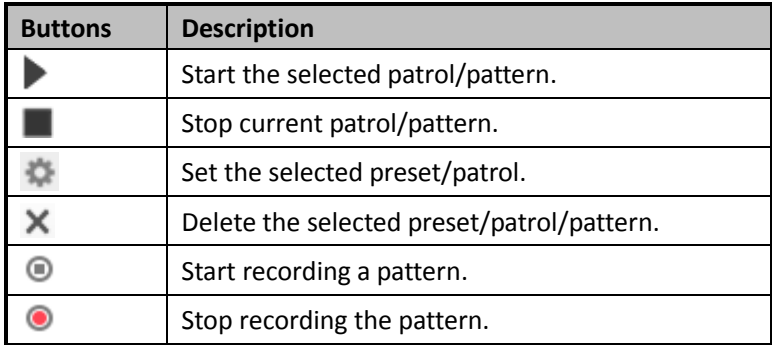

### <span id="page-30-0"></span>**4.4.2 Auxiliary Functions**

The Auxiliary functions panel is shown in the figure below:

|  | $\bullet$ $\bullet$ $\circ$ $\bullet$ $\bullet$ $\equiv$ |  |
|--|----------------------------------------------------------|--|
|  | EQ   GO   GO   KII                                       |  |

Figure 4-5 Auxiliary Functions

<sup>∴</sup>∳ Light

Click to enable/disable the light supplement of the speed dome. This function is reserved.

**Wiper** 

Click  $\bullet$  to move the wiper once.

**Auxiliary Focus** 

The auxiliary focus function is reserved.

**EV** Manual Tracking

### *Before you start:*

Please enter the Smart Tracking settings interface and enable smart tracking first. **Configuration > PTZ > Smart Tracking**

*Steps:*

- 1. Click  $\overline{\mathbb{Q}}$  on the toolbar of live view interface.
- 2. Click a moving object in the live video. The speed dome will track the object automatically.

### <sup>3D</sup> 3D Positioning

### *Steps:*

- 1. Click  $\overline{\omega}$  on the toolbar of live view interface.
- 2. Operate the 3D positioning function:
- Left click a position of the live video. The corresponding position will be moved to the center of the live video.
- Hold down the left mouse button and drag the mouse to the lower right on the live video. The corresponding position will be moved to the center of the live video and zoomed in.

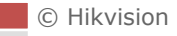

- Hold down the left mouse button and drag the mouse to the upper left on the live video. The corresponding position will be moved to the center of the live video and zoomed out.
- **D** One-touch Patrol

Click  $\mathfrak V$  to call one-touch patrol. For detailed information of setting one-touch patrol, refer to *[4.4.5](#page-35-0) [One-touch Patrol](#page-35-0)*.

**Dividends** One-touch Park

Click  $\blacksquare$  to save the current view as the preset No. 32 and start park at the the current position.

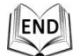

### <span id="page-31-0"></span>**4.4.3 Setting / Calling a Preset**

### *Purpose:*

A preset is a predefined image position. For the defined preset, you can click the calling button to quickly view the desired image position.

### **Setting a Preset:**

### *Steps:*

1. In the PTZ control panel, select a preset number from the preset list.

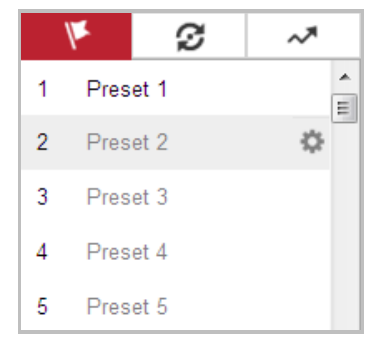

Figure 4-6 Setting a Preset

- 2. Use the PTZ control buttons to move the lens to the desired position.
	- Pan the mini PTZ camera to the right or left.
	- Tilt the mini PTZ camera up or down.
	- Zoom in or out.
	- Refocus the lens.
- 3. Click to finish the setting of the current preset.
- 4. Edit a preset name by double clicking on the default name such as preset 1. (The pre-defined presets are named already and not configurable. Please refer to the user manual for detailed function description.)

5. You can click  $\times$  to delete the preset.

 $\frac{1}{2}$ 

NOTE You can configure up to 256 presets.

### **Calling a Preset:**

In the PTZ control panel, select a defined preset from the list and click  $\Box$  to call the preset.

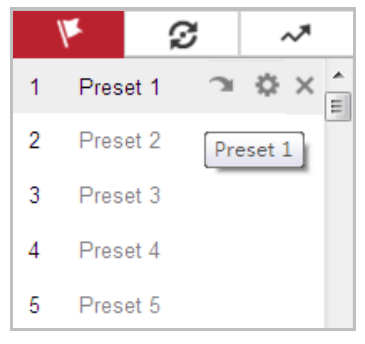

Figure 4-7 Calling a Preset

For convenient preset selection, refer to the following steps to navigate to the preset you want. *Steps:*

- 1. Select any preset from the list.
- 2. Click the preset number you need on the keyboard.

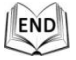

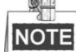

- The following presets are predefined with special commands. You can only call them but not configure them. For instance, preset 99 is the "Start auto scan". If you call the preset 99, the mini PTZ camera starts auto scan function.
- Pattern function varies depending on mini PTZ camera models.

Table 4-3 Special Presets

| <b>Preset</b> | <b>Function</b>                | <b>Preset</b> | <b>Function</b>          |
|---------------|--------------------------------|---------------|--------------------------|
| 33            | Auto flip                      | 92            | Start to set limit stops |
| 34            | Back to initial position       | 93            | Set limit stops manually |
| 35            | Call patrol 1                  | 94            | Remote reboot            |
| 36            | Call patrol 2                  | 95            | Call OSD menu            |
| 37            | Call patrol 3                  | 96            | Stop a scan              |
| 38            | Call patrol 4                  | 97            | Start random scan        |
| 39            | Day mode (IR cut filter in)    | 98            | Start frame scan         |
| 40            | Night mode (IR cut filter out) | 99            | Start auto scan          |
| 41            | Call pattern 1                 | 100           | Start tilt scan          |
| 42            | Call pattern 2                 | 101           | Start panorama scan      |
| 43            | Call pattern 3                 | 102           | Call patrol 5            |
| 44            | Call pattern 4                 | 103           | Call patrol 6            |

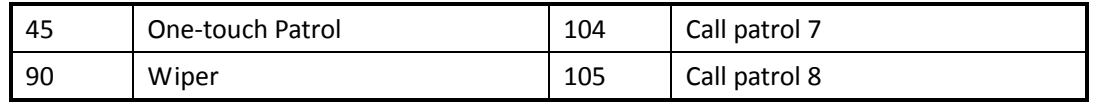

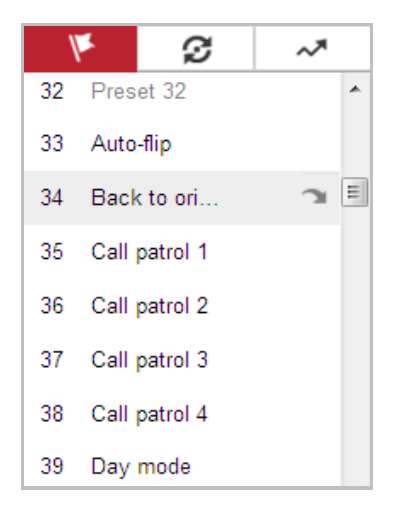

Figure 4-8 Special Preset

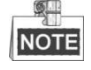

You may need to use the OSD (On Screen Display) menu when controlling the speed dome remotely. To display the OSD menu on the live view screen, you can call the preset number 95.

### <span id="page-33-0"></span>**4.4.4 Setting / Calling a Patrol**

### *Purpose:*

A patrol is a memorized series of preset function. It can be configured and called on the patrol settings interface. There are up to 8 patrols for customizing. A patrol can be configured with 32 presets.

### *Before you start:*

Please make sure that the presets you want to add into a patrol have been defined.

### $\bullet$  Setting a Patrol:

*Steps:*

- 1. In the PTZ control panel, click  $\overline{\mathcal{L}}$  to enter the patrol settings interface.
- 2. Select a patrol number from the list and click  $\mathbb{R}$ .
- 3. Click  $\pm$  to enter the adding interface of preset, as shown in [Figure 4-9.](#page-34-0)

| $+ \times +$<br>Patrol Path2 |                       |        |  |  |  |  |
|------------------------------|-----------------------|--------|--|--|--|--|
|                              | Preset Speed Time (s) |        |  |  |  |  |
| l vil<br>1                   | 30                    | 10     |  |  |  |  |
|                              |                       |        |  |  |  |  |
|                              |                       |        |  |  |  |  |
|                              |                       |        |  |  |  |  |
| ок                           |                       | Cancel |  |  |  |  |

Figure 4-9 Adding Presets

<span id="page-34-0"></span>4. Configure the preset number, patrol time and patrol speed.

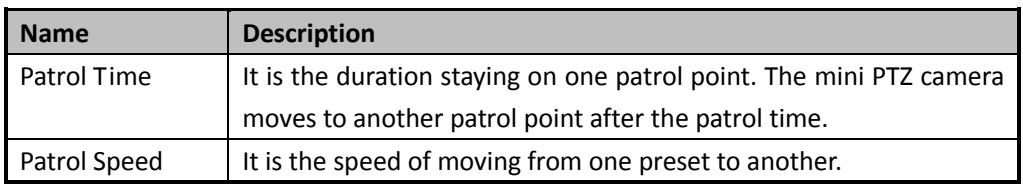

- 5. Click **OK** to save a preset into the patrol.
- 6. Repeat the steps from 3 to 5 to add more presets.
- 7. Click **OK** to save all the patrol settings.

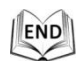

### **Calling a Patrol:**

In the PTZ control panel, select a defined patrol from the list and click  $\blacktriangleright$  to call the patrol, as shown in [Figure 4-10.](#page-34-1)

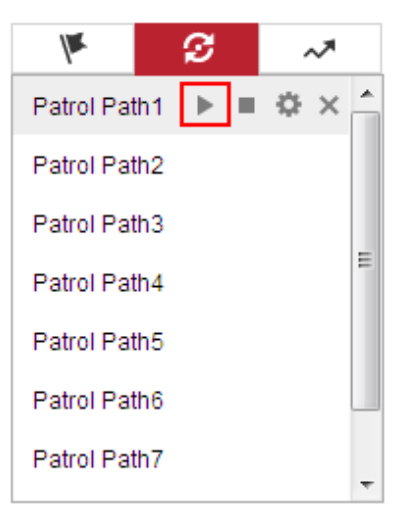

Figure 4-10 Calling a Preset

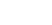

<span id="page-34-1"></span>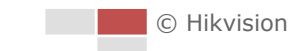

### <span id="page-35-0"></span>**4.4.5 One-touch Patrol**

### *Purpose:*

One-touch patrol is an automatically created patrol. The system automatically add preset No.1 to No.32 to the patrol path 8. You can call the one-touch patrol and the speed dome moves as the patrol path 8 automatically.

*Steps:*

- 1. Set preset No.1 to No.32. Refer to *[4.4.3](#page-31-0) [Setting / Calling a Preset](#page-31-0)* for detailed information of setting preset.
- 2. Call preset No. 45, and the speed dome moves as patrol path 8.
- 3. Click to enter the patrol settings interface and start/stop one-touch patrol, edit the patrol time and the speed.
- 4. You can click  $\mathfrak T$  of the PTZ control panel to start one-touch patrol.

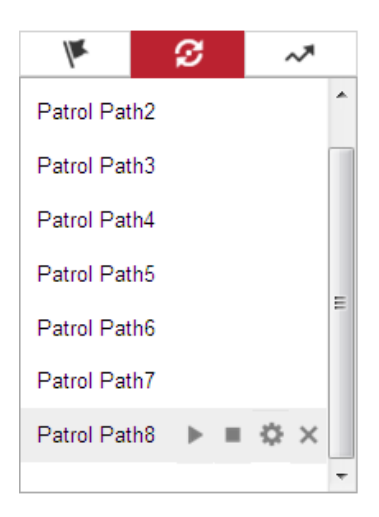

Figure 4-11 Patrol Path 8

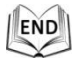

### <span id="page-35-1"></span>**4.4.6 Setting / Calling a Pattern**

### *Purpose:*

A pattern is a memorized series of pan, tilt, zoom, and preset functions. It can be called on the pattern settings interface. There are up to 4 patterns for customizing.

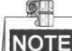

Pattern function varies depending on mini PTZ camera models.

### **Setting a Pattern:**

*Steps:*

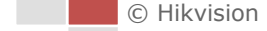
- 1. In the PTZ control panel, click  $\sim$  to enter the pattern settings interface.
- 2. Select a pattern number from the list as shown i[n Figure 4-12.](#page-36-0)

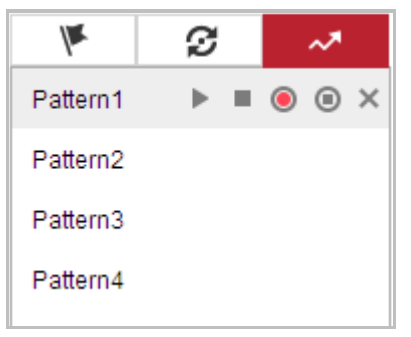

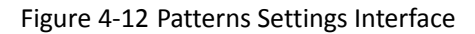

- <span id="page-36-0"></span>3. Click  $\bullet$  to enable recording the panning, tilting and zooming actions.
- 4. Use the PTZ control buttons to move the lens to the desired position after the information of **PROGRAM PATTERN REMAINNING MEMORY(%)** is displayed on the screen.
	- Pan the mini PTZ camera to the right or left.
	- $\bullet$  Tilt the mini PTZ camera up or down.
	- Zoom in or out.
	- Refocus the lens.
- 5. Click  $\bullet$  to save all the pattern settings.

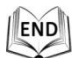

**Buttons on the Patterns interface:**

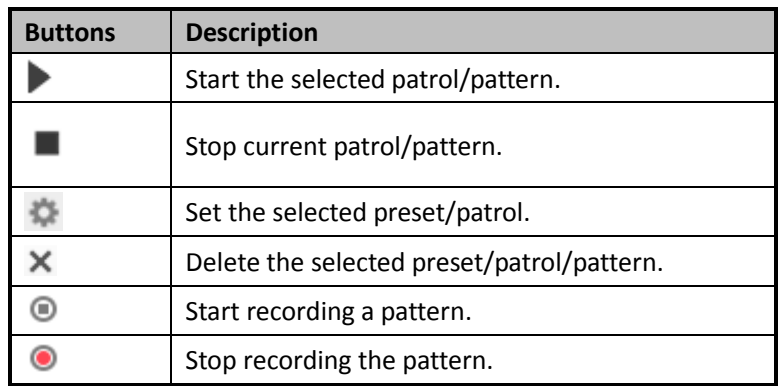

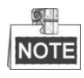

- These 4 patterns can be operated separately and with no priority level.
- When configuring and calling the pattern, proportional pan is valid; the limit stops and auto flip will be invalid; and the 3D positioning operation is not supported.

## **4.5 Playback**

### *Purpose:*

This section explains how to view the remotely recorded video files stored in the network disks or SD cards.

## **Play Back Video Files**

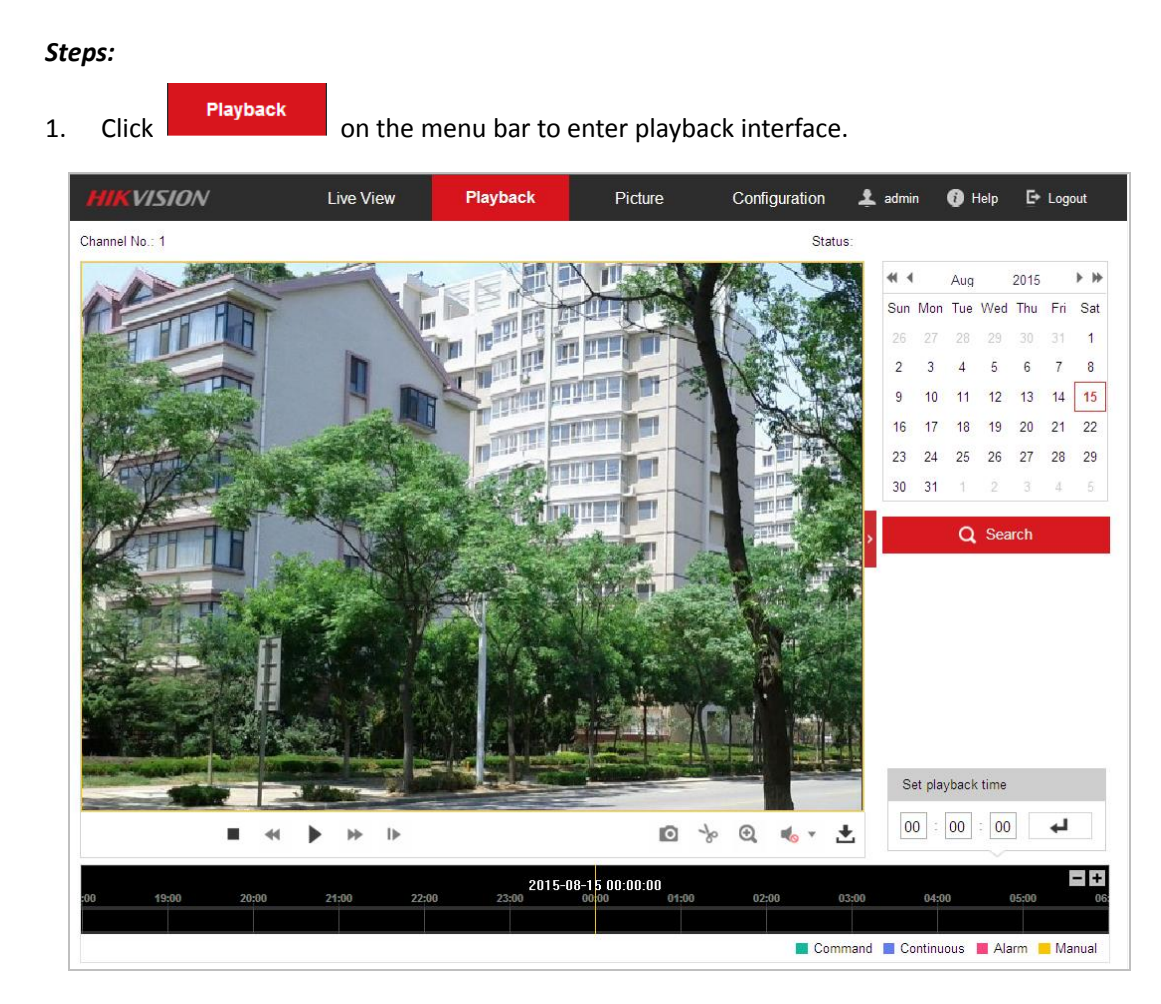

Figure 4-13 Playback Interface

2. Select the date and click **Q** Search

|  |                             | +4 4 Aug 2015 ▶ ₩ |  |  |  |  |  |
|--|-----------------------------|-------------------|--|--|--|--|--|
|  | Sun Mon Tue Wed Thu Fri Sat |                   |  |  |  |  |  |
|  | 26 27 28 29 30 31 1         |                   |  |  |  |  |  |
|  | 2 3 4 5 6 7 8               |                   |  |  |  |  |  |
|  | 9 10 11 12 13 14 15         |                   |  |  |  |  |  |
|  | 16 17 18 19 20 21 22        |                   |  |  |  |  |  |
|  | 23 24 25 26 27 28 29        |                   |  |  |  |  |  |
|  | 30 31 1 2 3 4 5             |                   |  |  |  |  |  |

Figure 4-14 Search Video

3. Click to play the video files found on this date.

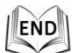

The toolbar on the bottom of Playback interface can be used to control playing process.

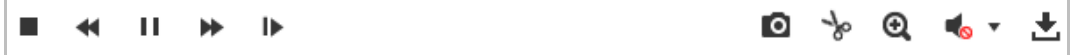

Figure 4-15 Playback Toolbar

|               |                                | Table 4-4 Description of the buttons |                                    |  |  |
|---------------|--------------------------------|--------------------------------------|------------------------------------|--|--|
| <b>Button</b> | <b>Operation</b>               | <b>Button</b>                        | <b>Operation</b>                   |  |  |
|               | Play                           | $\bullet$                            | Capture a picture                  |  |  |
| Ш             | Pause                          | <b>A</b>                             | Start/Stop clipping<br>video files |  |  |
|               | Stop                           |                                      | Audio on and adjust<br>volume/Mute |  |  |
|               | Speed down                     | 圡                                    | Download                           |  |  |
| ⊭             | Speed up                       | ⊪                                    | Playback by frame                  |  |  |
|               | Enable/Disable<br>digital zoom |                                      |                                    |  |  |

Table 4-4 Description of the buttons

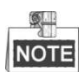

You can choose the file paths locally for downloaded playback video files and pictures in Local Configuration interface. Please refer to Section *[4.1](#page-23-0) [Configuring Local Parameters](#page-23-0)* for details. Drag the progress bar with the mouse to locate the exact playback point. You can also input the time and click  $\overrightarrow{+}$  to locate the playback point in the **Set playback time** field. You can also click  $\begin{array}{|c|c|c|}\n\hline\n\end{array}$  to zoom out/in the progress bar.

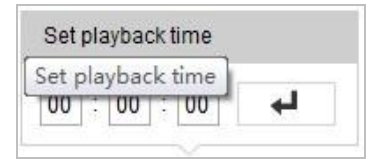

Figure 4-16 Set Playback Time

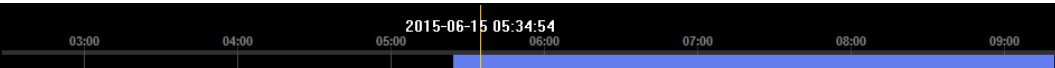

Figure 4-17 Progress Bar

The different colors of the video on the progress bar stand for the different video types as shown in [Figure 4-18.](#page-39-0)

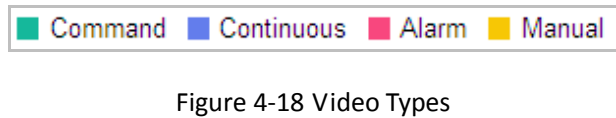

<span id="page-39-0"></span>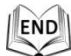

## **Downloading Video Files**

### *Steps:*

- 1. Click  $\stackrel{\blacktriangle}{\bullet}$  on the playback interface. The pop-up menu is shown i[n Figure 4-19.](#page-39-1)
- 2. Set the start time and end time. Click **Search**. The corresponding video files are listed on the left.

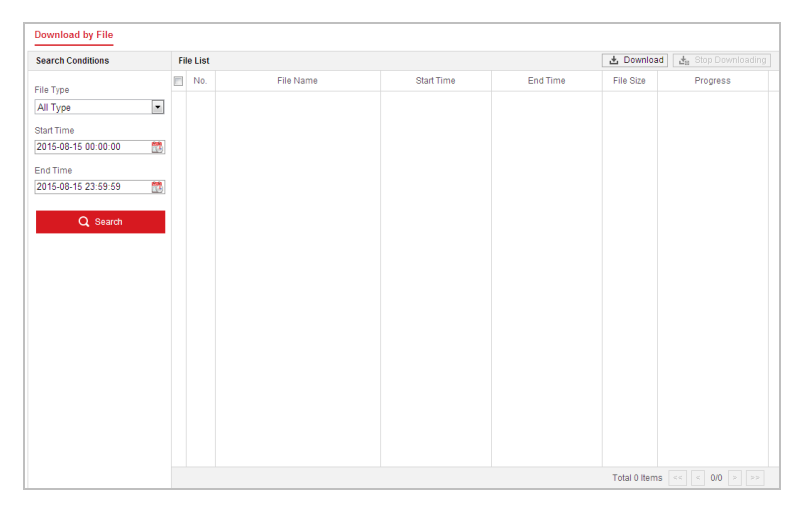

Figure 4-19 Video Downloading interface

- <span id="page-39-1"></span>3. Check the checkbox in front of the video files that you need to download.
- 4. Click  $\frac{1}{\sqrt{2}}$  Download to download the video files.

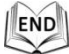

© Hikvision

## **4.6 Pictures**

### *Purpose:*

This section explains how to view the captured picture files stored in the network disks and download the captured pictures.

### *Steps:*

1. Click **Picture** on the menu bar to enter picture interface.

|                                                                      |                  |           |      | 也 Download |                  |  |
|----------------------------------------------------------------------|------------------|-----------|------|------------|------------------|--|
| <b>Search Conditions</b>                                             | <b>File List</b> |           |      |            | Stop Downloading |  |
| File Type                                                            | $\Box$<br>No.    | File Name | Time | File Size  | Progress         |  |
| $\overline{\phantom{a}}$<br>Continuous                               |                  |           |      |            |                  |  |
| <b>Start Time</b>                                                    |                  |           |      |            |                  |  |
| 鼊<br>2015-08-15 00:00:00                                             |                  |           |      |            |                  |  |
| End Time                                                             |                  |           |      |            |                  |  |
| $\frac{1}{\left\vert \mathbf{r}\right\vert }$<br>2015-08-15 23:59:59 |                  |           |      |            |                  |  |
| Q Search                                                             |                  |           |      |            |                  |  |
|                                                                      |                  |           |      |            |                  |  |
|                                                                      |                  |           |      |            |                  |  |
|                                                                      |                  |           |      |            |                  |  |
|                                                                      |                  |           |      |            |                  |  |
|                                                                      |                  |           |      |            |                  |  |
|                                                                      |                  |           |      |            |                  |  |
|                                                                      |                  |           |      |            |                  |  |
|                                                                      |                  |           |      |            |                  |  |
|                                                                      |                  |           |      |            |                  |  |
|                                                                      |                  |           |      |            |                  |  |

Figure 4-20 Picture Interface

- 2. Select the file type of capturing the pictures from the list as timing, alarm, motion, etc.
- 3. Set the start time and end time. Click **Search**. The corresponding picture files will be listed.
- 4. Check the checkbox in front of the files that you need to download.
- 5. Click  $\begin{array}{|c|c|c|}\n\hline\n\text{L} & \text{Download} \\
\text{L} & \text{I} \\
\hline\n\end{array}$  to download the files.

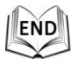

# **Chapter 5 System Configuration**

## **5.1 Storage Settings**

#### *Before you start:*

To configure record settings, please make sure that you have the network storage device within the network or the Micro SD card inserted in your mini PTZ camera.

### <span id="page-41-0"></span>**5.1.1 Configuring Recording Schedule**

#### *Purpose:*

There are two kinds of recording for the mini PTZ cameras: manual recording and scheduled recording. For the manual recording, refer to Section *4.4 Recording and Capturing Pictures Manually*. In this section, you can follow the instructions to configure the scheduled recording. By default, the record files of scheduled recording are stored in the SD card (if supported) or in the network disk.

#### *Steps:*

1. Enter the Record Schedule Settings interface:

### **Configuration > Storage > Schedule Settings > Record Schedule**

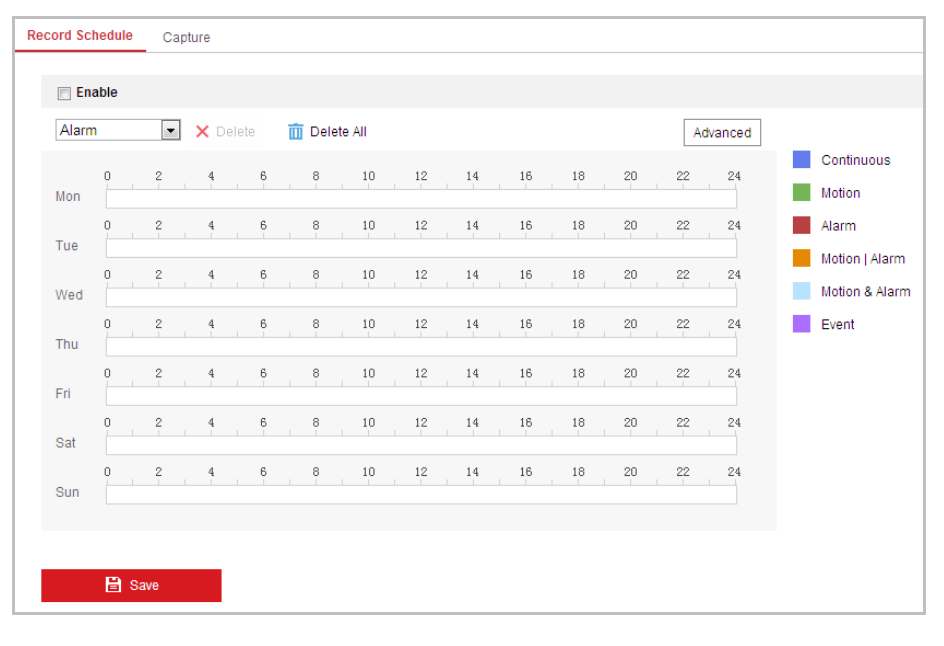

### Figure 5-1 Recording Schedule Interface

- 2. Check the checkbox of **Enable** to enable scheduled recording.
- 3. To set the advanced settings of the mini PTZ camera, click  $\boxed{\text{Advanced}}$  to enter the advanced settings interface.

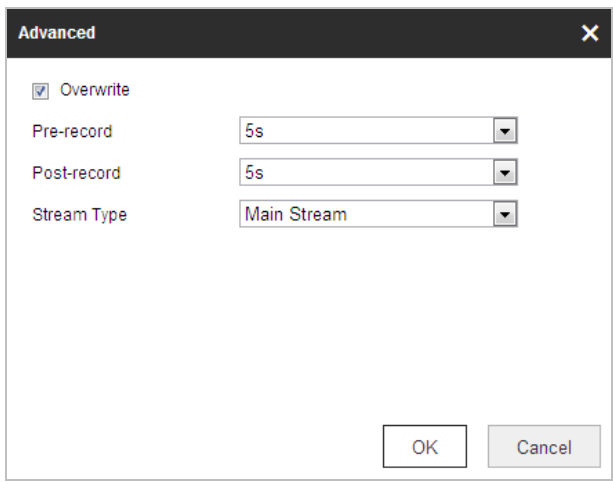

Figure 5-2 Record Parameters

 **Pre-record:** The time you set to start recording before the scheduled time or the event. For example, if an alarm triggers recording at 10:00, and the pre-record time is set as 5 seconds, the mini PTZ camera starts to record at 9:59:55.

The Pre-record time can be configured as No Pre-record, 5 s, 10 s, 15 s, 20 s, 25 s, 30 s or not limited.

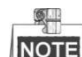

 $651.1$ 

NOTE The pre-record time changes according to the video bitrate.

 **Post-record:** The time you set to stop recording after the scheduled time or the event. For example, if an alarm triggered recording ends at 11:00, and the post-record time is set as 5 seconds, the mini PTZ camera records until 11:00:05.

The Post-record time can be configured as 5 s, 10 s, 30 s, 1 min, 2 min, 5 min or 10 min.

- **Overwrite**: If you enable his function and the HDD is full, the new record files overwrite the oldest record files automatically.
- **Recording Stream**: You can select the stream type for recording; Main stream and Sub Stream are selectable. If you select the sub stream, you can record for a longer time with the same storage capacity.

The Pre-record and Post-record parameters vary depending on the mini PTZ camera model.

4. Click **OK** to save the advanced setting.

| $\Box$ Enable |            |               |                      |               |                         |    |    |    |              |                |         |                  |            |        |                |
|---------------|------------|---------------|----------------------|---------------|-------------------------|----|----|----|--------------|----------------|---------|------------------|------------|--------|----------------|
|               | Continuous | ×             | $\times$ Delete      |               | m Delete All            |    |    |    |              |                |         |                  | Advanced   |        |                |
| Mon           | 0          | $\frac{2}{1}$ | $\frac{4}{1}$        | $6 - 1$       | $\frac{8}{1}$           | 10 | 12 | 14 | 16           | 18             | $^{20}$ | $^{22}$          | $^{24}$    | Motion | Continuous     |
| Tue           | $\Box$     | $\frac{2}{1}$ | 4<br><b>COL</b>      | $\frac{6}{1}$ | $^\circ$                | 10 | 12 | 14 | $16\,$       | $\frac{18}{1}$ | $^{20}$ | $22\,$<br>$\sim$ | 24<br>- 11 | Alarm  | Motion   Alarm |
| Wed           | $\Box$     | $\frac{2}{1}$ | 4<br>- 2             | $\frac{6}{1}$ | $\frac{8}{1}$           | 10 | 12 | 14 | 16           | $^{18}$        | $^{20}$ | 22               | 24         |        | Motion & Alarm |
| Thu           | n          | $\frac{2}{1}$ | 4<br>- 60            | $\frac{6}{1}$ | $\frac{8}{1}$<br>$\sim$ | 10 | 12 | 14 | 16<br>$\sim$ | $^{18}$        | $^{20}$ | 22<br>T          | 24<br>- 11 | Event  |                |
| Fri           | $\cap$     | $\frac{2}{1}$ |                      | $\frac{6}{1}$ | $\frac{8}{1}$           | 10 | 12 | 14 | 16           | $^{18}$        | $^{20}$ | $^{22}$          | 24<br>- 11 |        |                |
| Sat           | 0<br>0     | $\frac{2}{1}$ | $\ddot{\phantom{0}}$ | 6             | $\ddot{\circ}$          | 10 | 12 | 14 | 16           | 18             | $^{20}$ | $^{22}$<br>22    | 24<br>24   |        |                |
| Sun           |            | $\frac{2}{1}$ | $\frac{4}{1}$<br>۵   |               | $6 - 8$                 | 10 | 12 | 14 | 16           | 18             | $^{20}$ | $\sim$           |            |        |                |

Figure 5-3 Record Schedule

- 5. Choose the day to set the record schedule.
	- (1) Set all-day record or segment record:
	- If you want to configure the all-day recording, please check the **All Day** checkbox.
	- If you want to record in different time sections, check the **Customize** checkbox. Set the **Start Time** and **End Time.**

NOTE The time of each segment can't be overlapped. Up to 8 segments can be configured.

 $\mathbb{R}$ 

- (2) Select a **Record Type**. The record type can be Normal, Motion Detection, Alarm, Motion | Alarm, Motion & Alarm.
- **Normal**

If you select **Normal**, the video will be recorded automatically according to the time of the schedule.

**Record Triggered by Motion Detection**

If you select **Motion Detection**, the video will be recorded when the motion is detected.

Besides configuring the recording schedule, you have to set the motion detection area and check the checkbox of **Trigger Channel** in the **Linkage Method** of Motion Detection Settings interface. For detailed information, please refer to the *Step 1 Set the Motion Detection Area in the* Section *6.6.1 Configuring Motion Detection.*

**Record Triggered by Alarm**

If you select **Alarm**, the video will be recorded when the alarm is triggered via the external alarm input channels.

Besides configuring the recording schedule, you have to set the **Alarm Type** and check the checkbox of **Trigger Channel** in the **Linkage Method** of **Alarm Input Settings** interface. For detailed information, please refer to Section *6.6.4 Configuring External Alarm Input*.

### **Record Triggered by Motion & Alarm**

If you select **Motion & Alarm**, the video will be recorded when the motion and alarm are triggered at the same time.

Besides configuring the recording schedule, you have to configure the settings on the

**Motion Detection** and **Alarm Input Settings** interfaces. Please refer to Section *6.6.1* and Section *6.6.4* for detailed information*.*

**Record Triggered by Motion | Alarm**

If you select **Motion | Alarm**, the video will be recorded when the external alarm is triggered or the motion is detected.

Besides configuring the recording schedule, you have to configure the settings on the **Motion Detection** and **Alarm Input Settings** interfaces. Please refer to Section *6.6.1* and Section *6.6.4* for detailed information*.*

- (3) Select the timeline of a certain day, click and drag the left button of the mouse to set the recording schedule (the start time and end time of the recording task).
- (4) After you set the scheduled task, you can click  $\mathbf{E}$  and copy the task to other days (optional).
- (5) After setting the record schedule, you can click a record segment to display the segment record settings interface to edit the segment record parameters. (optional)

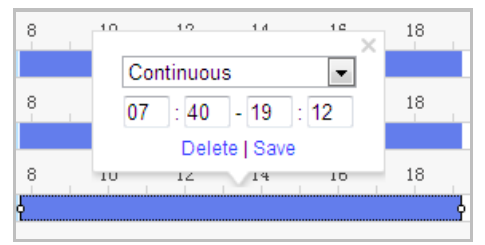

Figure 5-4 Segment Record Settings

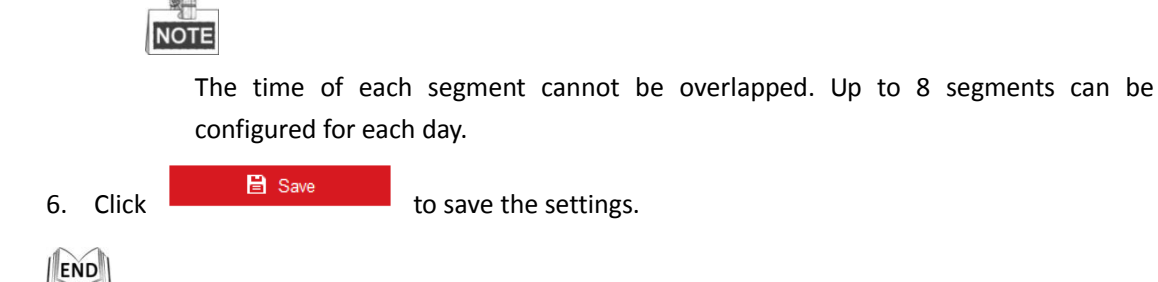

## **5.1.2 Configuring Capture Schedule**

### *Purpose:*

You can configure the scheduled snapshot and event-triggered snapshot. The captured picture can be stored in the local storage or network storage.

### *Steps:*

1. Enter the Snapshot Settings interface: **Configuration > Storage > Storage Settings > Capture**

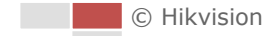

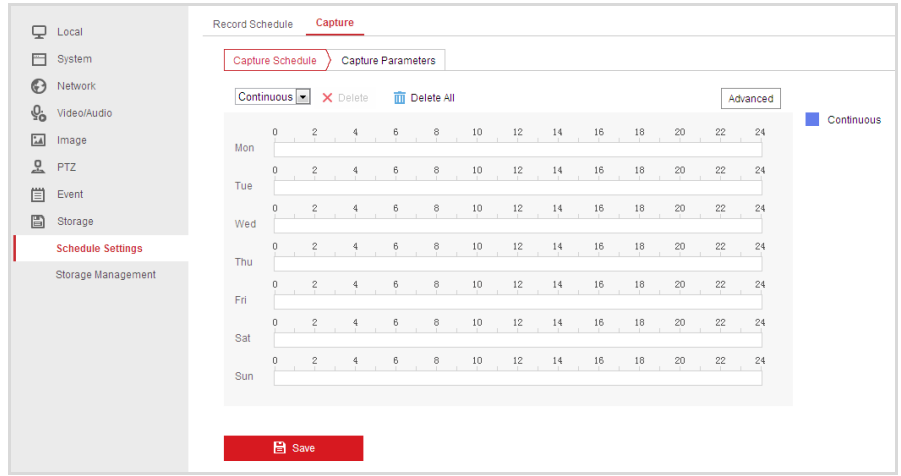

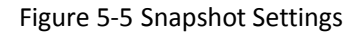

- 2. Click  $\left\lfloor \frac{\text{Capture Schedule}}{\text{Cubic}} \right\rfloor$  to enter the Capture Schedule interface.
- 3. Select the timeline of a certain day, click and drag the left button of the mouse to set the capture schedule (the start time and end time of the recording task).
- 4. After you set the scheduled task, you can click  $\Box$  and copy the task to other days (optional).
- 5. After setting the capture schedule, you can click a capture segment to display the segment capture settings interface to edit the segment capture parameters. (optional)

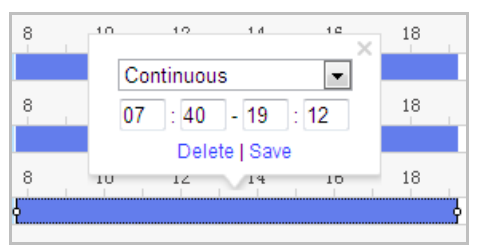

Figure 5-6 Segment Snapshot Settings

- 6. Click  $\frac{1 \text{ Advanced}}{1 \text{ to enter the advanced setting interface. You can select the stream type}$ of the capture.
	-
- 7. Click Capture Parameters to enter the Capture Parameters Interface.
- 8. Check the **Enable Timing Snapshot** checkbox to enable continuous snapshot, and configure the schedule of timing snapshot. Check the **Enable Event-triggered Snapshot** checkbox to enable event-triggered snapshot.
- 9. Select the format, resolution, quality of the snapshot.
- 10. Set the time interval between two snapshots.

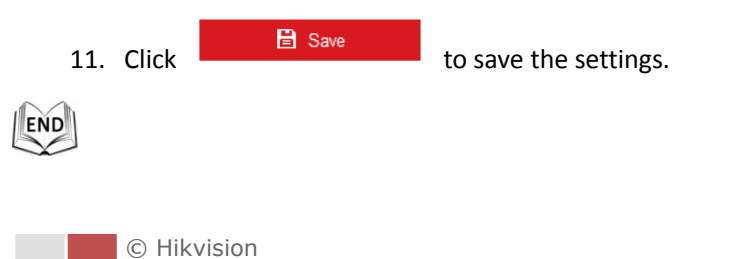

### **Uploading to FTP**

 $\circ$ 

 $\overline{NOTE}$  Please make sure that the FTP server is online.

You can follow below configuration instructions to upload the snapshots to FTP.

Upload continuous snapshots to FTP

*Steps:*

- 1) Configure the FTP settings and check **Upload Picture** checkbox in FTP Settings interface. Please refer to Section *6.3.8 Configuring FTP Settings* for more details to configure FTP parameters.
- 2) Check the **Enable Timing Snapshot** checkbox.
- 3) Click **Edit** to set the snapshot schedule. Refer to *Step 2 Set the Arming Schedule for Motion Detection* in Section *6.6.1 Configuring Motion Detection*.

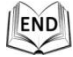

Upload event-triggered snapshots to FTP

*Steps:*

- 1) Configure the FTP settings and check **Upload Picture** checkbox in FTP Settings interface. Please refer to Section *6.3.8 Configuring FTP Settings* for more details to configure FTP parameters.
- 2) Check **Upload to FTP** checkbox in Motion Detection Settings or Alarm Input interface. Please refer to *Step 3 Set the Alarm Actions Taken for Motion Detection* in Section *6.6.1 Configuring Motion Detection, or Step 4 Configuring External Alarm Input* in Section *6.6.1 Configuring Motion Detection*.
- 3) Check the **Enable Event-triggered Snapshot** checkbox.

END

## **5.1.3 Configuring Net HDD**

### *Before you start:*

The network disk should be available within the network and properly configured to store the recorded files, log files, etc.

*Steps:* 

### **Add the network disk**

1. Enter the NAS (Network-Attached Storage) Settings interface:

**Configuration > Storage > Storage Management > Net HDD**

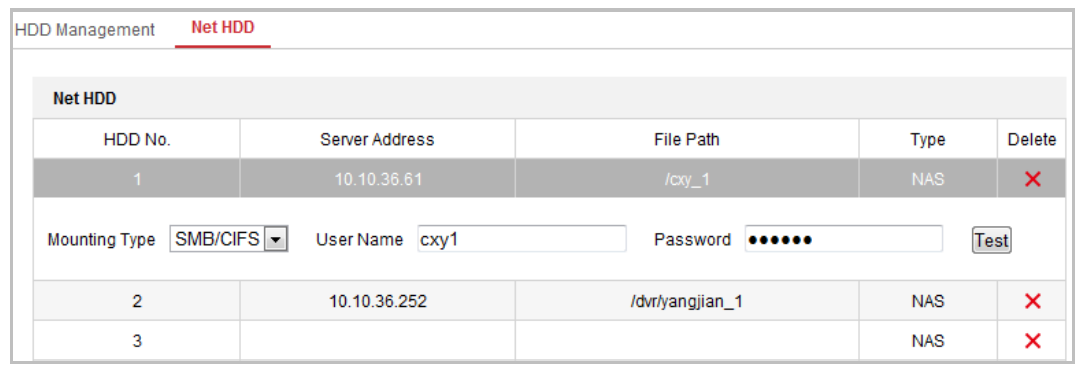

### Figure 5-7 Select Net HDD Type

- 2. Enter the IP address and the file path of the network disk.
- 3. Select the mounting type. NFS and SMB/CIFS are selectable. You can set the user name and password to guarantee the security if SMB/CIFS is selected.

**NOTE** Please refer to the *NAS User Manual* for creating the file path.

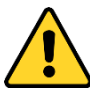

- *For your privacy and to better protect your system against security risks, we strongly recommend the use of strong passwords for all functions and network devices. The password should be something of your own choosing (using a minimum of 8 characters, including upper case letters, lower case letters, numbers and special characters) in order to increase the security of your product.*
- *Proper configuration of all passwords and other security settings is the responsibility of the installer and/or end-user.*
	-

4. Click  $\begin{array}{|c|c|c|c|c|}\n\hline\n\text{4. Click} & \text{the network disk.}\n\end{array}$ 

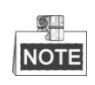

After having saved successfully, you need to reboot the mini PTZ camera to activate the settings.

### **Initialize the added network disk.**

1. Enter the HDD Settings interface (**Configuration > Storage > Storage Management > HDD Management**), in which you can view the capacity, free space, status, type and property of the disk.

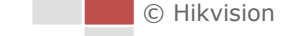

|                          | <b>HDD Management</b><br>Net HDD |          |            |               |            |            |          |  |  |  |  |
|--------------------------|----------------------------------|----------|------------|---------------|------------|------------|----------|--|--|--|--|
|                          | <b>HDD Management</b>            |          |            |               |            |            | Format   |  |  |  |  |
| $\overline{\mathcal{J}}$ | HDD No.                          | Capacity | Free space | <b>Status</b> | Type       | Property   | Progress |  |  |  |  |
| $\overline{\mathcal{A}}$ | 9                                | 9.84GB   | 0.00GB     | Normal        | <b>NAS</b> | <b>R/W</b> |          |  |  |  |  |
| $\overline{\mathbf{v}}$  | 10 <sub>1</sub>                  | 10.00GB  | 6.75GB     | Normal        | <b>NAS</b> | <b>R/W</b> |          |  |  |  |  |
|                          |                                  |          |            |               |            |            |          |  |  |  |  |
|                          |                                  |          |            |               |            |            |          |  |  |  |  |
|                          |                                  |          |            |               |            |            |          |  |  |  |  |
|                          |                                  |          |            |               |            |            |          |  |  |  |  |
|                          |                                  |          |            |               |            |            |          |  |  |  |  |
|                          | Quota                            |          |            |               |            |            |          |  |  |  |  |
|                          | Max.Picture Capacity             | 4.50GB   |            |               |            |            |          |  |  |  |  |
|                          | <b>Free Size for Picture</b>     |          | 0.00GB     |               |            |            |          |  |  |  |  |
|                          | Max. Record Capacity             |          | 14.25GB    |               |            |            |          |  |  |  |  |
|                          | Free Size for Record             | 6.75GB   |            |               |            |            |          |  |  |  |  |

Figure 5-8 Storage Management Interface

- 2. If the status of the disk is **Uninitialized**, check the corresponding checkbox to select the disk and click **Format** to start initializing the disk.
- 3. When the initialization completed, the status of disk will become **Normal** as shown in [Figure](#page-48-0)  [5-9](#page-48-0)**.**

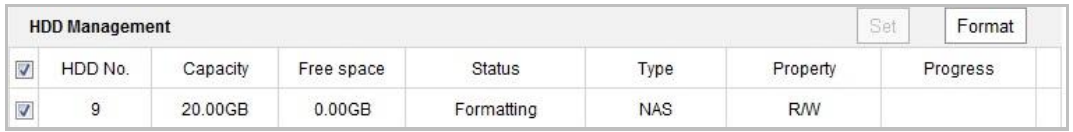

Figure 5-9 View Disk Status

#### <span id="page-48-0"></span>**Define the Quota for Record and Pictures**

- 1. Input the quota percentage for picture and for record.
- 2. Click **Save** and refresh the browser page to activate the settings.

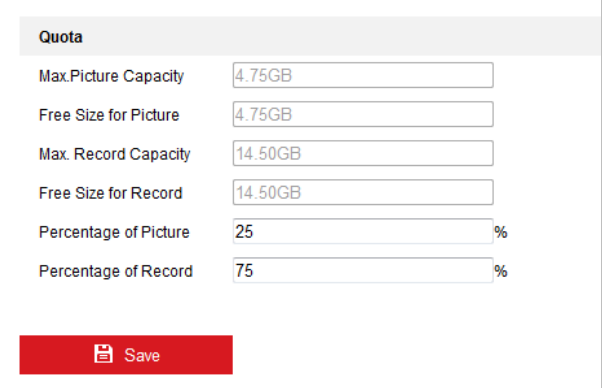

Figure 5-10 Quota Settings

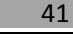

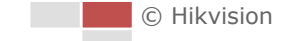

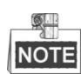

- Up to 8 NAS disks can be connected to the mini PTZ camera.
- To initialize and use the SD card after insert it to the mini PTZ camera, please refer to the steps of NAS disk initialization.

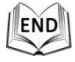

## **5.2 Basic Event Configuration**

### *Purpose:*

This section explains how to configure the network mini PTZ camera to respond to alarm events, including motion detection, video tampering and exception. These events can trigger the alarm actions, such as Notify Surveillance Center, Send Email, Trigger, etc.

For example, when motion detection is triggered, the network mini PTZ camera sends a notification to an e-mail address.

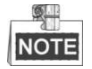

On the event configuration page, click  $\blacksquare$  to show the PTZ control panel or click  $\blacksquare$  to hide it. Click the direction buttons to control the pan/tilt movements. Click the zoom/iris/focus buttons to realize lens control.

## <span id="page-49-0"></span>**5.2.1 Configuring Motion Detection**

### *Purpose:*

Motion detection is a feature which can trigger alarm actions and actions of recording videos when the motion occurred in the surveillance scene.

*Steps:*

1. Enter the motion detection setting interface:

**Configuration > Event > Basic Event > Motion Detection**

- 2. Check the checkbox of the **Enable Motion Detection** to enable this function. You can check the **Enable Dynamic Analysis for Motion** checkbox if you want the detected object get marked with rectangle in the live view.
- 3. Select the configuration mode as Normal or Expert and set the corresponding motion detection parameters.
	- **Normal**

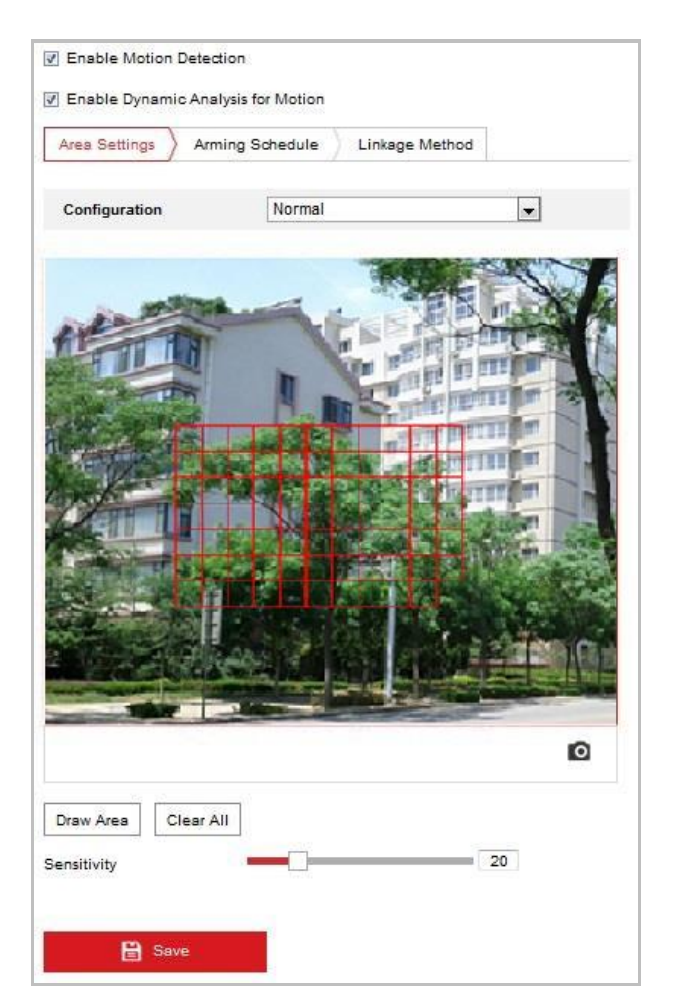

Figure 5-11 Motion Detection Settings-Normal

### *Steps:*

(1)  $\boxed{\text{Draw Area}}$ . Click and drag the mouse on the live video image to draw a motion detection area. (2) Click  $\left[\begin{array}{c|c}\n\text{Stop Drawing} \\
\text{to finish drawing}\n\end{array}\right]$ **NOTE** • You can draw up to 8 motion detection areas on the same image. • You can click  $\left| \frac{\text{Clear All}}{\text{Clear}} \right|$  to clear all of the areas. (3) Move the slider  $\boxed{\text{Sensitivity}}$  to set the sensitivity of the detection. **Expert**

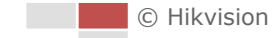

| <b>7</b> Enable Motion Detection<br><b>7</b> Enable Dynamic Analysis for Motion |                                   |                     |                                  |                      |   |               |                               |   |                              |
|---------------------------------------------------------------------------------|-----------------------------------|---------------------|----------------------------------|----------------------|---|---------------|-------------------------------|---|------------------------------|
| Area Settings                                                                   | Arming Schedule<br>Linkage Method |                     |                                  |                      |   |               |                               |   |                              |
| Configuration                                                                   | Expert                            | $\vert \cdot \vert$ |                                  |                      |   |               |                               |   |                              |
|                                                                                 | <b>015 Tue 15:32</b>              |                     |                                  |                      | Q | ď             | Switch Day and Night Sett OFF |   | $\blacksquare$               |
|                                                                                 |                                   |                     |                                  |                      | a | σ             | Area<br>Sensitivity           | 1 | $\left  \cdot \right $<br>50 |
|                                                                                 |                                   |                     |                                  |                      | ٥ | O             | Percentage                    |   | $\circ$                      |
|                                                                                 |                                   |                     |                                  |                      |   |               |                               |   |                              |
|                                                                                 |                                   |                     | $\mathbf{1}$                     | Preset 1             |   | é<br>$\times$ |                               |   |                              |
|                                                                                 |                                   |                     | $\overline{2}$<br>3              | Preset 2<br>Preset 3 |   |               |                               |   |                              |
|                                                                                 |                                   |                     | 4                                | Preset 4             |   |               |                               |   |                              |
|                                                                                 |                                   |                     | 5                                | Preset 5             |   |               |                               |   |                              |
|                                                                                 |                                   |                     | 6                                | Preset 6             |   |               |                               |   |                              |
|                                                                                 |                                   | O                   | $\overline{z}$<br>$\overline{8}$ | Preset 7<br>Preset 8 |   |               |                               |   |                              |
|                                                                                 | Clear All                         |                     |                                  |                      |   |               |                               |   |                              |

Figure 5-12 Motion Detection Settings-Expert

### *Steps:*

(1) Set the Day&Night switch mode, there are OFF, Auto-Switch and Scheduled-Switch selectable. If the Day&Night switch mode is enabled, you can configure the detection rule for the day and night separately.

**OFF:** Disable the day and night switch.

**Auto-Switch:** Switch the day and night mode according to the illumination automatically.

**Scheduled-Switch:** Switch to the day mode at 6:00 a.m., and switch to the night mode at 18:00 p.m..

- (2) Select Area No. to configure in the dropdown list.
- (3) Set the values of sensitivity and proportion of object on area. **Sensitivity:** The greater the value is, the easier the alarm will be triggered. **Proportion of Object on Area:** When the size proportion of the moving object exceeds the predefined value, the alarm will be triggered. The less the value is, the easier the
- alarm will be triggered.
- 4. Set the Arming Schedule for Motion Detection.
	- (1) Click  $\sum$  Arming Schedule  $\sum$  tab to enter the arming schedule setting interface.

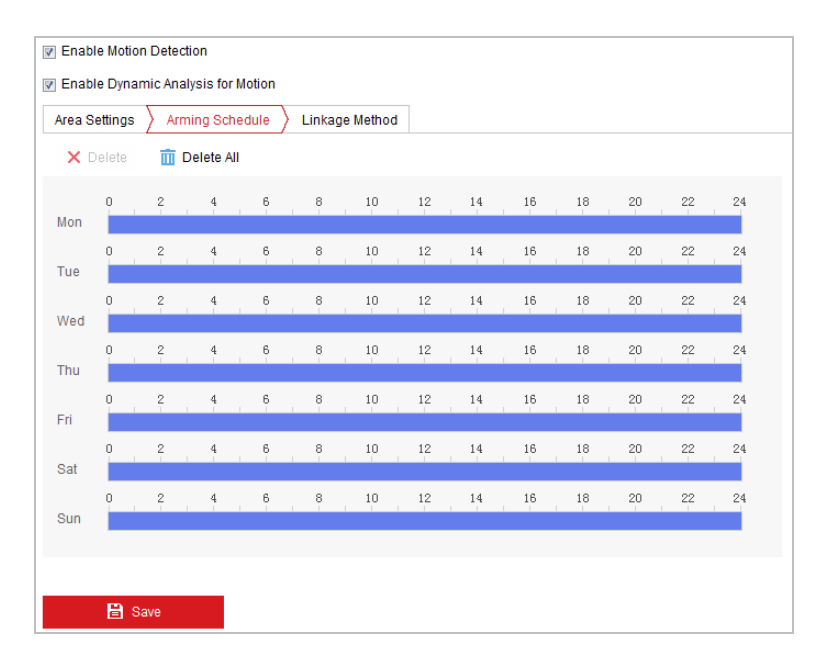

Figure 5-13 Arming Schedule

- (2) Select the timeline of a certain day, click and drag the mouse to set the arming schedule (the start time and end time of the arming task).
- (3) After you set the scheduled task, you can click  $\Box$  and copy the task to other days (optional).

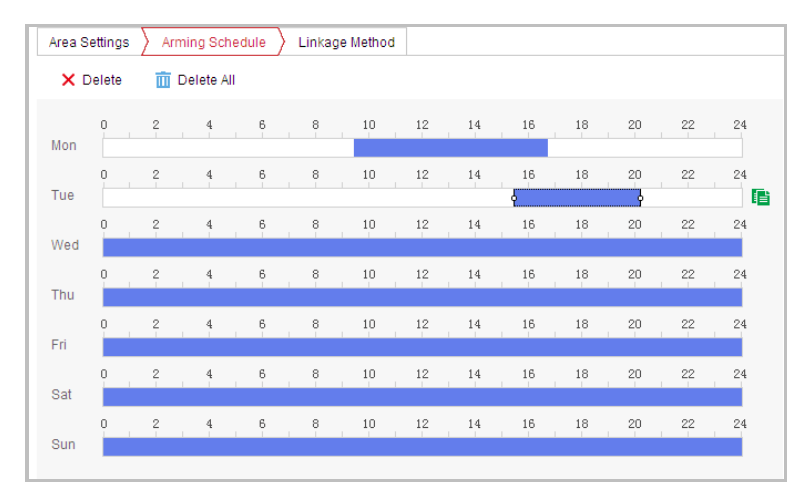

Figure 5-14 Arming Time Schedule

(4) After setting the arming schedule, you can click a segment to display the segment arming settings interface to edit the segment record parameters (optional).

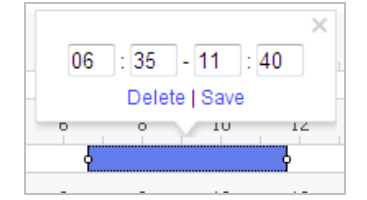

Figure 5-15 Segment Arming Settings

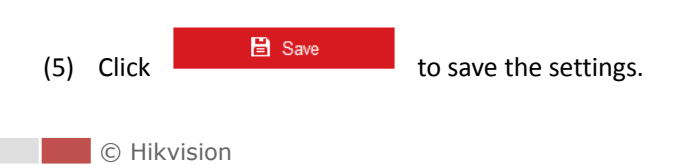

**SLI** 

The time of each period cannot be overlapped. Up to 8 periods can be configured for each day.

5. Set the Alarm Actions for Motion Detection.

Click **Linkage Method** tab to enter the **Linkage Method** interface.

You can specify the linkage method when an event occurs. The following contents are about how to configure the different types of linkage method.

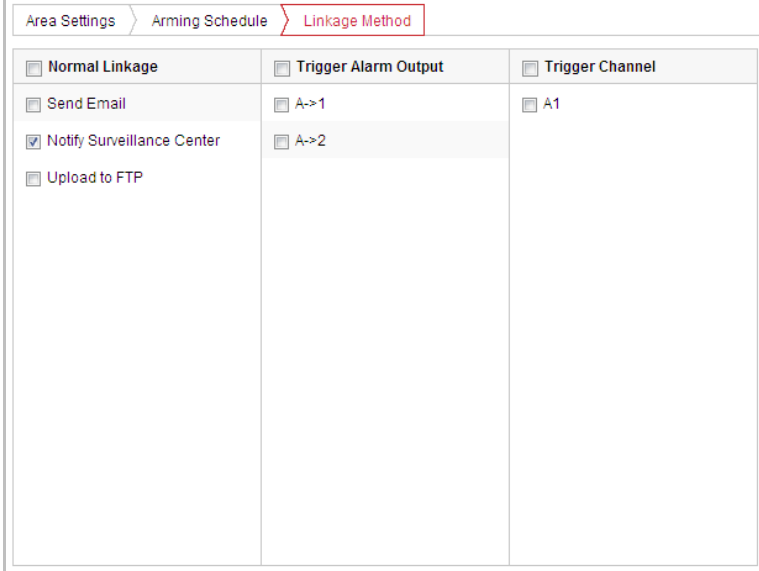

Figure 5-16 Linkage Method

Check the checkbox to select the linkage method. Notify surveillance center, send email, upload to FTP, trigger channel and trigger alarm output are selectable.

### **Notify Surveillance Center**

Send an exception or alarm signal to remote management software when an event occurs.

### **Send Email**

Send an email with alarm information to a user or users when an event occurs.

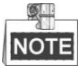

To send the Email when an event occurs, you need to refer to *Section [Configuring](#page-82-0)  [Email Settings](#page-82-0)* to set the Email parameters.

### **Upload to FTP**

Capture the image when an alarm is triggered and upload the picture to a FTP server.

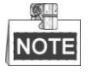

You need a FTP server and set FTP parameters first. Refer to *Sectio[n Configuring FTP](#page-80-0)  [Settings](#page-80-0)* for setting FTP parameters.

### **•** Trigger Channel

Record a video when an event occurs.

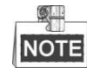

You have to set the recording schedule to realize this function. Please refer to *Section [5.1.1](#page-41-0) [Configuring Recording](#page-41-0) Schedule* for settings the recording schedule.

### **Trigger Alarm Output**

Trigger one or more external alarm outputs when an event occurs.

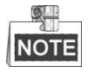

To trigger an alarm output when an event occurs, please refer to *Section [5.2.4](#page-56-0) [Configuring Alarm Output](#page-56-0)* to set the alarm output parameters.

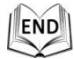

## **5.2.2 Configuring Video Tampering Alarm**

### *Purpose:*

You can configure the mini PTZ camera to trigger the alarm actions when the lens is covered. *Steps:*

1. Enter the Video Tampering Settings interface :

**Configuration > Event > Basic Event > Video Tampering**

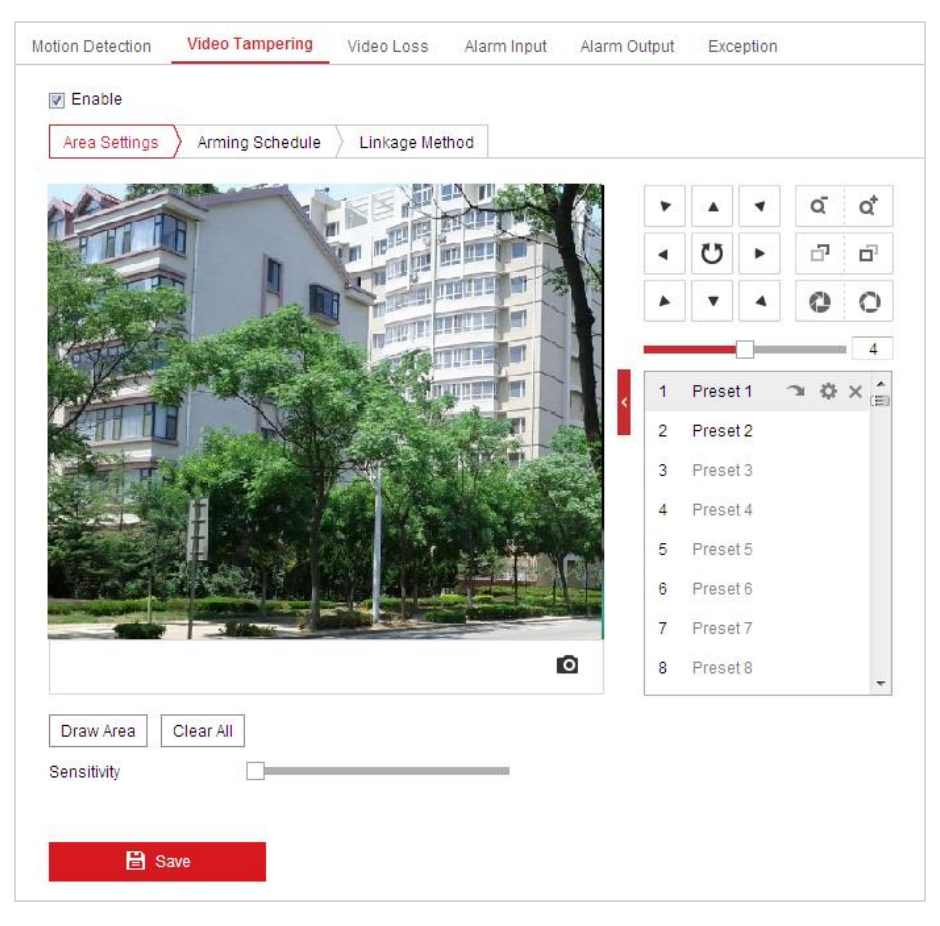

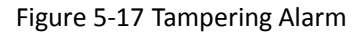

2. Check **Enable** checkbox to enable the tampering detection.

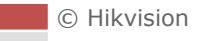

- 3. Click  $\sum$  Arming Schedule  $\sum$  tab to enter the arming schedule setting interface. The arming schedule configuration is the same as the setting of the arming schedule for motion detection. Refer to *Step 2 Set the Motion Detection Area* in Section *[5.2.1](#page-49-0) [Configuring Motion Detection](#page-49-0)*.
- 4. Click  $\sum$  Linkage Method tab to select the linkage method taken for the video loss alarm, notify surveillance center, send email and trigger alarm output are selectable. Refer to *Step 2 Set the Arming Schedule for Motion Detection* in Section *[5.2.1](#page-49-0) [Configuring Motion Detection.](#page-49-0)*
- 5. Check the checkbox to select the linkage method taken for the tampering. Notify surveillance center, send email and trigger alarm output are selectable. Please refer to *Step 3 Set the Alarm Actions for Motion Detection* in Section *[5.2.1](#page-49-0) [Configuring Motion Detection](#page-49-0)*.
- 6. Click  $\begin{array}{|c|c|c|c|c|}\n\hline\n\text{6. Click} & \text{the settings.}\n\hline\n\end{array}$ END

## **5.2.3 Configuring Alarm Input**

### *Steps:*

- 1. Enter the Alarm Input Settings interface: **Configuration > Event > Basic Event > Alarm Input**
- 2. Choose the alarm input No. and the Alarm Type. The alarm type can be NO (Normally Open) and NC (Normally Closed).
- 3. Edit the name in  $\left| \frac{\text{AIarm Name}}{\text{AIarm Name}} \right|$  =  $\left| \frac{\text{AIarm Name}}{\text{AIarm } \text{AI}} \right|$  to set a name for the

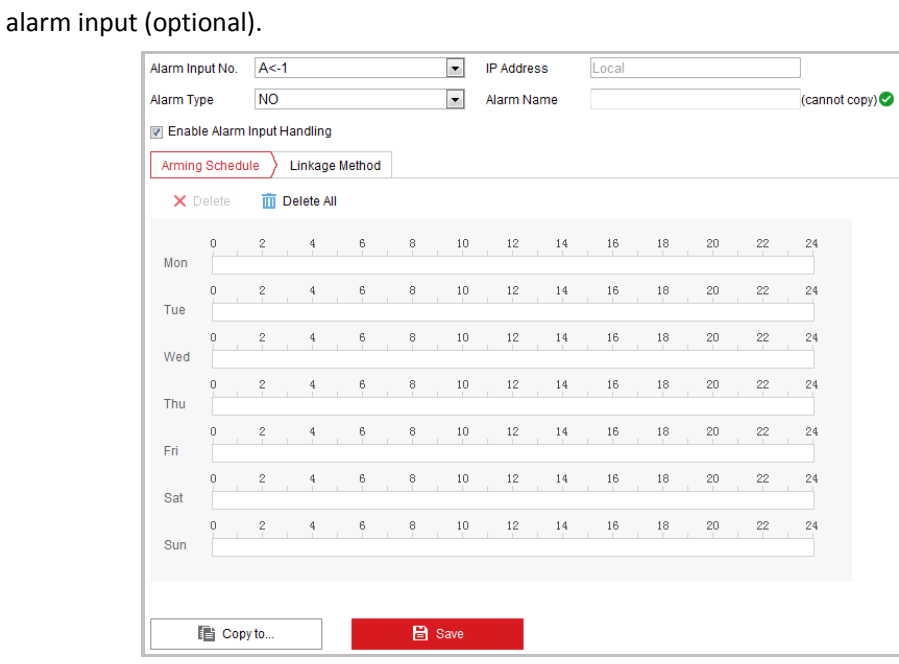

Figure 5-18 Alarm Input Settings

- 4. Click  $\sum$  Arming Schedule  $\sum$  tab to enter the arming schedule setting interface. The arming schedule configuration is the same as the setting of the arming schedule for motion detection. Refer to *Step 2 Set the Arming Schedule for Motion Detection* in Section *[5.2.1](#page-49-0) [Configuring](#page-49-0)  [Motion Detection](#page-49-0).*
- *5.* Click  $\sum$  Linkage Method tab to select the linkage method taken for the video loss alarm, including Notify surveillance center, send email, trigger channel, smart tracking and trigger alarm output are selectable. Refer to *Step 3 Set the Alarm Actions for Motion Detection* in Section *[5.2.1](#page-49-0) [Configuring Motion Detection](#page-49-0).*
- 6. You can also choose the PTZ linking for the alarm input. Check the relative checkbox and select the No. to enable Preset Calling, Patrol Calling or Pattern Calling.
- 7. You can copy your settings to other alarm inputs.

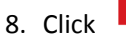

8. Click  $\begin{array}{|c|c|c|c|}\n\hline\n\text{B} & \text{Save} & \text{to save the settings.}\n\hline\n\end{array}$ 

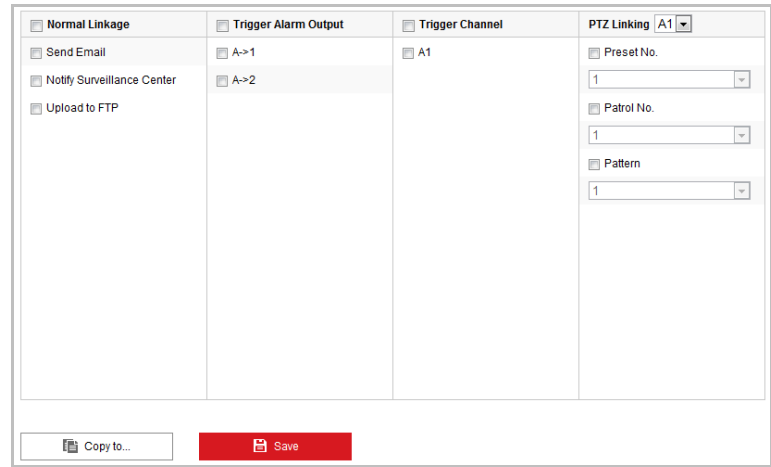

Figure 5-19 Linkage Method

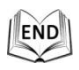

## <span id="page-56-0"></span>**5.2.4 Configuring Alarm Output**

### *Steps:*

- 1. Enter the Alarm Output Settings interface: **Configuration> Event > Basic Event > Alarm Output**
- 2. Select one alarm output channel in the **Alarm Output** drop-down list.
- 3. Set a name in  $\left| \frac{\text{Alarm Name}}{\text{Manm } 1} \right|$  for the alarm output (optional).
- 4. The **Delay** time can be set to **5sec**, **10sec**, **30sec**, **1min**, **2min**, **5min, 10min** or **Manual***.* The delay time refers to the time duration that the alarm output remains in effect after alarm occurs.

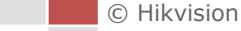

5. Click  $\sum$  Arming Schedule  $\sum$  tab to enter the arming schedule setting interface. The time

schedule configuration is the same as the settings of the arming schedule for motion detection. Refer to *Step 2 Set the Arming Schedule for Motion Detection* in Section *[5.2.1](#page-49-0) [Configuring Motion Detection](#page-49-0)*.

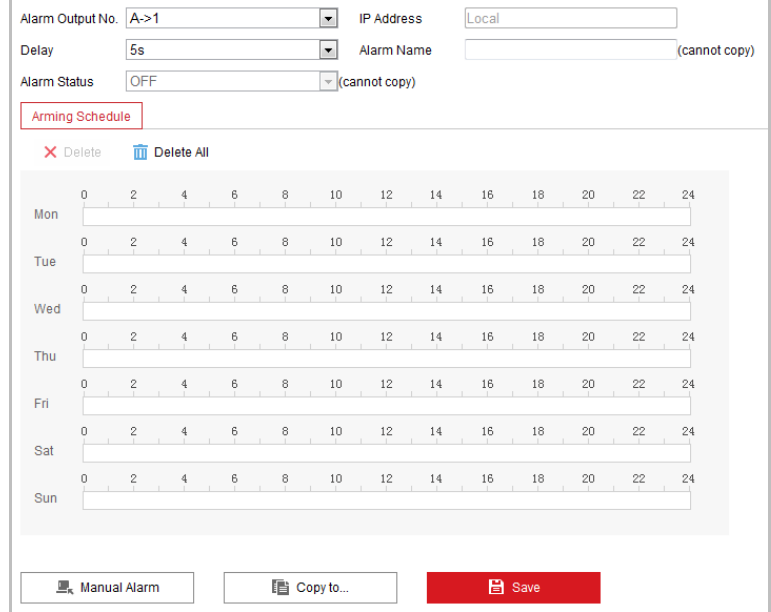

Figure 5-20 Alarm Output Settings

6. You can copy the settings to other alarm outputs.

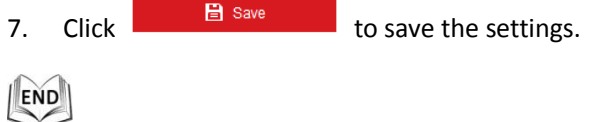

## **5.2.5 Handling Exception**

The exception type can be HDD full, HDD error, network disconnected, IP address conflicted and illegal login to the mini PTZ cameras.

*Steps:*

- 1. Enter the Exception Settings interface: **Configuration > Event > Basic Event > Exception**
- 2. Check the checkbox to set the actions taken for the Exception alarm. Refer to *Step 3 Set the Alarm Actions Taken for Motion Detection* in Section *[5.2.1](#page-49-0) [Configuring Motion Detection](#page-49-0)*.

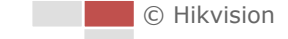

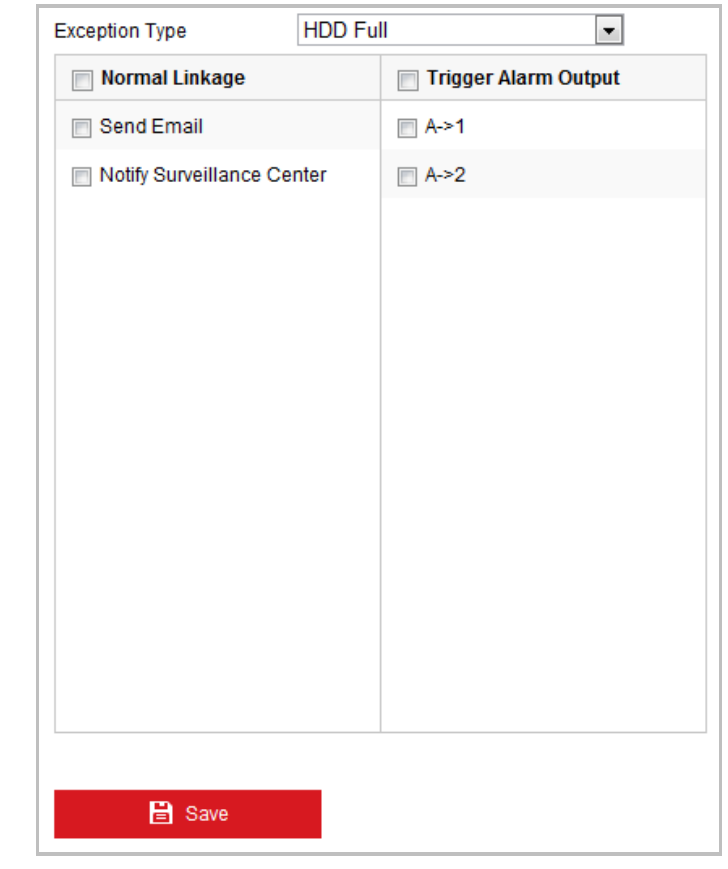

### Figure 5-21 Exception Settings

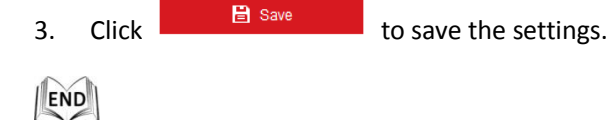

## **5.3 Smart Event Configuration**

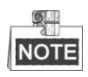

On the event configuration page, click  $\blacksquare$  to show the PTZ control panel or click  $\blacksquare$  to hide it. Click the direction buttons to control the pan/tilt movements. Click the zoom/iris/focus buttons to realize lens control.

## **5.3.1 Detecting Audio Exception**

### *Purpose:*

When you enable this function and audio exception occurs, the alarm actions will be triggered. *Steps:*

© Hikvision

1. Enter the video audio exception detection interface:

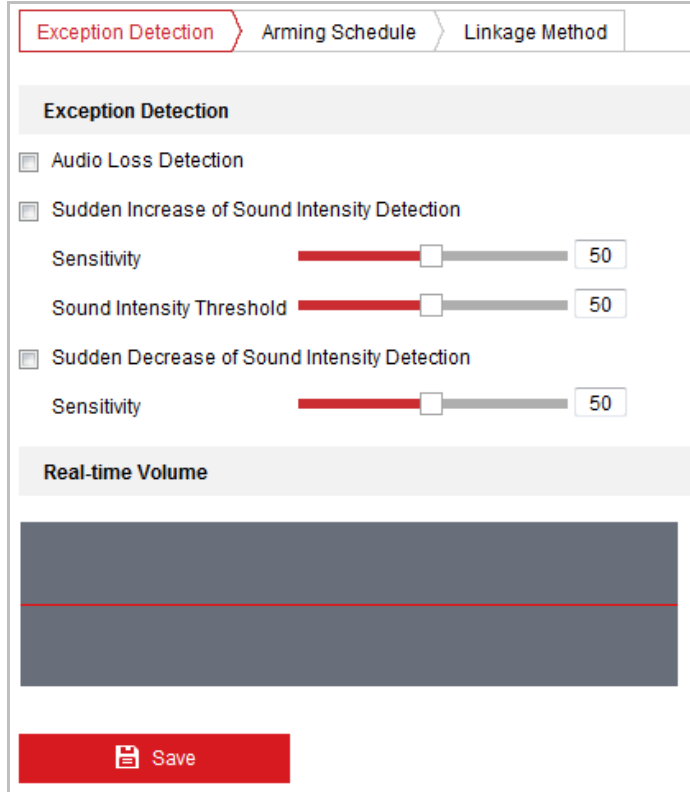

**Configuration > Event > Smart Event > Audio Exception Detection**

Figure 5-22 Audio Exception Detection

- 2. Check the checkbox of **Audio Loss Detection** to enable the audio input exception detection.
- 3. Check the checkbox of **Sudden Increase of Sound Intensity Detection** checkbox to enable the sudden rise detection.
	- **Sensitivity**: Range [1-100], the smaller the value the more severe the sound change will trigger the detection.
	- **Sound Intensity Threshold**: Range [1-100], it can filter the sound in the environment, the louder the environment sound, the higher the value should be. You can adjust it according to the actual environment.
- 4. Check the checkbox of **Sudden Decrease of Sound Intensity Detection** checkbox to enable the sudden drop detection.

**Sensitivity**: Range [1-100], the smaller the value the more severe the sound change will trigger the detection.

- 5. Click  $\sum$  Arming Schedule  $\sum$  tab to enter the arming schedule setting interface. The time schedule configuration is the same as the settings of the arming schedule for motion detection. Refer to *Step 2* in *Section [5.2.1](#page-49-0) [Configuring Motion Detection.](#page-49-0)*
- 6. Click  $\sum$  Linkage Method tab to select the linkage method taken for the video loss alarm, Notify surveillance center, send email, trigger channel, smart tracking and trigger alarm output are selectable. Please refer to *Step 3* in *Section [5.2.1](#page-49-0) [Configuring Motion Detection.](#page-49-0)*

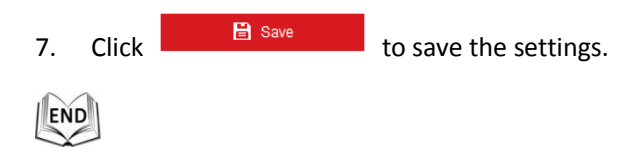

## **5.3.2 Configuring Intrusion Detection**

Intrusion detection can set an area in the surveillance scene and once the area is entered, a set of alarm action is triggered.

*Steps:*

1. Enter the intrusion detection interface:

**Configuration > Events > Smart Event >Intrusion Detection**

- Enable Area Settings Arming Schedule Linkage Method Unlock(143s) Region  $\sqrt{1}$  $\vert \cdot \vert$  $\overline{\phantom{a}}$ ď ď Д. Ü Preset 1 ö set 3 **IG** Preset 8 Draw Area Threshold(s) Sensitivity  $50$ Detection Target All  $\overline{\phantom{a}}$ **日** Save
- 2. Check the **Enable Intrusion Detection** checkbox.

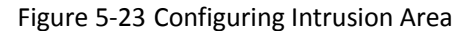

3. The event triggered and park action related PTZ movement will be locked for 180 seconds after you enter the intrusion detection interface. Optionally, you can click the

```
Unlock(69s)
               button to manually activate the movement, or lock the movement
```
when the button turns to  $\frac{\text{Lock}}{\text{Lock}}$  by clicking it.

- 4. Draw area.
	- 1) Select the Region No.in dropdown list.
	- 2) Click  $\boxed{\text{Draw Area}}$  to draw a rectangle on the image as a defense region.

© Hikvision

ő

 $\sqrt{2}$ 

3) Click on the image to specify a corner of the rectangle, and right-click the mouse after four corners are configured.

**NOTE** 

Up to four areas are supported.

You can click  $\left| \frac{\text{Clear}}{\text{Clear}} \right|$  to clear the areas you drawn.

- 5. Configure the parameters for each defense region separately.
	- **Threshold:** Range [0-10s], the threshold for the time of the object loitering in the region. If you set the value as 0, alarm is triggered immediately after the object entering the region.
	- **Sensitivity:** Range [1-100]. The value of the sensitivity defines the size of the object which can trigger the alarm, when the sensitivity is high, a very small object can trigger the alarm.
- 6. Click  $\sum$  Arming Schedule  $\sum$  tab to enter the arming schedule setting interface. The time schedule configuration is the same as the settings of the arming schedule for motion detection. Refer to *Step 2* in *Section [5.2.1](#page-49-0) [Configuring Motion Detection](#page-49-0)*
- 7. Click  $\sum$  Linkage Method tab to select the linkage method taken for the video loss alarm, Notify surveillance center, send email, trigger channel, smart tracking and trigger alarm output are selectable. Please refer to *Step 3* in *Section [5.2.1](#page-49-0) [Configuring Motion Detection.](#page-49-0)*
- 8. Click  $\begin{array}{|c|c|c|c|c|}\n\hline\n8. & \text{Click} \end{array}$  to save the settings.

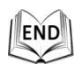

## **5.3.3 Configuring Line Crossing Detection**

The virtual plane detection can be adopted for the intrusion detection. Once the virtual plane is detected being traversed according to the configured direction, a set of alarm action is triggered. *Steps:*

1. Enter the Line Crossing Detection interface:

### **Configuration >Event > Smart Event > Line Crossing Detection**

- 2. Check the **Enable** checkbox to enable the line crossing detection function.
- 3. Select the Line in dropdown list to configure.
- 4. The event triggered and park action related PTZ movement will be locked for 180 seconds after you enter the line crossing detection interface. Optionally, you can click the

Unlock(69s) button to manually activate the movement, or lock the movement

when the button turns to  $\Box$  by clicking it.

© Hikvision

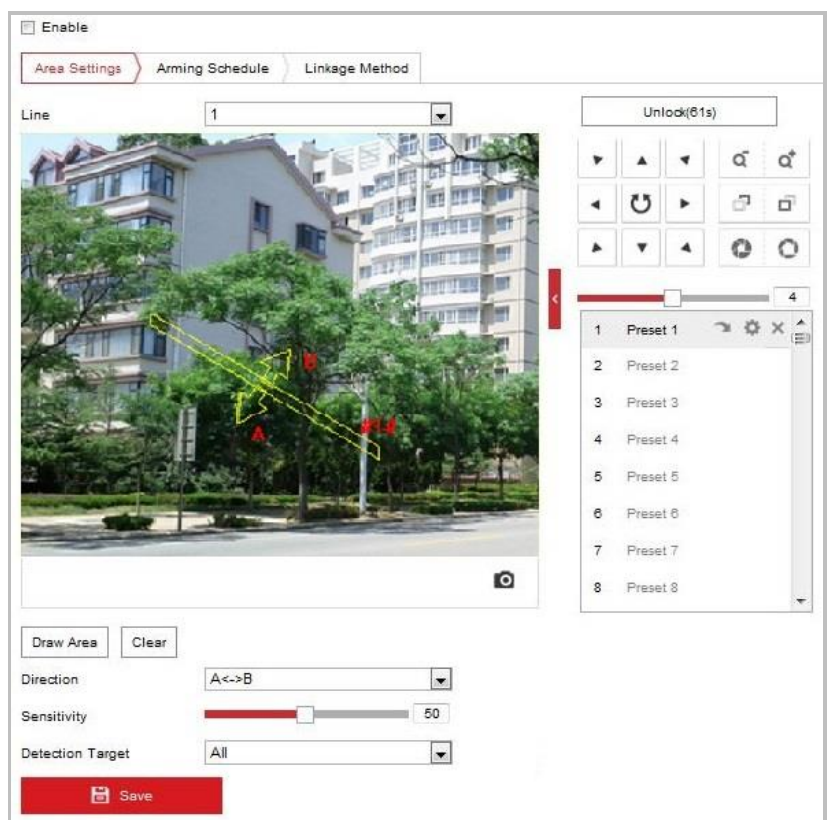

Figure 5-24 Configuring Line

- 5. Draw area.
	- 1) Click  $\boxed{\text{Draw Area}}$  to draw a line on the image.
	- 2) Click the line to switch to the editing mode.

Click and drag an end to the desired place to adjust the length and angle of the line. And click and drag the line to adjust the location.

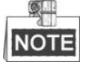

Up to four lines are supported.

- 6. Configure the parameters for each defense region separately.
	- **Direction:** Select the detection direction in the dropdown list, there are A<->B, A->B and B->A selectable.
	- **Sensitivity:** Range [1-100]. The value of the sensitivity defines the size of the object which can trigger the alarm, when the sensitivity is high, a very small object can trigger the alarm.
- 7. Click  $\sum$  Arming Schedule  $\sum$  tab to enter the arming schedule setting interface. The time schedule configuration is the same as the settings of the arming schedule for motion detection. Refer to *Step 2* in *Section [5.2.1](#page-49-0) [Configuring Motion Detection.](#page-49-0)*
- 8. Click  $\sum$  Linkage Method tab to select the linkage method taken for the video loss alarm,

including Notify surveillance center, send email, upload to FTP, trigger channel, smart tracking

and trigger alarm output are selectable. Please refer to *Step 3* in *Section [5.2.1](#page-49-0) [Configuring](#page-49-0)* 

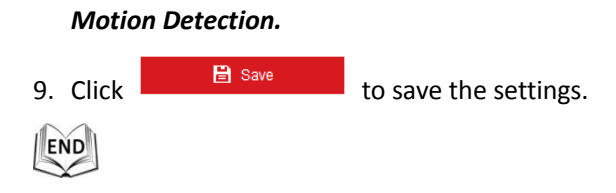

## **5.3.4 Configuring Dual-VCA**

### *Purpose:*

Enable the VCA function and then the information of the objects (e.g. human, vehicle, etc.) will be marked in the video stream and you can set rules on the connected back-end device to detect the events including line crossing, intrusion, etc..

### *Steps:*

1. Enter the Dual-VCA function configuration interface.

### **Configuration> Video/Audio> Display Info. on Stream**

2. Check the **Enable Dual-VCA** checkbox.

3. Click  $\begin{array}{|c|c|c|}\n\hline\n\text{Base} & \text{to save the settings.}\n\hline\n\end{array}$ 

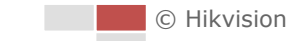

## **5.4 PTZ Configuration**

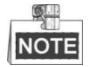

On the PTZ configuration page, click  $\blacksquare$  to show the PTZ control panel or click  $\blacksquare$  to hide it. Click the direction buttons to control the pan/tilt movements. Click the zoom/iris/focus buttons to realize lens control.

## **5.4.1 Configuring Basic PTZ Parameters**

### *Purpose:*

You can configure the basic PTZ parameters, including proportional pan, preset freezing, preset speed, etc.

1. Enter the Basic PTZ Parameter Configuration interface:

### **Configuration** > **PTZ** > **Basic Settings**

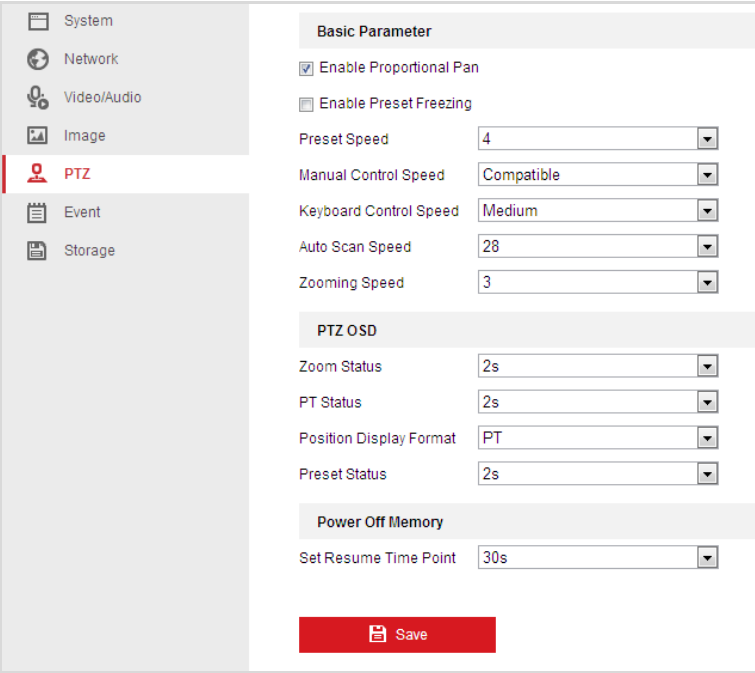

Figure 5-25 Basic PTZ Configuration Interface

- 2. Configure the following settings:
- **Basic Parameters:** Enable/disable proportional pan and preset freezing, set the preset speed, keyboard control speed, and auto scan speed.
	- **Proportional Pan:** If you enable this function, the pan/tilt speeds change according to the amount of zoom. When there is a large amount of zoom, the pan/tilt speed will be slower for keeping the image from moving too fast on the live view image.
	- **Preset Freezing:** This function enables the live view to switch directly from one scene

defined by a preset to another, without showing the middle areas between these two, to ensure the surveillance efficiency. It can also reduce the use of bandwidth in a digital network system.

 $\bullet$ **NOTE** 

Preset freezing function is invalid when you calling a pattern.

- **Preset Speed:** You can set the speed of a defined preset from 1 to 8.
- **Keyboard Control Speed:** Define the speed of PTZ control by a keyboard as Low, Normal or High.
- **Auto Scan Speed:** The mini PTZ camera provides 5 scan modes: auto scan, tilt scan, frame scan, random scan and panorama scan. The scan speed can be set from level 1 to 40.
- **Zooming Speed:** The speed of zooming is adjustable.
- **PTZ OSD:** Set the on-screen display duration of the PTZ status.
	- **Zoom Status:** Set the OSD duration of zooming status as 2 seconds, 5 seconds, 10 seconds, Always Close or Always Open.
	- **PT Status:** Set the azimuth angle display duration while panning and tilting as 2 seconds, 5 seconds, 10 seconds, Always Close or Always Open.
	- **Position Display Format:** Set the position display format as PT or Direction and the position parameter displays in corresponding format.
	- **Preset Status:** Set the preset name display duration while calling the preset as 2 seconds, 5 seconds, 10 seconds, Always Close or Always Open.
- **Power-off Memory:** The mini PTZ camera can resume its previous PTZ status or actions after it restarted from a power-off. You can set the time point of which the mini PTZ camera resumes its PTZ status. You can set it to resume the status of 30 seconds, 60 seconds, 300 seconds or 600 seconds before power-off.

3. Click  $\begin{array}{|c|c|c|c|}\n\hline\n3. & \text{Click} \end{array}$  to save the settings.

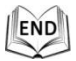

## **5.4.2 Configuring PTZ Limits**

### *Purpose:*

The mini PTZ camera can be programmed to move within the configurable PTZ limits (left/right, up/down).

*Steps:*

1. Enter the Limit Configuration interface:

**Configuration** > **PTZ** > **Limit**

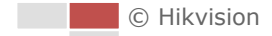

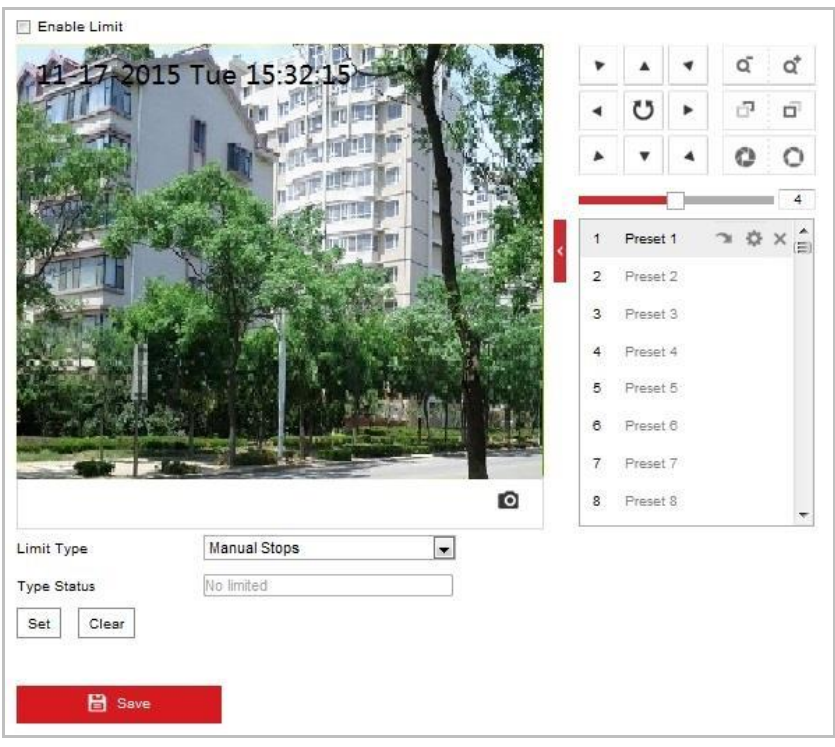

Figure 5-26 Configure the PTZ Limit

2. Click the checkbox of **Enable Limit** and choose the limit type as manual stops or scan stops.

### **Manual Stops:**

When manual limit stops are set, you can operate the PTZ control panel manually only in the limited surveillance area.

### **Scan Stops:**

When scan limit stops are set, the random scan, frame scan, auto scan, tilt scan, panorama scan is performed only in the limited surveillance area.

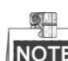

**Manual Stops** of **Limit Type** is prior to **Scan Stops.** When you set these two limit types at the same time, **Manual Stops** is valid and **Scan Stops** is invalid.

- 3. Click the PTZ control buttons to find the left/right/up/down limit stops; you can also call the defined presets and set them as the limits of the mini PTZ camera.
- 4. Click **Set** to save the limits or click **Clear** to clear the limits.

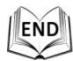

## **5.4.3 Configuring Initial Position**

### *Purpose:*

The initial position is the origin of PTZ coordinates. It can be the factory default initial position. You can also customize the initial position according to your own demand.

### **Customize an Initial Position:**

*Steps:*

© Hikvision

1. Enter the Initial Position Configuration interface:

### **Configuration** > **PTZ** > **Initial Position**

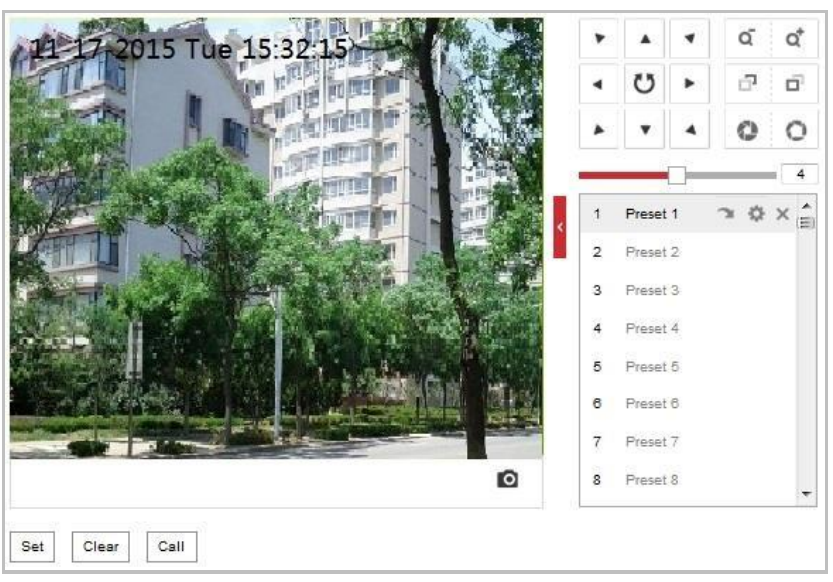

Figure 5-27 PTZ Configuration

- 2. Click the PTZ control buttons to find a position as the initial position of the mini PTZ camera; you can also call a defined preset and set it as the initial position of the mini PTZ camera.
- 3. Click **Set** to save the position.
- **Call/delete an Initial Position:**

You can click to call the initial position. You can click to delete the initial position and restore the factory default initial position.

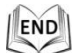

## **5.4.4 Configuring Park Actions**

### *Purpose:*

This feature allows the mini PTZ camera to start a predefined park action (scan, preset, pattern and etc.) automatically after a period of inactivity (park time).

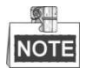

- **Scheduled Tasks** function is prior to **Park Action** function. When these two functions are set at the same time, only the **Scheduled Tasks** function takes effect.
- Pattern function varies depending on mini PTZ camera models.

### *Steps:*

1. Enter the Park Action Settings interface:

**Configuration** > **PTZ > Park Action**

© Hikvision

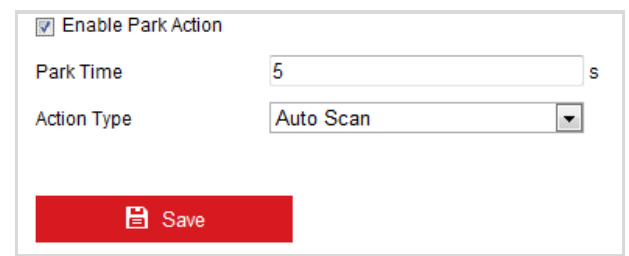

Figure 5-28 Set the Park Action

2. Check the checkbox of **Enable Park Action**.

3. Set the **Park Time** as the inactivity time of the mini PTZ camera before it starts the park actions.

4. Choose **Action Type** the from the drop-down list.

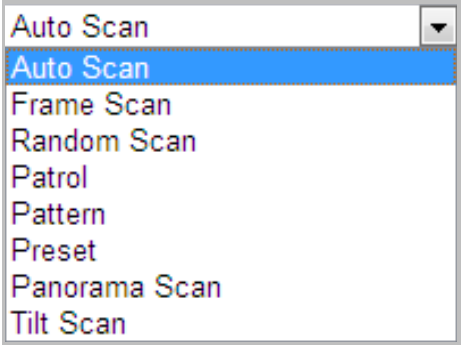

Figure 5-29 Action Types

 $\overline{5}$ . Click  $\overline{5}$   $\overline{5}$ 

END

## **5.4.5 Configuring Privacy Mask**

### *Purpose:*

Privacy mask enables you to cover certain areas on the live video to prevent certain spots in the surveillance area from being live viewed and recorded.

### *Steps:*

1. Enter the Privacy Mask Settings interface:

**Configuration** > **PTZ** > **Privacy Mask**

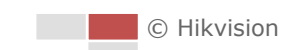

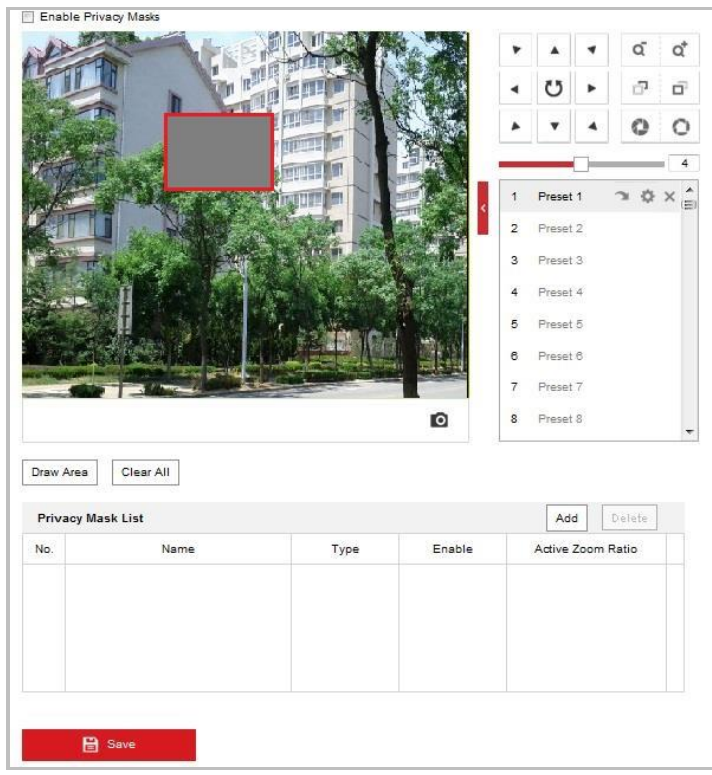

Figure 5-30 Draw the Privacy Mask

- 2. Click the PTZ control buttons to find the area you want to set the privacy mask.
- 3. Click  $\boxed{\text{Draw Area}}$ ; click and drag the mouse in the live video window to draw the area.
- 4. You can drag the corners of the red rectangle area to draw a polygon mask.
- 5. Click  $\sqrt{\frac{\text{Stop Drawing}}{\text{Stop Drawing}}}\$  to finish drawing or click  $\sqrt{\frac{\text{Clear All}}{\text{Clear All}}}\$  to clear all of the areas you set without saving them.
- 6. Click  $\boxed{\overline{\mathsf{Add}}}$  to save the privacy mask, and it will be listed in the **Privacy Mask List** area; set the value of **Active Zoom Ratio** on your demand, and then the mask will only appear when the zoom ratio is greater than the predefined value.

| <b>Privacy Mask List</b> |                | Add<br><b>Delete</b> |            |                   |
|--------------------------|----------------|----------------------|------------|-------------------|
| No.                      | Name           | <b>Type</b>          | Enable     | Active Zoom Ratio |
| 1.                       | Privacy Mask 1 | gray                 | <b>Yes</b> |                   |
|                          |                |                      |            |                   |
|                          |                |                      |            |                   |
|                          |                |                      |            |                   |

Figure 5-31 Privacy Mask List

7. Check the checkbox of **Enable Privacy Mask** to enable this function.

You are allowed to draw up to 8 areas for the mini PTZ camera.

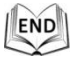

 $\mathbb{R}$ 

© Hikvision

## **5.4.6 Configuring Scheduled Tasks**

### *Purpose:*

You can configure the network mini PTZ camera to perform a certain action automatically in a user-defined time period.

### *Steps:*

1. Enter the Scheduled Task Settings interface:

### **Configuration**> **PTZ** > **Scheduled Tasks**

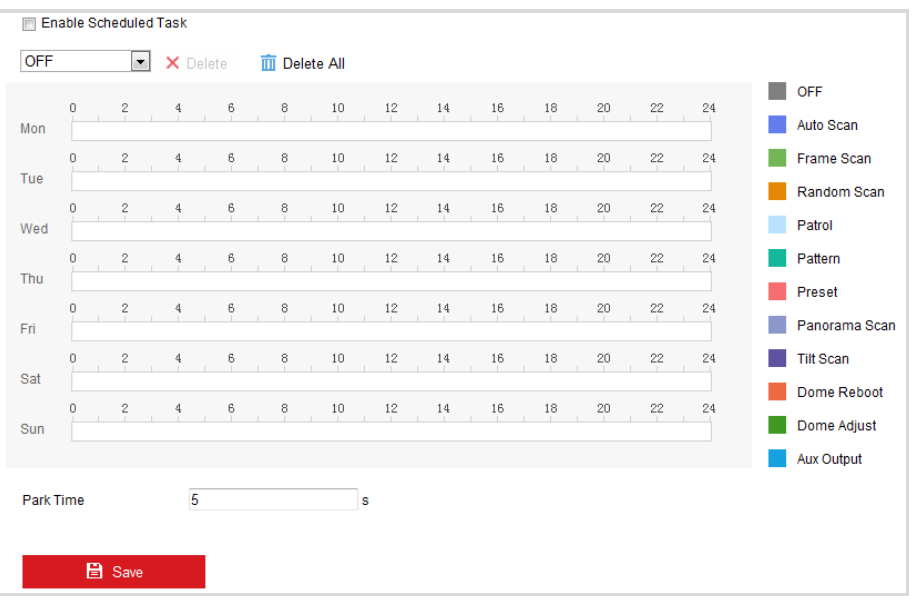

Figure 5-32 Configure Scheduled Tasks

- 2. Check the checkbox of **Enable Scheduled Task**.
- 3. Set the **Park Time**. You can set the park time (a period of inactivity) before the mini PTZ camera starts the scheduled tasks.
- 4. Select the task type from the drop-down list. You can choose scan, preset, pattern and etc.

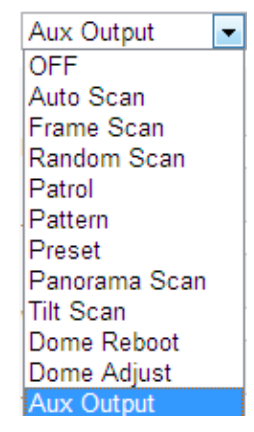

Figure 5-33 Task Types

- 5. Select the timeline of a certain day, click and drag the the mouse to set the recording schedule (the start time and end time of the recording task).
- 6. After you set the scheduled task, you can click  $\Box$  and copy the task to other days

© Hikvision

### (optional).

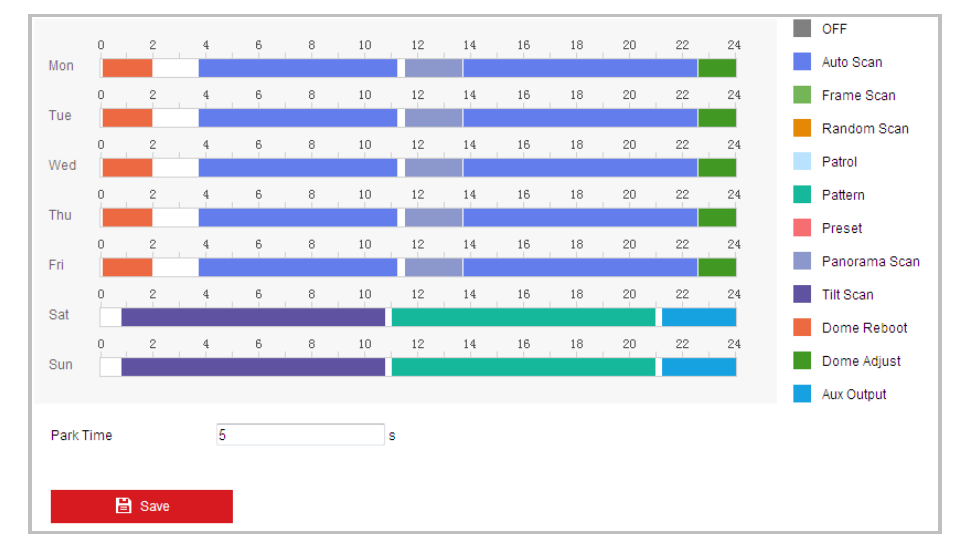

Figure 5-34 Edit the Schedule and Task Type

# **NOTE**

The time of each task cannot be overlapped. Up to 10 tasks can be configured for each day.

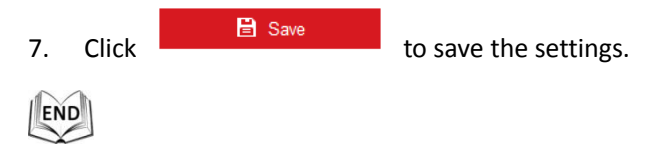

### **5.4.7 Clearing PTZ Configurations**

### *Purpose:*

You can clear PTZ configurations in this interface, including all presets, patrols, patterns, privacy masks, PTZ limits, scheduled tasks and park actions.

**NOTE** Pattern function varies depending on mini PTZ camera models.

### *Steps:*

1. Enter the Clearing Configuration interface:

### **Configuration > PTZ > Clear Config**

2. Check the checkbox of the items you want to clear.

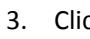

3. Click  $\begin{array}{|c|c|c|c|c|}\n\hline\n3. & \text{Click} \end{array}$  to clear the settings.

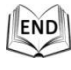
## **5.4.8 Configuring Position Settings**

## *Purpose:*

You can configure the position settings in this interface, including the position information of the device. The display format of position can be configured in **Configuration** > **PTZ** > **Basic Settings**. *Steps:*

1. Enter the Position Settings interface:

Enter **Configuration** > **PTZ** > **Position Settings**.

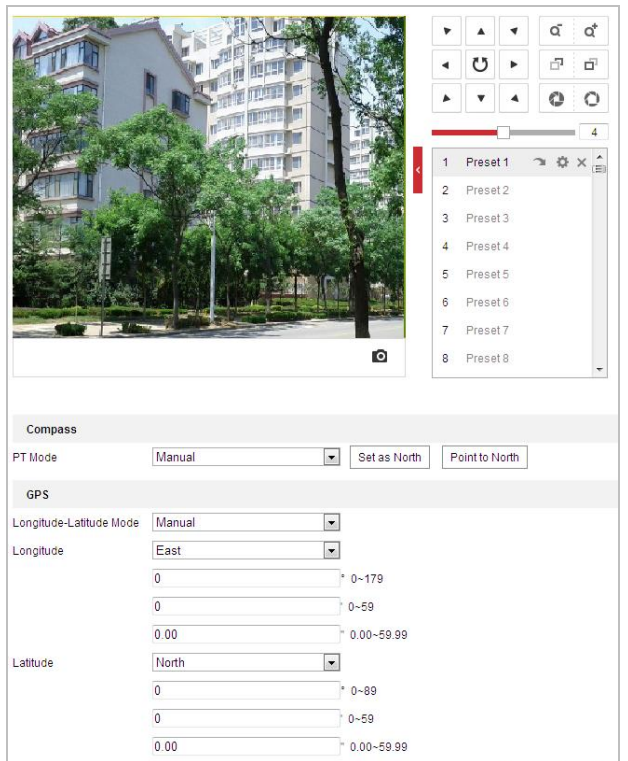

Figure 5-35 Position Settings

2. Move the device with the PTZ control panel on the right until the device points to the direction north.

NOTE The PT mode is automatically set as manual.

- 3. Click **Set as North** to save the position settings.
- 4. After setting the north position, you can click **Point to North** to automatically move the device to the north position.
- 5. Select the longitude and latitude mode and enter the longitude and latitude information.

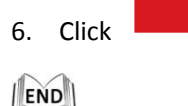

6. Click  $\Box$   $\Box$  Save the position settings.

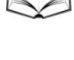

 $\mathbb{R}$ 

# **Chapter 6 Mini PTZ Camera Configuration**

## **6.1 Configuring Network Settings**

## **6.1.1 Basic Settings**

## **Configuring TCP/IP Settings**

## *Purpose:*

TCP/IP settings must be properly configured before you operate the mini PTZ camera over network. IPv4 and IPv6 are both supported.

## *Steps:*

1. Enter TCP/IP Settings interface: **Configuration > Network > Basic Settings > TCP/IP** 

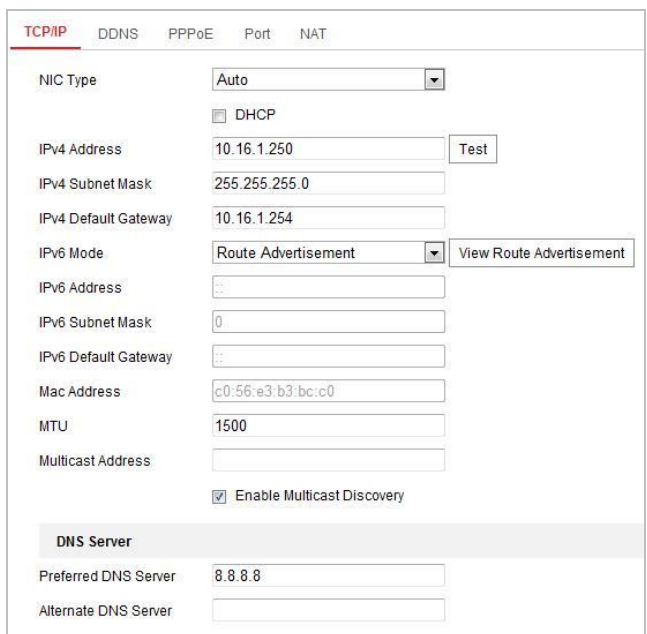

Figure 6-1 TCP/IP Settings

- 2. Configure the NIC settings, including the **IPv4(IPv6) Address**, **IPv4(IPv6) Subnet Mask** and **IPv4(IPv6) Default Gateway**.
- 

3. Click  $\begin{array}{|c|c|c|c|c|}\n\hline\n3. & \text{Click} \end{array}$  to save the above settings.

You can click **Test** to make sure that the IP address is valid.

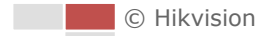

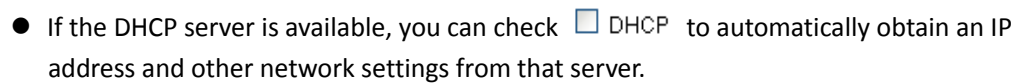

- The valid value range of Maximum Transmission Unit (MTU) is 500 ~ 1500. The default value is 1500.
- The Multicast sends a stream to the multicast group address and allows multiple clients to acquire the stream at the same time by requesting a copy from the multicast group address. Before utilizing this function, you have to enable the Multicast function of your router and configure the gateway of the network mini PTZ camera.
- If the DNS server settings are required for some applications (e.g., sending email), you should properly configure the **Preferred DNS Server** and **Alternate DNS server**.

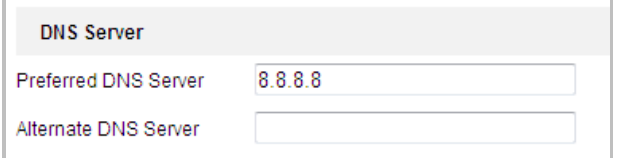

Figure 6-2 DNS Server Settings

The router must support the route advertisement function if you select **Route Advertisement** as the IPv6 mode.

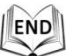

**NOTE** 

## **Configuring DDNS Settings**

### *Purpose:*

If your mini PTZ camera is set to use PPPoE as its default network connection, you can use the Dynamic DNS (DDNS) for network access.

## *Before you start***:**

Registration on the DDNS server is required before configuring the DDNS settings of the mini PTZ camera.

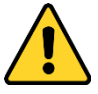

- *For your privacy and to better protect your system against security risks, we strongly recommend the use of strong passwords for all functions and network devices. The password should be something of your own choosing (using a minimum of 8 characters, including upper case letters, lower case letters, numbers and special characters) in order to increase the security of your product.*
- *Proper configuration of all passwords and other security settings is the responsibility of the installer and/or end-user.*

*Steps:*

1. Enter the DDNS Settings interface: **Configuration > Network > Basic Settings > DDNS**

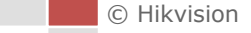

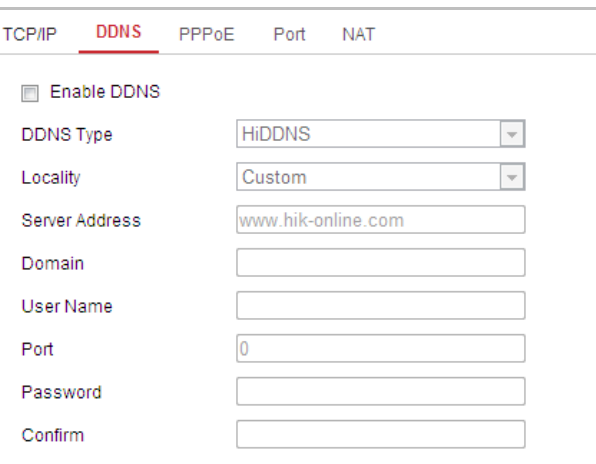

#### Figure 6-3 DDNS Settings

- 2. Check the **Enable DDNS** checkbox to enable this feature.
- 3. Select **DDNS Type**. Three DDNS types are selectable: IPServer, HiDDNS, NO-IP and DynDNS.
	- **DynDNS:**

### *Steps:*

(1) Enter **Server Address** of DynDNS (e.g. members.dyndns.org).

- (2) In the **Domain** text field, enter the domain name obtained from the DynDNS website.
- (3) Enter the **Port** of DynDNS server.
- (4) Enter the **User Name** and **Password** registered on the DynDNS website.

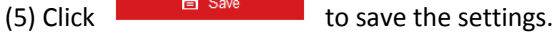

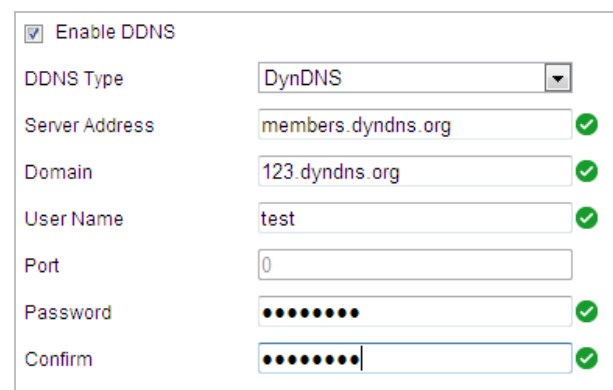

Figure 6-4 DynDNS Settings

#### **IP Server:**

#### *Steps:*

(1) Enter the Server Address of the IP Server.

(2) Click  $\begin{array}{|c|c|c|c|}\n\hline\n & \text{Base} & \text{to save the settings.}\n\hline\n\end{array}$ 

 $\frac{1}{2}$ 

The **Server Address** should be entered with the static IP address of the computer that runs the IP Server software. For the IP Server, you have to apply a static IP, subnet mask, gateway and preferred DNS from the ISP.

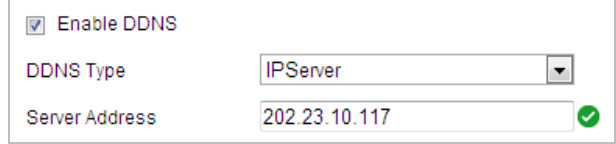

Figure 6-5 IPServer Settings

## **HiDDNS:**

### *Steps:*

- (1) Enter the Server Address: www.hik-online.com.
- (2) Enter the Domain name of the camera. The domain is the same with the device alias in the HiDDNS server.

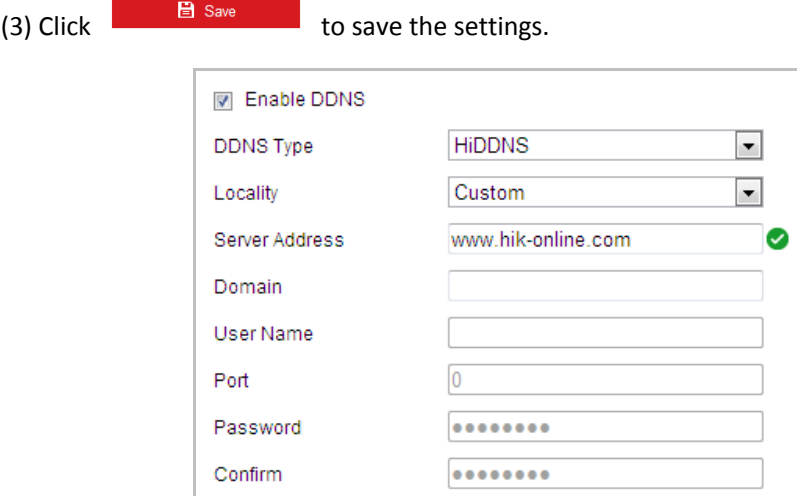

Figure 6-6 HiDDNS Settings

## **NO-IP:**

*Steps:*

- (1) Enter **Server Address** of NO-IP.
- (2) In the **Domain** text field, enter the domain name obtained from the NO-IP website.
- (3) Enter the **Port** of NO-IP server.
- (4) Enter the **User Name** and **Password** registered on the NO-IP website.

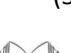

(5) Click  $\frac{a}{b}$  save the settings.

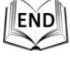

## **Configuring PPPoE Settings**

## *Purpose:*

If you have no router but only a modem, you can use Point-to-Point Protocol over Ethernet (PPPoE) function.

## *Steps:*

1. Enter the PPPoE Settings interface: **Configuration > Network > Basic Settings > PPPoE**

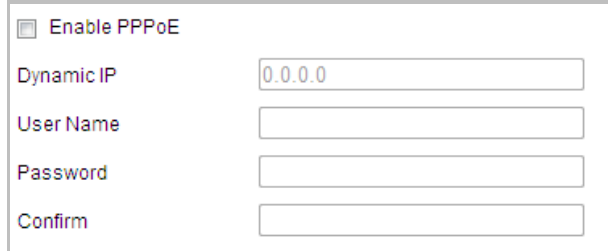

Figure 6-7 PPPoE Settings

- 2. Check the **Enable PPPoE** checkbox to enable this feature.
- 3. Enter **User Name**, **Password**, and **Confirm** password for PPPoE access.

**NOTE** The User Name and Password should be assigned by your ISP.

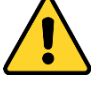

- *For your privacy and to better protect your system against security risks, we strongly recommend the use of strong passwords for all functions and network devices. The password should be something of your own choosing (using a minimum of 8 characters, including upper case letters, lower case letters, numbers and special characters) in order to increase the security of your product.*
- *Proper configuration of all passwords and other security settings is the responsibility of the installer and/or end-user.*
- 4. Click  $\begin{array}{|c|c|c|c|}\n\hline\n & \text{else} & \text{else} & \text{else$

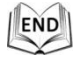

## **Configuring Port Settings**

### *Purpose:*

If there is a router and you want to access the mini PTZ camera through Wide Area Network (WAN), you need to forward the 3 ports for the mini PTZ camera.

### *Steps:*

1. Enter the Port Settings interface:

#### **Configuration > Network > Basic Settings > Port**

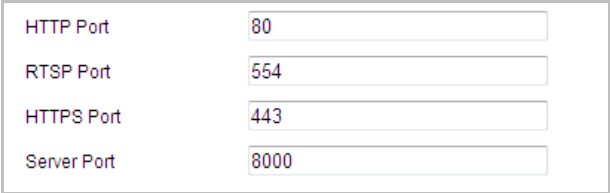

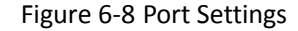

2. Set the HTTP port, RTSP port and port of the mini PTZ camera. **HTTP Port**: The default port number is 80. **RTSP Port**: The default port number is 554.

**HTTPS Port**: The default port number is 443. **Server Port**: The default port number is 8000.

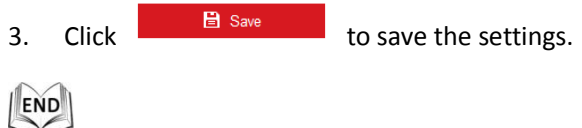

## **Configuring NAT (Network Address Translation) Settings**

## *Purpose:*

Universal Plug and Play (UPnP™) is a networking architecture that provides compatibility among networking equipment, software and other hardware devices. The UPnP protocol allows devices to connect seamlessly and to simplify the implementation of networks in the house and corporate environments.

With the function enabled, you don't need to configure the port mapping for each port, and the camera is connected to the Wide Area Network via the router.

## *Steps:*

1. Enter the UPnP™ settings interface.

## **Configuration >Network > Basic Settings > NAT**

2. Check the checkbox to enable the UPnP™ function.

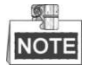

You can edit the Friendly Name of the mini PTZ camera. This name can be detected by corresponding device, such as a router.

- 3. Set the port mapping mode:
	- **To port mapping with the default port numbers:**

```
Choose
```

```
Port Mapping Mode
```

```
Auto
                                                                       \left| \cdot \right|
```
**To port mapping with the customized port numbers:**

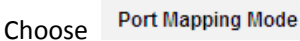

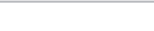

 $\left| \cdot \right|$ 

And you can customize the value of the port number by yourself.

Manual

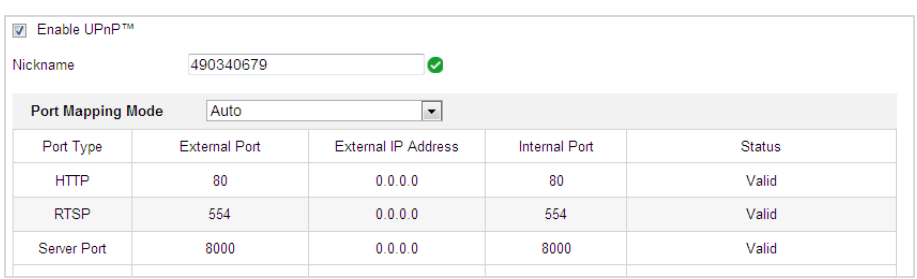

Figure 6-9 Port Mapping Mode

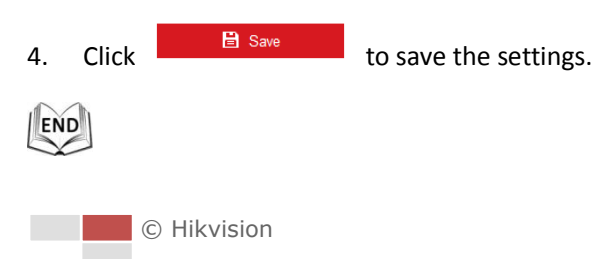

## **6.1.2 Advanced Settings**

## **Configuring SNMP Settings**

## *Purpose:*

You can use SNMP to get mini PTZ camera status and parameters related information.

## *Before you start:*

Before setting the SNMP, please use the SNMP software and manage to receive the mini PTZ camera information via SNMP port. By setting the Trap Address, the mini PTZ camera can send the alarm event and exception messages to the surveillance center.

 $\bullet$ 

**NOTE** The SNMP version you select should be the same as that of the SNMP software.

## *Steps:*

1. Enter the SNMP Settings interface: **Configuration > Network > Advanced Settings > SNMP**

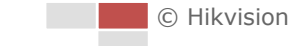

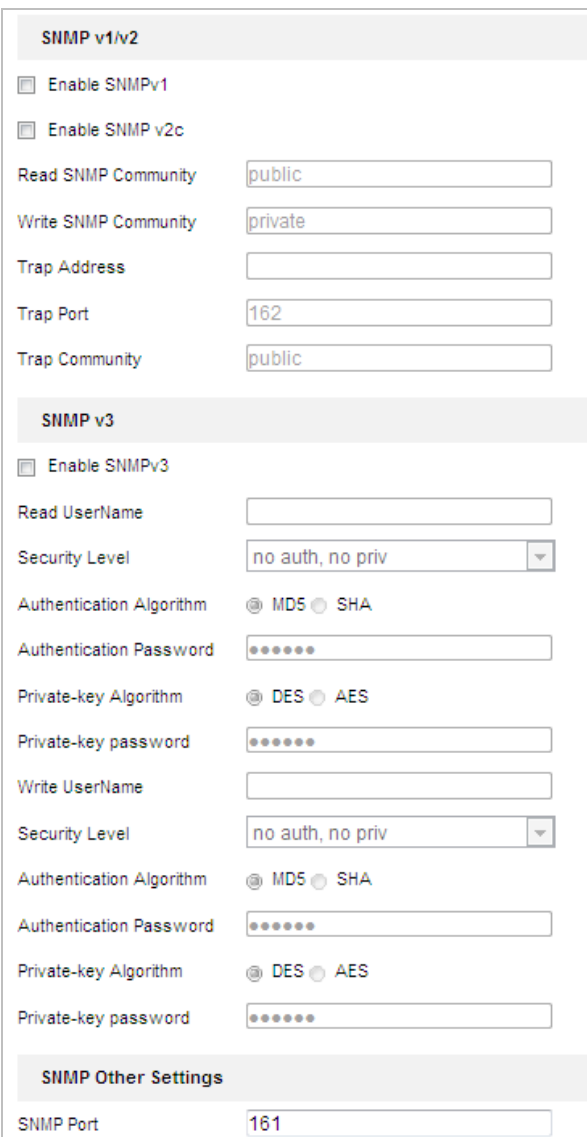

## Figure 6-10 SNMP Settings

- 2. Check the corresponding version checkbox (**Enable SNMP v1**, **Enable SNMP v2c**, **Enable SNMP v3**) to enable the feature.
- 3. Configure the SNMP settings.

NOTE The configuration of the SNMP software should be the same as the settings you configure here.

4. Click  $\frac{a}{2}$  and  $\frac{a}{2}$  to save and finish the settings.

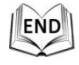

 $\mathbb{R}$ 

## **Configuring FTP Settings**

*Purpose:*

© Hikvision

**Configuration > Network > Advanced Settings > FTP**

You can set a FTP server and configure the following parameters for uploading captured pictures. *Steps:*

1. Enter the FTP Settings interface:

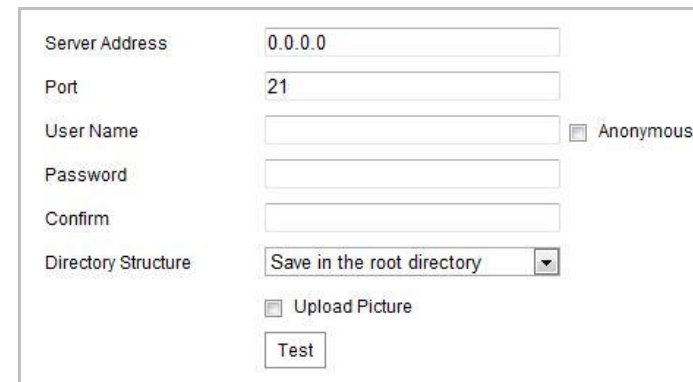

Figure 6-11 FTP Settings

2. Configure the FTP settings, including server address, port, user name, password, directory, and upload type.

NOTE The server address supports both the domain name and IP address formats.

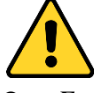

- *For your privacy and to better protect your system against security risks, we strongly recommend the use of strong passwords for all functions and network devices. The password should be something of your own choosing (using a minimum of 8 characters, including upper case letters, lower case letters, numbers and special characters) in order to increase the security of your product.*
- *Proper configuration of all passwords and other security settings is the responsibility of the installer and/or end-user.*
- **•** Setting the directory in FTP server for saving files:

In the **Directory Structure** field, you can select the root directory, parent directory and child directory.

- **Root directory**: The files will be saved in the root of FTP server.
- **Parent directory**: The files will be saved in a folder in FTP server. The name of folder can be defined as shown in following [Figure 6-12.](#page-81-0)

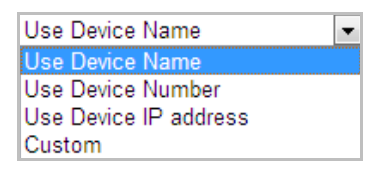

Figure 6-12 Parent Directory

<span id="page-81-0"></span> **Child directory**: It is a sub-folder which can be created in the parent directory. The files will be saved in a sub-folder in FTP server. The name of folder can be defined as shown in followin[g Figure 6-13.](#page-82-0)

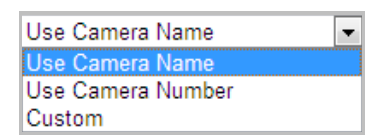

Figure 6-13 Child Directory

- <span id="page-82-0"></span>**Upload type:** To enable uploading the captured picture to the FTP server.
- 3. Click  $\begin{array}{|c|c|c|c|c|}\n\hline\n3. & \text{Click} & \text{Base} & \text{to save the settings.} \n\end{array}$
- 4. You can click **Test** to confirm the configuration.

**NOTE** If you want to upload the captured pictures to FTP server, you also have to enable the continuous snapshot or event-triggered snapshot in **Snapshot** interface. For detailed information, please refer to the Section *7.3 Configuring Snapshot Settings*.

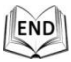

奥

## **Configuring Email Settings**

## *Purpose:*

The system can be configured to send an Email notification to all designated receivers if an alarm event is detected, e.g., motion detection event, video loss, video-tampering, etc.

## *Before you start:*

Please configure the DNS Server settings under **Configuration> Network > Basic Settings > TCP/IP** before using the Email function.

### *Steps:*

1. Enter the Email Settings interface:

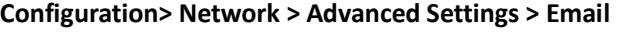

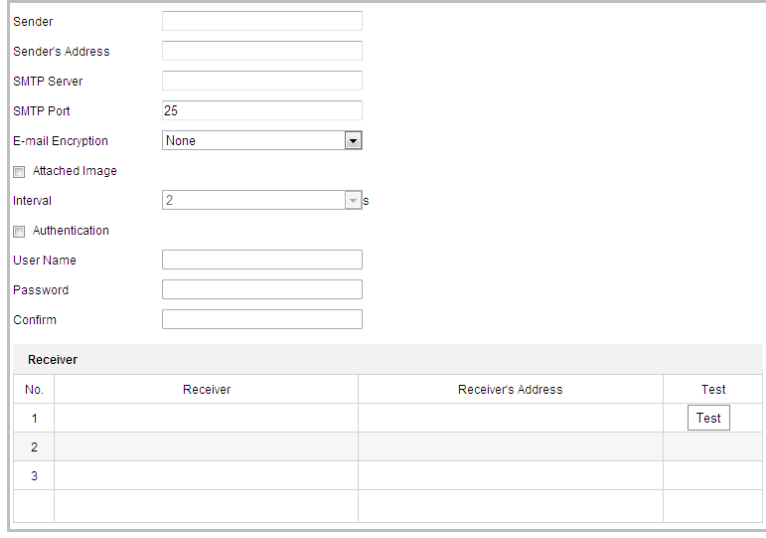

### Figure 6-14 Email Settings

- 2. Configure the following settings:
	- **Sender:** The name of the email sender.

**Sender's Address:** The email address of the sender.

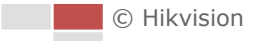

**SMTP Server:** The SMTP Server IP address or host name (e.g., smtp.263xmail.com). **SMTP Port:** The SMTP port. The default TCP/IP port for SMTP is 25.

**E-mail encryption:** None, SSL, and TLS are selectable. When you select SSL or TLS and disable STARTTLS, e-mails will be sent after encrypted by SSL or TLS. The SMTP port should be set as 465 for this encryption method. When you select SSL or TLS and enable STARTTLS, emails will be sent after encrypted by STARTTLS, and the SMTP port should be set as 25.

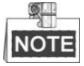

STARTTLS protocol must be supported by the email server for e-mail encryption with STARTTLS. When it is not supported by the email server and the checkbox of Enable STARTTLS is checked, the email will not be encrypted.

**Attached Image:** Check the checkbox of Attached Image if you want to send emails with attached alarm images.

**Interval:** The interval refers to the time between two actions of sending attached pictures. **Authentication** (optional): If your email server requires authentication, check this checkbox to use authentication to log in to this server and enter the login user name and password.

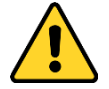

- *For your privacy and to better protect your system against security risks, we strongly recommend the use of strong passwords for all functions and network devices. The password should be something of your own choosing (using a minimum of 8 characters, including upper case letters, lower case letters, numbers and special characters) in order to increase the security of your product.*
- *Proper configuration of all passwords and other security settings is the responsibility of the installer and/or end-user.*

**Receiver:** Select the receiver to which the email is sent. Up to 2 receivers can be configured. **Receiver:** The name of the user to be notified.

**Receiver's Address**: The email address of user to be notified. (Optional: click Test to make sure that the email server can send email out.)

3. Click to save the settings.

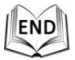

## **Configuring HTTPS Settings**

## *Purpose:*

HTTPS is consisted by SSL&HTTP. It is used for encryption transmission, identity authentication network protocol which enhances the security of WEB accessing.

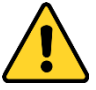

 *For your privacy and to better protect your system against security risks, we strongly recommend the use of strong passwords for all functions and network devices. The password should be something of your own choosing (using a minimum of 8 characters, including* 

*upper case letters, lower case letters, numbers and special characters) in order to increase the security of your product.*

 *Proper configuration of all passwords and other security settings is the responsibility of the installer and/or end-user.*

### *Steps:*

1. Enter the HTTPS settings interface.

### **Configuration > Network > Advanced Settings > HTTPS**

2. Create the self-signed certificate or authorized certificate.

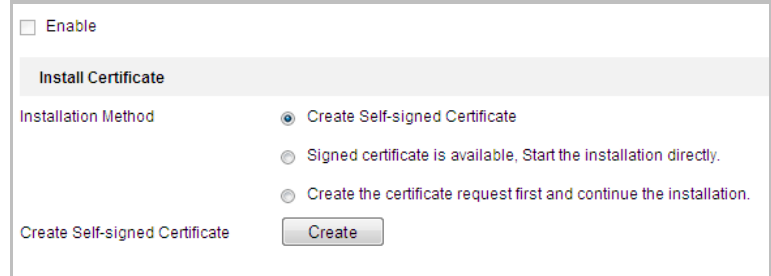

Figure 6-15 Create Certificate

### **OPTION 1**: Create the self-signed certificate

- 1) Select Create Self-signed Certificate.
- 2) Click the **Create** button to create the following dialog box.

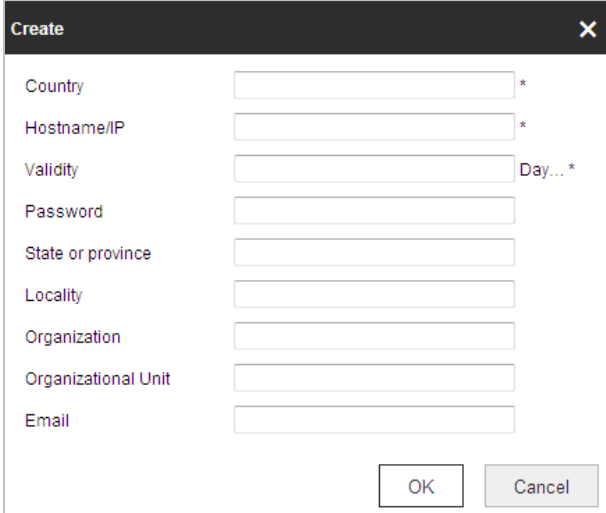

Figure 6-16 Create Self-signed Certificate

- 3) Enter the country, host name/IP, validity and other information.
- 4) Click **OK** to save the settings.

**OPTION 2**: Start the installation when signed certificate is available.

- 1) Select Signed certificate is available, Start the installation directly.
- 2) Click the **Browse** button to upload the available certificate.
- 3) Click **Install** button to install the certificate.
- 4) Click **OK** to save the settings.

**OPTION 3**: Create certificate request first and continue the installation.

- 1) Select Create certificate request first and continue the installation.
- 2) Click the **Create** button to create the certificate request, and fulfill the required

information.

- 3) Download the certificate request and submit it to the trusted certificate authority for signature.
- 4) After receiving the signed valid certificate, import the certificate to the device.
- 5) Click **OK** to save the settings.
- 3. There will be the certificate information after you successfully create and install the certificate.

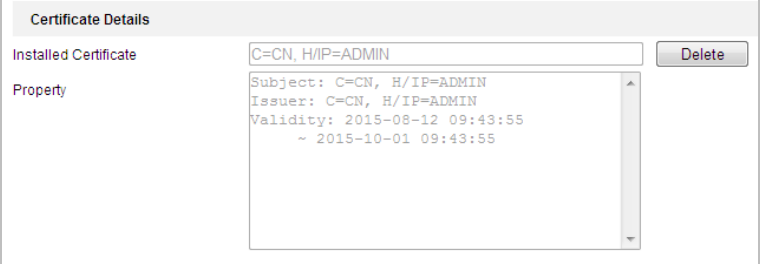

Figure 6-17 Installed Certificate Property

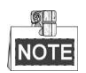

- The default port number of HTTPS is 443. The port value ranges from 1 to 65535.
- When the port number is the default number 443, the format of the URL is *https://IP address,* eg., https://192.168.1.64.
- When the port number is not the default number 443, the format of the URL is *https://IP address:port number*, eg., https://192.168.1.64:81.

## **Configuring QoS Settings**

## *Purpose:*

QoS (Quality of Service) can help solve the network delay and network congestion by configuring the priority of data sending.

### *Steps:*

1. Enter the QoS Settings interface:

```
Configuration >Advanced Configuration > Network > QoS
```
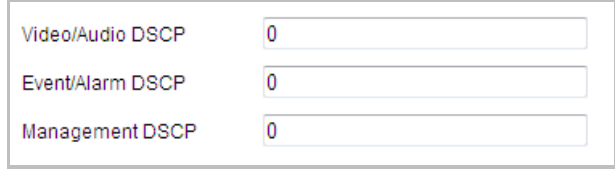

Figure 6-18 QoS Settings

2. Configure the QoS settings, including video / audio DSCP, event / alarm DSCP and Management DSCP.

The valid DSCP value ranges from 0 to 63. The DSCP value is bigger, the priority is higher.

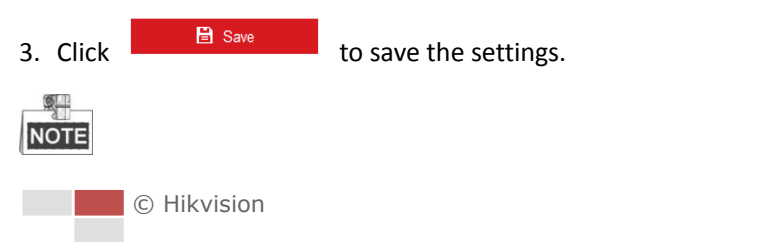

- Make sure that you enable the QoS function of your network device (such as a router).
- $\bullet$  It will ask for a reboot for the settings to take effect.

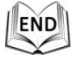

## **Configuring 802.1X Settings**

## *Purpose:*

The mini PTZ camera supports IEEE 802.1X standard.

IEEE 802.1X is a port-based network access control. It enhances the security level of the LAN. When devices connect to this network with IEEE 802.1X standard, the authentication is needed. If the authentication fails, the devices don't connect to the network.

> Speed Dome PC Network Switch Internet PC RADIUS Server Authenticator Authentication Server

The protected LAN with 802.1X standard is shown as follows:

### Figure 6-19 Protected LAN

- Before connecting the Network Camera to the protected LAN, please apply a digital certificate from a Certificate Authority.
- The network camera requests access to the protected LAN via the authenticator (a switch).
- The switch forwards the identity and password to the authentication server (RADIUS server).
- The switch forwards the certificate of authentication server to the network camera.
- If all the information is validated, the switch allows the network access to the protected network.

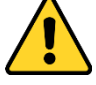

 *For your privacy and to better protect your system against security risks, we strongly recommend the use of strong passwords for all functions and network devices. The password should be something of your own choosing (using a minimum of 8 characters, including upper case letters, lower case letters, numbers and special characters) in order to increase the security of your product.*

 *Proper configuration of all passwords and other security settings is the responsibility of the installer and/or end-user.*

### *Steps:*

- 1. Connect the network camera to your PC directly with a network cable.
- 2. Enter the 802.1X Settings interface:

**Configuration > Network > Advanced Settings > 802.1X**

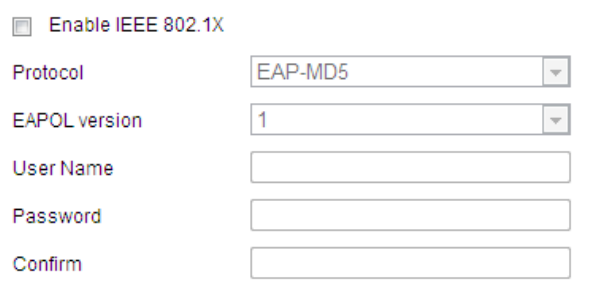

Figure 6-20 802.1X Settings

- 3. Check the **Enable IEEE 802.1X** checkbox to enable it.
- 4. Configure the 802.1X settings, including user name and password.  $\mathbb{R}$

**NOTE** The EAP-MD5 version must be identical with that of the router or the switch.

5. Click  $\begin{array}{|c|c|c|c|}\n\hline\n\text{Base} & \text{to finish the settings.} \n\end{array}$  $\blacksquare$ 

NOTE The camera reboots when you save the settings.

6. After the configuration, connect the camera to the protected network.

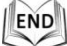

## **6.2 Configuring Video and Audio Settings**

## **6.2.1 Configuring Video Settings**

### *Steps:*

1. Enter the Video Settings interface: **Configuration > Video/Audio > Video**

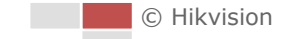

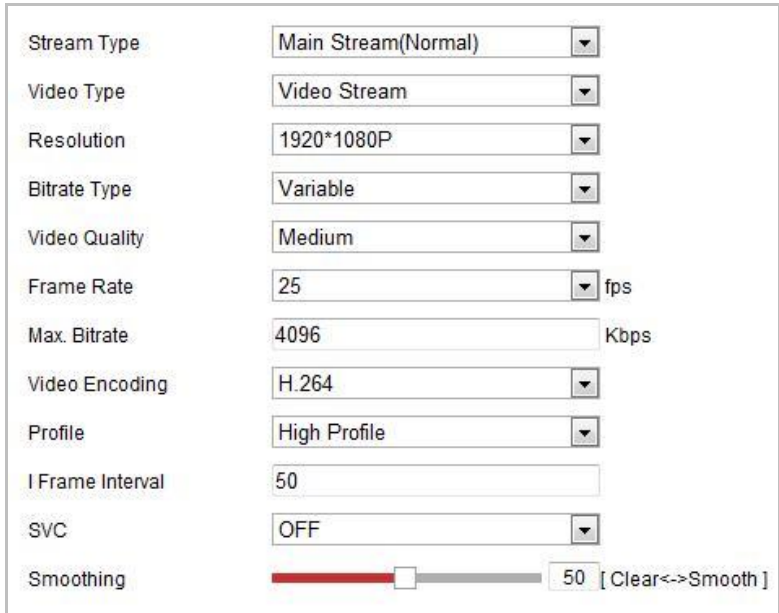

Figure 6-21 Configure Video Settings

- 2. Select the **Stream Type** of the mini PTZ camera to main stream (normal) or sub-stream. The main stream is usually for recording and live viewing with good bandwidth, and the sub-stream can be used for live viewing when the bandwidth is limited. Refer to the Section *[4.1](#page-23-0) [Configuring Local Parameters](#page-23-0)* for switching the main stream and sub-stream for live viewing.
- 3. You can customize the following parameters for the selected main stream or sub-stream:

## **Video Type**:

Select the stream type to video stream, or video & audio composite stream. The audio signal will be recorded only when the **Video Type** is **Video & Audio**.

### **Resolution:**

Select the resolution of the video output.

### **Bitrate Type:**

Select the bitrate type to constant or variable.

### **Video Quality:**

When bitrate type is selected as **Variable**, 6 levels of video quality are selectable.

### **Frame Rate:**

The frame rate is to describe the frequency at which the video stream is updated and it is measured by frames per second (fps). A higher frame rate is advantageous when there is movement in the video stream, as it maintains image quality throughout.

### **Max. Bitrate:**

Set the max. bitrate to 32~12288Kbps. The higher value corresponds to the higher video quality, but the higher bandwidth is required.

## **Video Encoding:**

The **Video Encoding** standard can be set to H.264 & H.265.

### **I Frame Interval:**

Set the I-Frame interval from 2 to 250.

### **SVC:**

SVC (Scalable video coding technology) is for storing videos when the bandwidth is limited. To

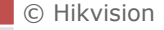

use this function, a specified H.264 encoding storage device is necessary.

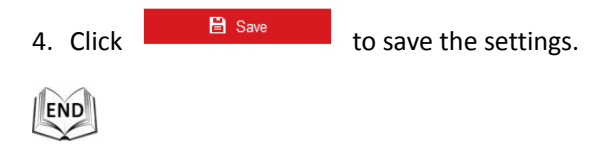

## **6.2.2 Configuring Audio Settings**

## *Steps:*

1. Enter the Audio Settings interface

#### **Configuration > Video/Audio > Audio**

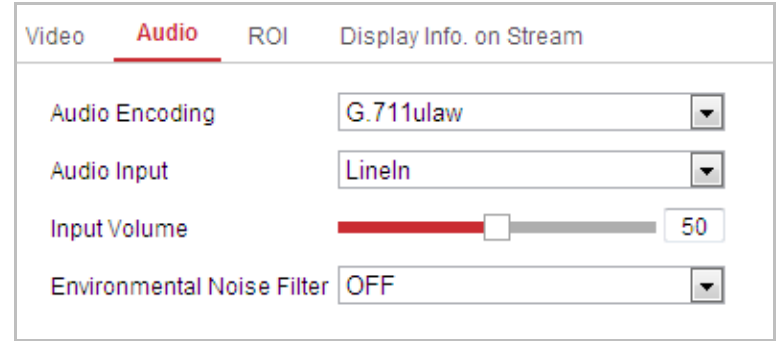

Figure 6-22 Audio Settings

2. Configure the following settings.

**Audio Encoding:** G.722.1, G.711ulaw, G.711alaw, MP2L2 and G.726 selectable.

**Audio Input:** When an intercom is connected to the mini PTZ camera, you need to set this option to **LineIn**. When a microphone is connected to the mini PTZ camera, you need to set this option to **MicIn**.

**Audio Stream Bitrate:** When the Audio Encoding is selected as MP2L2, you can configure the Audio Stream Bitrate in the dropdown list. The greater the value is, the better the audio quality will be.

**Sampling Rate:** When the Audio Encoding is selected as MP2L2, you can configure the Sampling Rate in the dropdown list. The greater the value is, the better the audio quality will be.

**Input Volume:** Slid the **bar** to turn up/down the volume. The value ranges from 0 to 100.

**Environmental Noise Filter:** Select ON or OFF in the dropdown list to enable or disable the function. It's recommended to enable the function when the sampling rate is lower than 32kHz.

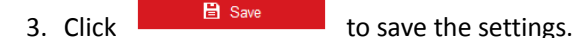

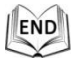

#### *Before you start:*

ROI (Region of Interest) encoding is used to enhance the quality of images which are specified in advance.

Enter the ROI Settings interface:

**Configuration >Video/Audio > ROI**

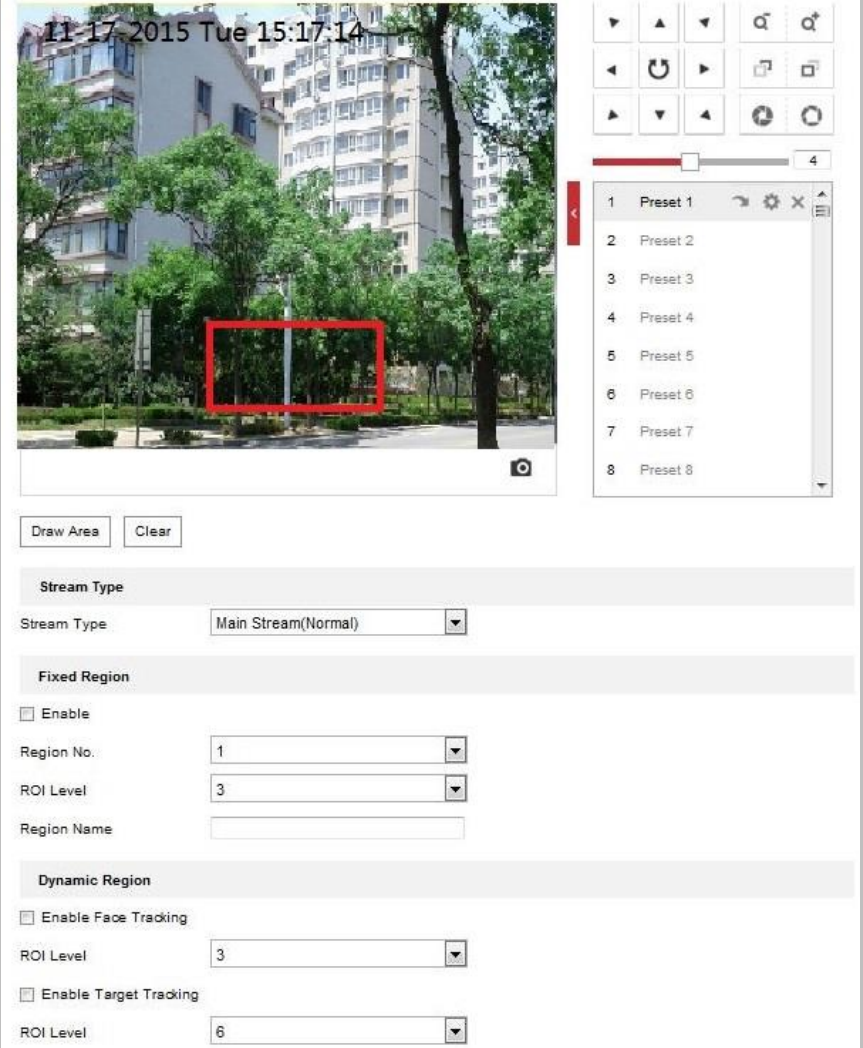

Figure 6-23 Region of Interest

### **Stream Type:**

You can set the ROI function for main stream or sub stream. Select a stream type and then configure the ROI settings.

 **Fixed Region:** The fixed region encoding is the ROI encoding for the manually configured area. And you can choose the Image Quality Enhancing level for ROI encoding, and you can also name the ROI area.

## *Steps:*

- 1. Select a **Region No.**.
- 2. Check the checkbox of **Enable** under **Fixed Region**.

© Hikvision

- 3. Click  $\boxed{\text{Draw Area}}$  and draw a red frame in the live view image.
- 4. Adjust the **ROI level** from 1 to 6. The higher the value, the better image quality in the red frame.
- 5. Enter a **Region Name** and click **Save** to save the settings.

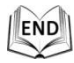

## **6.2.4 Dual-VCA Settings**

## *Steps:*

1. Check the checkbox to enable the function of Dual-VCA which can be used cooperatively with NVR to implement dual-VCA retrieval during playback.

| Video                    | Audio           | ROI | Display Info. on Stream |  |  |  |
|--------------------------|-----------------|-----|-------------------------|--|--|--|
| $\overline{\phantom{a}}$ | Enable Dual-VCA |     |                         |  |  |  |
|                          |                 |     |                         |  |  |  |
|                          | <b>日</b> Save   |     |                         |  |  |  |
|                          |                 |     |                         |  |  |  |

Figure 6-24 Enable Dual-VCA

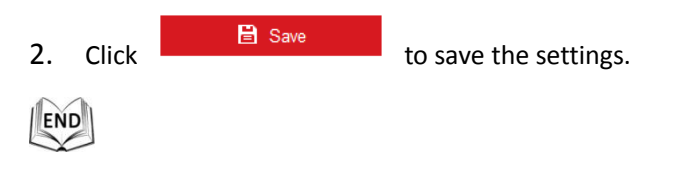

## **6.3 Configuring Image Settings**

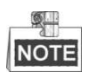

On the image settings configuration page, click  $\blacksquare$  to show the PTZ control panel or click  $\blacksquare$ hide it.

Click the direction buttons to control the pan/tilt movements. Click the zoom/iris/focus buttons to realize lens control.

## **6.3.1 Configuring Display Settings**

## *Purpose:*

You can set the image quality of the mini PTZ camera, including brightness, contrast, saturation, sharpness, etc.

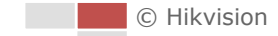

- The parameters in **Display Settings** interface vary depending on the models of mini PTZ camera.
- You can double click the live view to enter full screen mode and double click it again to exit.

### *Steps:*

1. Enter the Display Settings interface:

### **Configuration > Image> Display Settings**

- 2. You can select the **Mounting Scenario** in the dropdown list with different predefined image parameters.
- 3. Set the image parameters of the mini PTZ camera.

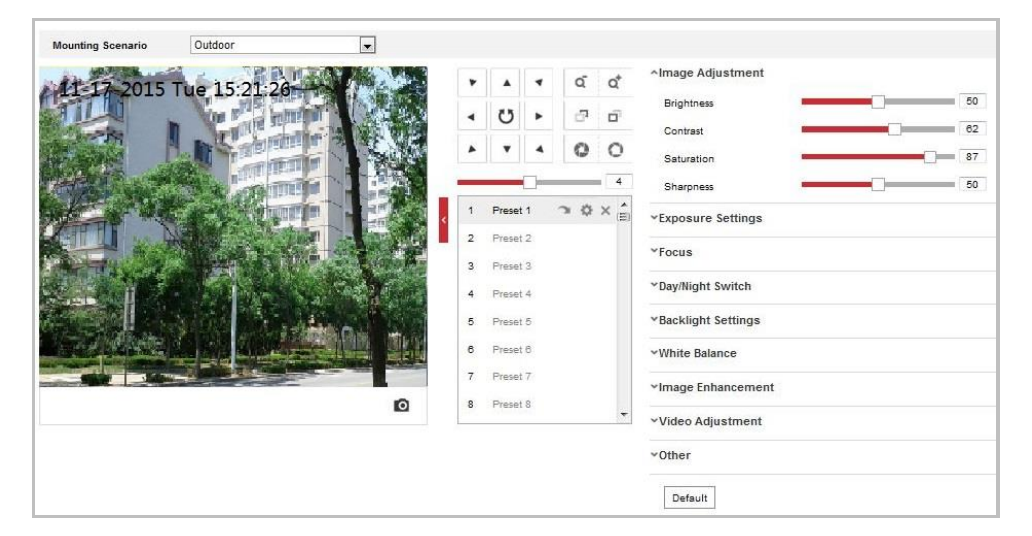

Figure 6-25 Display Settings

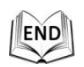

## **Image Adjustment**

### **Brightness**

This feature is used to adjust brightness of the image. The value ranges from 0 to 100.

### **Contrast**

This feature enhances the difference in color and light between parts of an image. The value ranges from 0 to 100.

### $\bullet$  Saturation

This feature is used to adjust color saturation of the image. The value ranges from 0 to 100.

### **Sharpness**

Sharpness function enhances the detail of the image by sharpening the edges in the image. The value ranges from 0 to 100.

 $\circ$ **NOTE** This function varies depending on the models of mini PTZ camera.

## **Exposure Settings**

### **Exposure Mode**

The **Exposure Mode** can be set to **Auto, Iris Priority, Shutter Priority,** and **Manual.**

 $\triangle$  Auto:

The iris, shutter and gain values will be adjusted automatically according to the brightness of the environment. You can set the iris range and shutter ranges by setting the Max. Iris Limit, Min. Iris Limit, Max. Shutter Limit, and Min. Shutter Limit respectively.

◆ Iris Priority:

The value of iris needs to be adjusted manually. The shutter and gain values will be adjusted automatically according to the brightness of the environment.

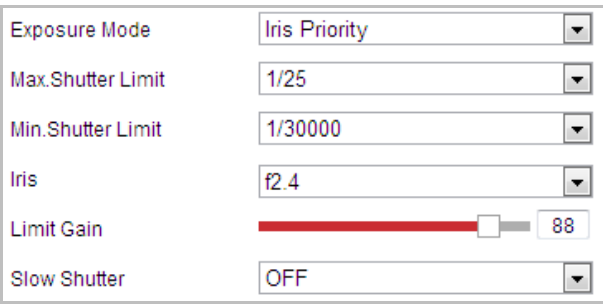

Figure 6-26 Manual Iris

### ◆ Shutter Priority:

The value of shutter needs to be adjusted manually. The iris and gain values will be adjusted automatically according to the brightness of the environment.

| <b>Exposure Mode</b> | <b>Shutter Priority</b> |     |
|----------------------|-------------------------|-----|
| Max. Iris Limit      |                         | 100 |
| Min. Iris Limit      |                         | 0   |
| Shutter              | 1/50                    |     |
| Limit Gain           |                         | 88  |
| Slow Shutter         | OFF                     |     |

Figure 6-27 Manual Shutter

◆ Manual:

In **Manual** mode, you can adjust the values of **Gain**, **Shutter**, **Iris** manually.

NOTE This function varies depending on the models of mini PTZ camera.

#### **Limit Gain**

This feature is used to adjust gain of the image. The value ranges from 0 to 100.

#### **Slow Shutter**

© Hikvision

This function can be used in underexposure condition. The slow shutter value can be set to **Slow Shutter\*2, \*4, \*6, \*12, \*16, \*24** and **\*32**.

| Slow Shutter       |                |  |
|--------------------|----------------|--|
| Slow Shutter Level | Slow Shutter*2 |  |

Figure 6-28 Slow Shutter

## **Focus Settings**

## **Focus Mode**

The **Focus Mode** can be set to **Auto**, **Manual**, **Semi-auto**.

◆ Auto:

The mini PTZ camera focuses automatically at any time according to objects in the scene.

◆ Semi-auto:

The mini PTZ camera focuses automatically only once after panning, tilting and zooming.

◆ Manual:

In **Manual** mode, you need to use  $\begin{bmatrix} 1 & \cdots & 0 \\ 0 & \cdots & 0 \end{bmatrix}$  on the control panel to focus manually.

## **Min. Focus Distance**

This function is used to limit the minimum focus distance. The value can be set to 1.5m, 3m, 6m, 10cm and 50cm.

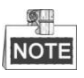

The minimum focus value varies depending on the models of mini PTZ camera.

## **Day/Night Switch**

## **Day/Night Switch**

The **Day/Night Switch** mode can be set to **Auto**, **Day** and **Night**.

## **Auto**:

In **Auto** mode, the day mode and night mode can switch automatically according to the light condition of environment. The switching sensitivity can be set to **Auto**, **Day**, **Night**, and **Scheduled-Switch**.

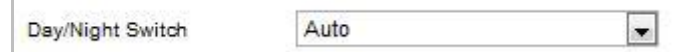

Figure 6-29 Auto Mode Sensitivity

## **Day**:

In **Day** mode, the mini PTZ camera displays color image. It is used for normal lighting conditions.

## **Night**:

In **Night** mode, the image is black and white. **Night** mode can increase the sensitivity in low light conditions.

### **Schedule:**

In **Schedule** mode, you can set the time schedule for day mode as shown i[n Figure 6-30.](#page-95-0) The rest time out of the schedule is for night mode.

## **NOTE**

This function varies depending on the models of mini PTZ camera.

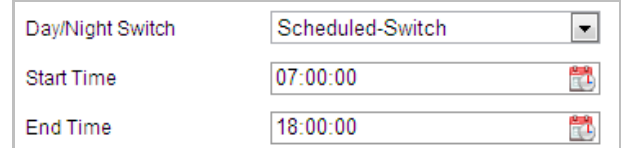

Figure 6-30 Day Night Schedule

## <span id="page-95-0"></span>◆ Smart Supplement Light

If the light supplement is on and the image center is overexposure, you can enable this function.

 Auto: The brightness of the infrared light will be adjusted automatically. **IR Light Sensitivity** value ranges from 0 to 100. **Trigger Mode** can be set to **Camera** or **Photosensitive**.

◆ Manual: you need to adjust the brightness value of infrared light manually. **IR Light Bright** value ranges from 0 to 100.

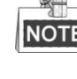

**NOTE** Only the IR mini PTZ cameras support IR Light Mode.

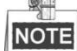

 When the **IR Light Mode** is auto, the day/night mode is adjusted automatically according to the IR Light Mode. Manually setting the day/night mode is invalid.

 When the **IR Light Mode** is manual and the **IR Light Bright** is 0, you can set the day/night mode manually.

 When the **IR Light Mode** is manual and the **IR Light Bright** is not 0, the night mode is set as the default mode. Manually setting the day/night mode is invalid.

## **Backlight Settings**

## **BLC (Back Light Compensation)**

If there's a bright backlight, the subject in front of the backlight appears silhouetted or dark. Enabling **BLC**(back light compensation) function can correct the exposure of the subject. But the backlight environment is washed out to white.

### **WDR (Wide Dynamic Range)**

The wide dynamic range (WDR) function helps the camera provide clear images even under back light circumstances. When there are both very bright and very dark areas simultaneously in the field of view, WDR balances the brightness level of the whole image and provide clear images with details.

You can enable or disable the WDR function as shown in [Figure 6-31.](#page-96-0) The wide dynamic level ranges from 0 to 100.

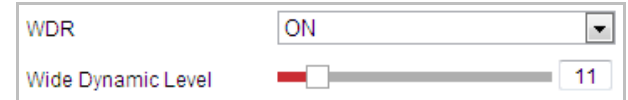

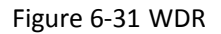

<span id="page-96-0"></span>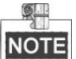

This function varies depending on the models of mini PTZ camera.

## **HLC**

HLC (High Light Compensation) makes the camera identify and suppress the strong light sources that usually flare across a scene. This makes it possible to see the detail of the image that would normally be hidden.

## **White Balance**

The **White Balance** mode can be set to **Auto**, **MWB**, **Outdoor**, **Indoor**, **Fluorescent Lamp**, **Sodium Lamp** and **Auto-Track**.

**Auto**:

In **Auto** mode, the camera retains color balance automatically according to the current color temperature.

## **Manual White Balance:**

In **MWB** mode, you can adjust the color temperature manually to meet your own demand as shown in [Figure 6-32.](#page-96-1)

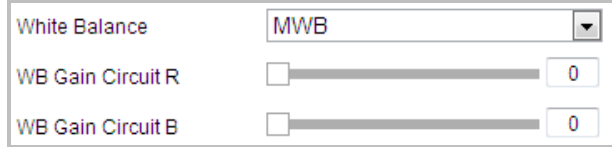

Figure 6-32 Manual White Balance

## <span id="page-96-1"></span>**Outdoor**

You can select this mode when the mini PTZ camera is installed in outdoor environment.

### **Indoor**

You can select this mode when the mini PTZ camera is installed in indoor environment.

## **Fluorescent Lamp**

You can select this mode when there are fluorescent lamps installed near the mini PTZ camera.

## **Sodium Lamp**

You can select this mode when there are sodium lamps installed near the mini PTZ camera.

## **Auto-Track**

 $\mathbb{S}^{\square}$ 

In **Auto-Track** mode, white balance is continuously being adjusted in real-time according to the color temperature of the scene illumination.

This function varies depending on the models of mini PTZ camera.

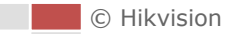

## **Image Enhancement**

## **3D Digital Noise Reduction**

You can set **Digital Noise Reduction** function to **Normal** and adjust the **Noise Reduction Level** as shown in [Figure 6-33.](#page-97-0) The level ranges from 0 to 100.

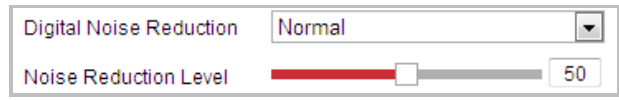

Figure 6-33 3D Digital Noise Reduction

<span id="page-97-0"></span>If you are a professional technician, you can set it to Expert Mode then adjust Space DNR Level and Time DNR Level.

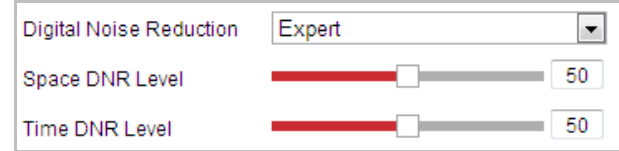

Figure 6-34 Expert Mode

This function varies depending on the models of mini PTZ camera.

## **Video Adjustment**

## **Mirror**

If you turn the **MIRROR** function on, the image will be flipped. It is like the image in the mirror. The flip direction can be set to OFF or CENTER.

 $\mathbb{Z}$ NOTE This function varies depending on the models of mini PTZ camera.

## **Video Standard**

You can set the **Video Standard** to 50hz(PAL) or 60hz(NTSC) according to the video system in your country.

 $\mathbb{S}^{\square}$ 

This function varies depending on the models of mini PTZ camera.

## **Capture Mode**

You can disable this function or select the capture mode from the list..

 $51$ 

NOTE This function varies depending on the models of mini PTZ camera.

## **Other**

## **Lens Initialization**

The lens operates the movements for initialization when you check the check box of **Lens Initialization.**

## **Zoom Limit**

© Hikvision

You can set **Zoom Limit** value to limit the maximum value of zooming. The value can be selected from the list.

OL.

**NOTE** This function varies depending on the models of mini PTZ camera.

## **6.3.2 Configuring OSD Settings**

## *Purpose:*

The mini PTZ camera supports following on screen displays:

**Time:** Supports for time display.

**Camera Name:** Identifies the name of mini PTZ camera.

You can customize the on screen display of time.

## *Steps:*

1. Enter the OSD Settings interface:

**Configuration > Image > OSD Settings**

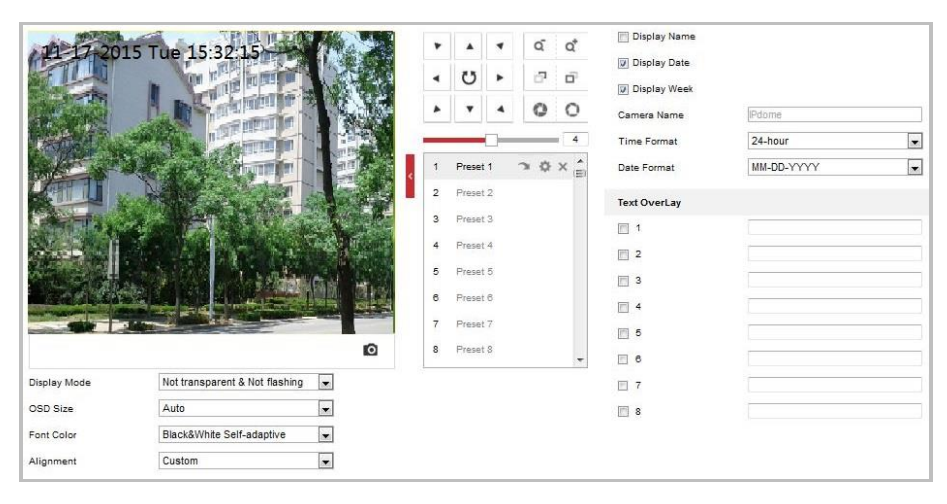

#### Figure 6-35 OSD Settings

- 2. Check the corresponding checkbox to select the display of mini PTZ camera name, date or week if required.
- 3. Edit the mini PTZ camera name in the text field of **Camera Name**.
- 4. Select from the drop-down list to set the time format, date format, display mode, OSD size and Font color.
- 5. You can use the mouse to click and drag the text frame **P**dome in the live view window to adjust the OSD position.

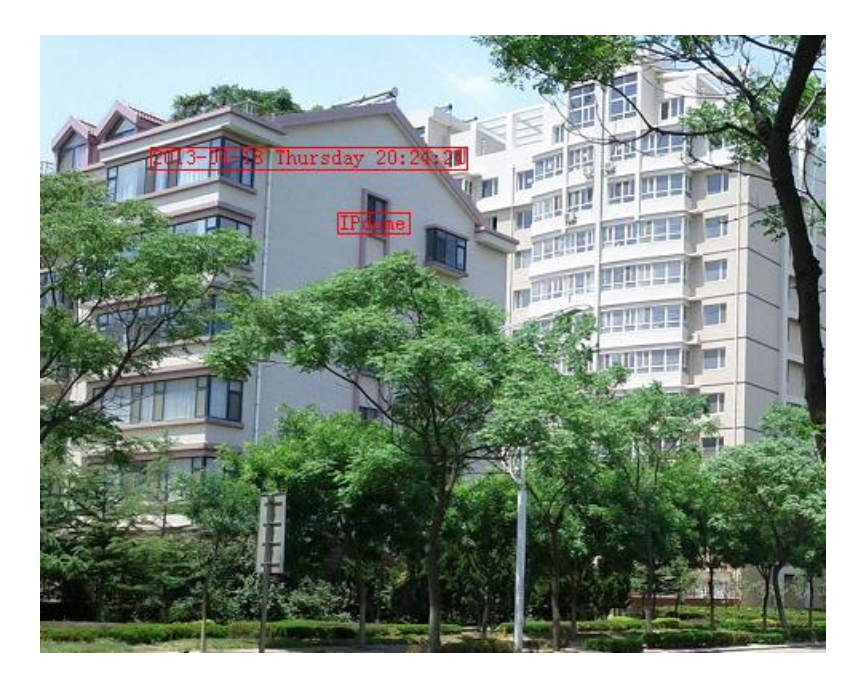

Figure 6-36 Adjust OSD Location

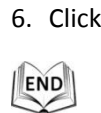

6. Click  $\Box$   $\Box$  Save to activate above settings.

## **6.3.3 Configuring Text Overlay Settings**

## *Purpose:*

You can customize the text overlay.

## *Steps:*

1. Enter the Text Overlay Settings interface:

## **Configuration** > **Image** > **OSD Settings**

- 2. Check the checkbox in front of textbox to enable the on-screen display.
- 3. Input the characters in the textbox.
- 4. Use the mouse to click and drag the red text frame  $Text$  in the live view window to adjust the text overlay position.

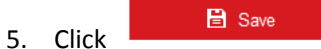

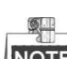

There are up to 4 text overlays configurable. When the video resolution is 1080p, only one text overlay is supported. When PTZ direction, preset OSDs are displayed, the text overlay is disabled.

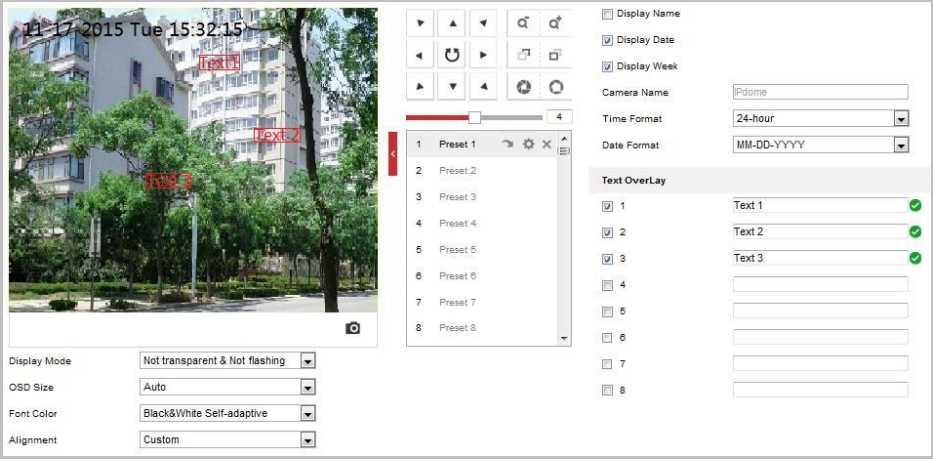

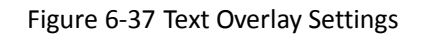

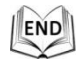

## **6.4 Configuring System Settings**

## **6.4.1 System Settings**

## **Viewing Basic Information**

Enter the Device Information interface: **Configuration > System > System Settings > Basic Information**

In the **Basic Information** interface, you can edit the Device Name.

Other information of the network mini PTZ camera, such as Model, Serial No., Firmware Version, Encoding Version, Number of Channels, Number of HDDs, Number of Alarm Input and Number of Alarm Output are displayed. The information cannot be changed in this menu. It is the reference for maintenance or modification in future.

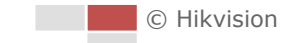

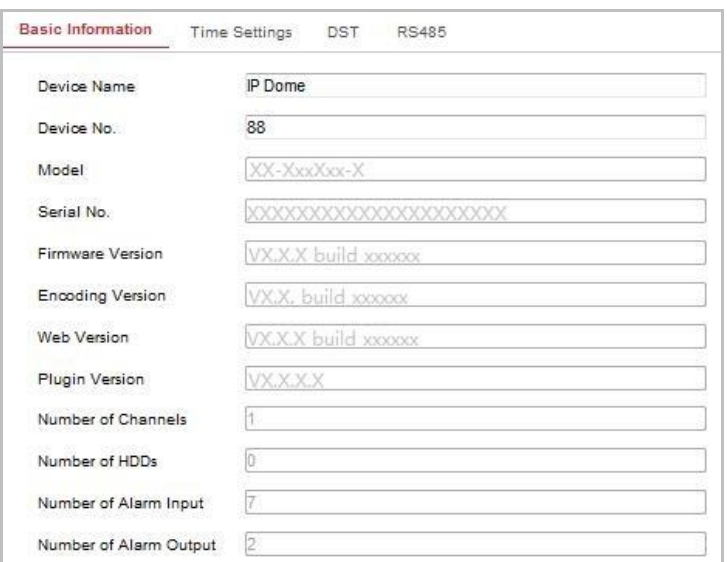

Figure 6-38 Device Information

## **Time Settings**

### *Purpose:*

You can follow the instructions in this section to configure the time which can be displayed on the video. There are Time Zone, Time Synchronization, Daylight Saving Time (DST) functions for setting the time. Time Synchronization consists of auto mode by Network Time Protocol (NTP) server and manual mode.

To enter the Time Settings interface:

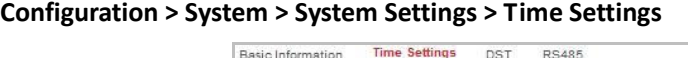

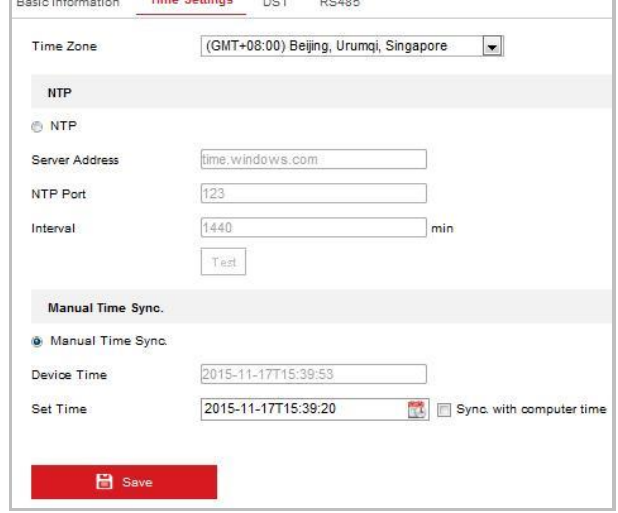

Figure 6-39 Time Settings

## **Configuring Time Synchronization by NTP Server**

#### *Steps:*

(1) Check the radio button to enable the **NTP** function.

© Hikvision

(2) Configure the following settings:

**Server Address:** IP address of NTP server.

**NTP Port:** Port of NTP server.

**Interval:** The time interval between the two synchronizing actions by NTP server. It can be set from 1 to 10080 minutes.

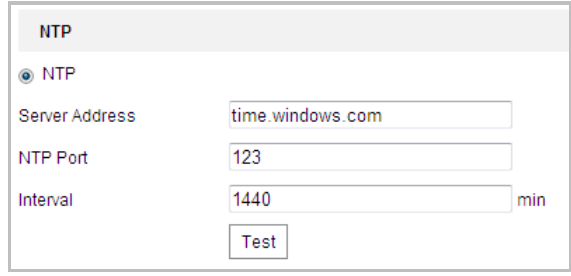

Figure 6-40 Time Sync by NTP Server

You can click  $\begin{array}{|c|c|}\n\hline\n\text{Test} & \text{to make sure that the NTP server is connected.}\n\end{array}$ 

**NOTE** If the mini PTZ camera is connected to a public network, you should use a NTP server that has a time synchronization function, such as the server at the National Time Center (IP Address: 210.72.145.44). If the mini PTZ camera is set in a customized network, NTP software can be used to establish a NTP server for time synchronization.

## **Configuring Time Synchronization Manually**

### *Steps:*

 $\mathbb{R}$ 

- (1) Check the **Manual Time Sync** radio button.
- (2) Click  $\mathbb{E}^{\mathbb{I}}$  to set the system time from the pop-up calendar.
- 

 $51$ 

(3) Click  $\begin{array}{|c|c|c|c|c|}\n\hline\n\end{array}$  save the settings.

You can also check the **Sync with local time** checkbox to synchronize the time of the mini PTZ camera with the time of your computer.

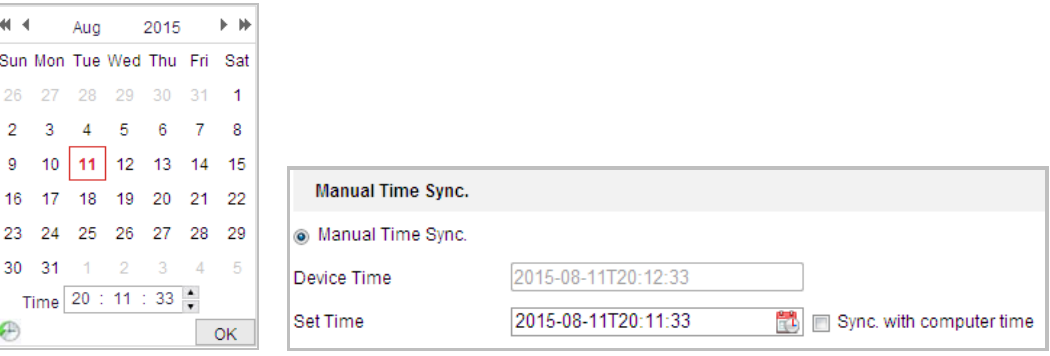

Figure 6-41 Time Sync Manually

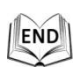

**Select the Time Zone**

© Hikvision

### *Purpose:*

When the mini PTZ camera is taken to another time zone, you can use the **Time Zone** function to adjust the time. The time will be adjusted according to the original time and the time difference between the two time zones.

From the **Time Zone** drop-down menu as shown in [Figure 6-42,](#page-103-0) select the Time Zone in which the mini PTZ camera locates.

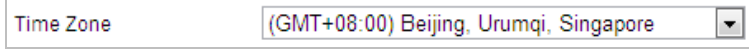

## Figure 6-42 Time Zone Settings

<span id="page-103-0"></span>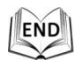

## **Configuring RS-485**

## *Purpose:*

The RS-485 serial port is used to control the PTZ of the camera. The configuring of the PTZ parameters should be done before you control the PTZ unit.

*Steps:*

1. Enter RS-485 Port Setting interface:

## **Configuration**> **Advanced Configuration**> **System** > **RS485**

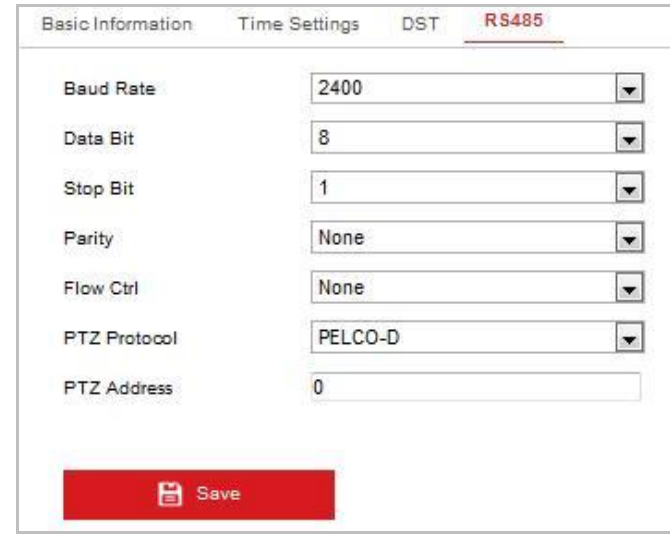

Figure 6-43 RS-485 Settings

2. Set the RS-485 parameters and click to save the settings.

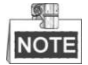

The Baudrate, PTZ Protocol and PTZ Address parameters of the mini PTZ camera should be exactly the same as those of the control device.

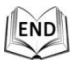

## **Configuring DST (Daylight Saving Time)**

## *Purpose:*

If there is the habit of adjusting clocks forward in your country in certain time period of a year, you can turn this function on. The time will be adjusted automatically when the Daylight Saving Time(DST) comes.

## *Steps:*

- 1. Enter the **DST** interface by **Configuration > Advanced Configuration > System > DST**
- 2. Check  $\Box$  Enable DST to enable the DST function.
- 3. Set the date of the DST period.

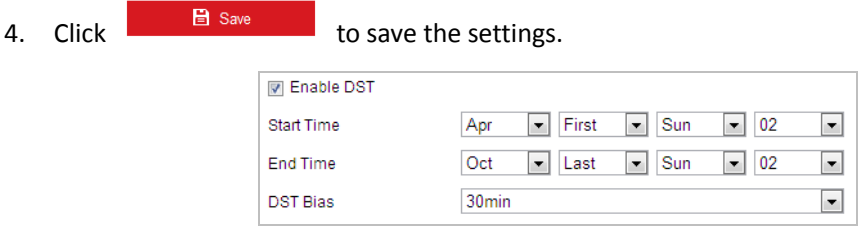

Figure 6-44 DST Settings

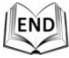

## **6.4.2 Maintenance**

## **Upgrade & Maintenance**

**Rebooting the Mini PTZ camera**

*Steps:*

- 1. Enter the Maintenance interface:
- 2. **Configuration** > **System** > **Maintenance > Upgrade & Maintenance:**

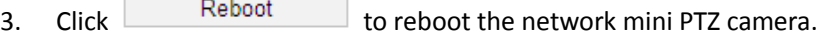

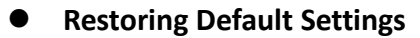

## *Steps:*

1. Enter the Maintenance interface:

**Configuration** > **System** > **Maintenance > Upgrade & Maintenance:**

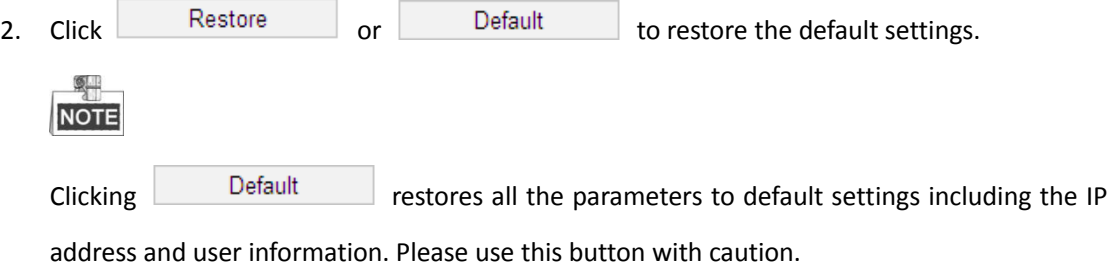

97

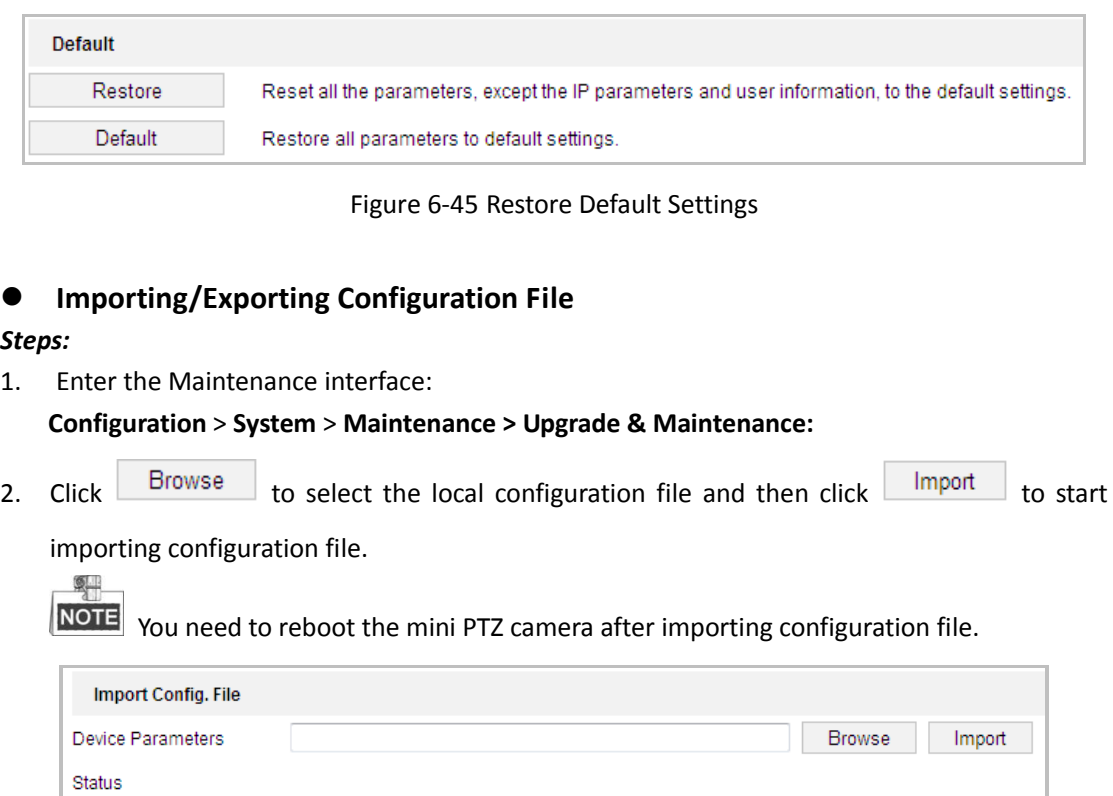

Figure 6-46 Import Configuration File

## **Upgrading the System**

*Steps:*

1. Enter the Maintenance interface:

### **Configuration** >**System** > **Maintenance** > **Upgrade & Maintenance**

- 2. Select Firmware or Firmware Directory.
	- **Firmware**: when you select **Firmware**, you need to find the firmware in your computer to upgrade the device.
	- **Firmware Directory**: You need to find the directory where the firmware locates. The device can find the firmware in the directory automatically.
- 3. Click Browse to select the local upgrade file and then click Upgrade to start

remote upgrade.

 $\mathbb{R}$ 

The upgrading process will take 1 to 10 minutes. Please don't disconnect power of the mini PTZ camera during the process. The mini PTZ camera reboots automatically after upgrading.

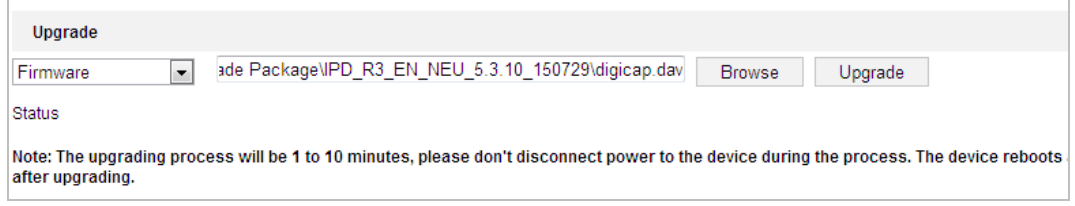

Figure 6-47 Remote Upgrade

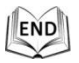

## **Log Searching**

## *Purpose:*

The operation, alarm, exception and information of the mini PTZ camera can be stored in log files. You can also export the log files on your demand.

### *Before you start:*

Please configure network storage for the mini PTZ camera or insert a SD card in the mini PTZ camera.

## *Steps:*

1. Enter the Log interface:

**Configuration** >**System** > **Maintenance** > **Log**

| Log<br>Upgrade & Maintenance<br><b>System Service</b> |     |  |                                  |            |                                       |                               |                                                                             |                                              |                                             |
|-------------------------------------------------------|-----|--|----------------------------------|------------|---------------------------------------|-------------------------------|-----------------------------------------------------------------------------|----------------------------------------------|---------------------------------------------|
| Major Type<br><b>Start Time</b><br><b>Log List</b>    |     |  | All Types<br>2015-08-11 00:00:00 |            | $\blacktriangledown$<br>$\frac{1}{2}$ | Minor Type<br><b>End Time</b> | All Types<br>$\overline{\phantom{a}}$<br>Ë<br>2015-08-11 23:59:59<br>Search |                                              |                                             |
|                                                       |     |  |                                  |            |                                       |                               |                                                                             | Export                                       |                                             |
|                                                       | No. |  | Time                             | Major Type |                                       | Minor Type                    |                                                                             | Channel No. Local/Remote User Remote Host IP |                                             |
|                                                       |     |  |                                  |            |                                       |                               |                                                                             |                                              |                                             |
|                                                       |     |  |                                  |            |                                       |                               |                                                                             |                                              |                                             |
|                                                       |     |  |                                  |            |                                       |                               |                                                                             |                                              |                                             |
|                                                       |     |  |                                  |            |                                       |                               |                                                                             |                                              |                                             |
|                                                       |     |  |                                  |            |                                       |                               |                                                                             |                                              |                                             |
|                                                       |     |  |                                  |            |                                       |                               |                                                                             |                                              |                                             |
|                                                       |     |  |                                  |            |                                       |                               |                                                                             |                                              |                                             |
|                                                       |     |  |                                  |            |                                       |                               |                                                                             |                                              |                                             |
|                                                       |     |  |                                  |            |                                       |                               |                                                                             |                                              |                                             |
|                                                       |     |  |                                  |            |                                       |                               |                                                                             |                                              |                                             |
|                                                       |     |  |                                  |            |                                       |                               |                                                                             | Total 0 Items<br>$<\,<$                      | $\leq$<br>0/0<br>$\gg \gg$<br>$\Rightarrow$ |

Figure 6-48 Log Searching Interface

- <span id="page-106-0"></span>2. Set the log search conditions to specify the search, including the Major Type, Minor Type, Start Time and End Time as shown i[n Figure 6-48.](#page-106-0)
- 3. Click to search log files. The matched log files will be displayed on the **Log** interface.
- 4. To export the log files, click **Save Log** to save the log files in your computer.

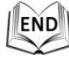

## **System Service**

*Steps:*

© Hikvision

1. Enter the interface of configuring the remote connection:

## **Configuration > System > Maintenance > System Service**

2. Input a number in text field as the upper limit of the remote connection number. E.g. when you specify the remote connection number as 10, then the 11th remote connection cannot be established.

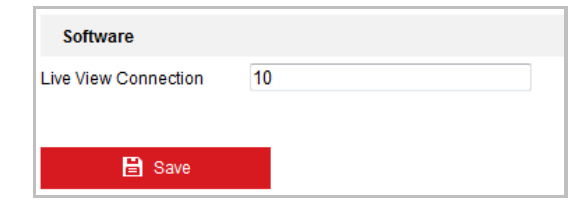

Figure 6-49 Live View Connection Settings

3. Click the **B** save button to activate the settings.

## **6.4.3 Security**

## **Configuring Authentication Security**

## *Purpose:*

You can specifically secure the stream data of live view.

## *Steps:*

- 1. Enter the Authentication interface: **Configuration**> **System**> **Security** > **Authentication**
- 2. Set the authentication mode for each authentication type.

**RTSP Authentication:** Select the authentication mode as basic or disable in the dropdown list to enable or disable the RTSP authentication.

3. Click  $\begin{array}{|c|c|c|}\n\hline\n\text{Base} & \text{to save the settings.}\n\end{array}$ 

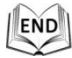

## **Configuring IP Address Filter**

### *Purpose:*

With this function on, the camera allows certain IP addresses whether to log in or not.

## *Steps:*

1. Enter IP Address Filter interface:

**Configuration** > **System** > **Security** > **IP Address Filter**
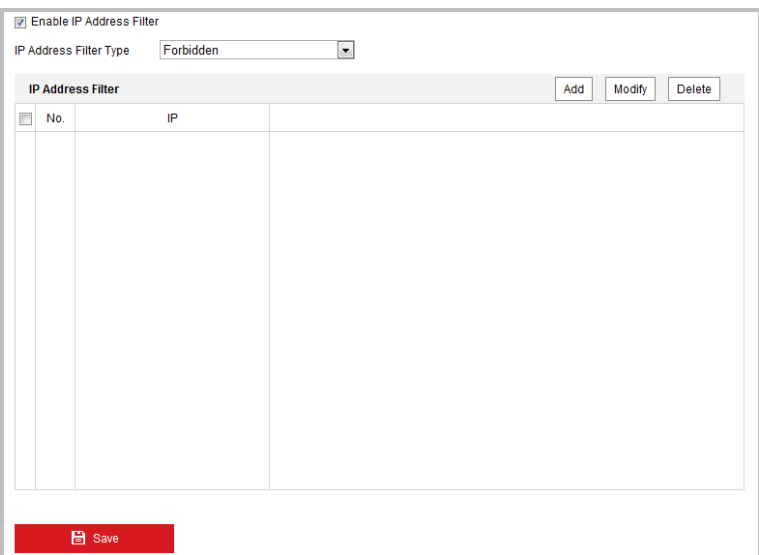

#### Figure 6-50 IP Address Filter

- 2. Check the checkbox of **Enable IP Address Filter**.
- 3. Select the type of IP Address Filter in the drop-down list, Forbidden and Allowed are selectable.
- 4. Set the IP Address Filter list.
	- Add an IP Address

*Steps:*

- (1) Click the **Add** to add an IP.
- (2) Input the IP Adreess.

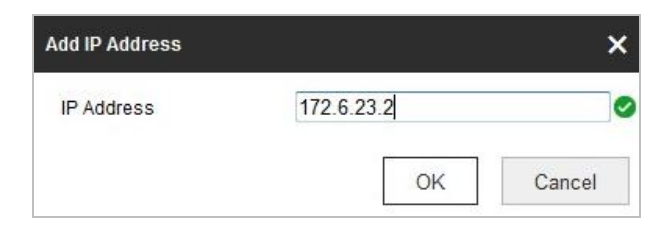

Figure 6-51 Add an IP

- (3) Click the **OK** to finish adding.
- Modify an IP Address

*Steps:*

- (1) Left-click an IP address from filter list and click **Modify**.
- (2) Modify the IP address in the text filed.

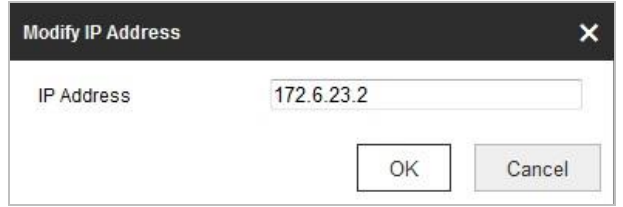

Figure 6-52 Modify an IP

- (3) Click the **OK** to finish modifying.
- Delete an IP Address

Left-click an IP address from filter list and click **Delete**.

Delete all IP Addresses

Click **Clear** to delete all the IP addresses.

5. Click **Save** to save the settings.

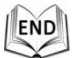

## **Configure Security Service Settings**

### *Steps:*

- 1. Enter the Security Service interface: **Configuration**> **System** > **Security** > **Security Service**
- 2. Check the checkbox to enable the SSH function. **Enable SSH:** Enabling SSH (Secure Shell) function is to encrypt and compress the data and to reduce the transmission time.
- 3. Check the checkbox to enable the Illegal Login Lock function.
- 4. **Illegal Login Lock:** Enabling illegal login lock function is to automatically lock the device IP after the admin user performing 7 failed password attempts (5 attempts for the user/operator).

 $\frac{1}{2}$  Click  $\frac{1}{2}$  save the settings.

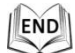

## **6.4.4 User Management**

Enter the User Management interface**:**

## **Configuration** > **System** > **User Management**

The **admin** user has access to create, modify or delete other accounts. Up to 32 user accounts can be created.

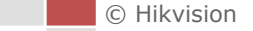

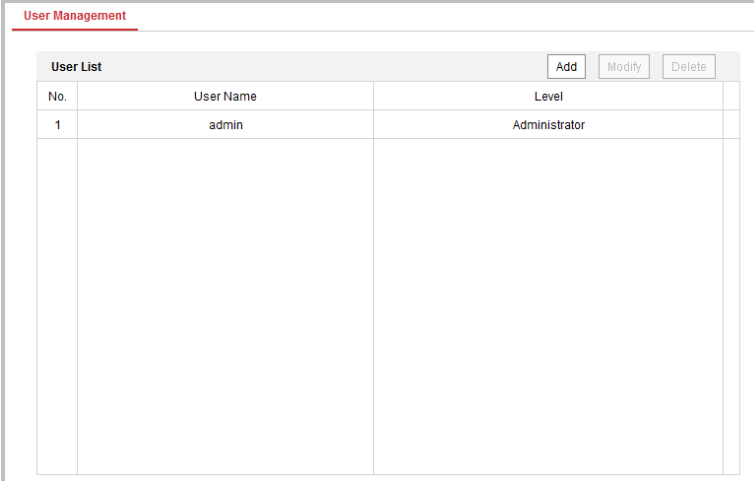

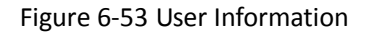

### Add a User

#### *Steps:*

- 1. Click  $\left[\begin{array}{c|c} \overline{\mathsf{Add}} & \mathsf{to} \end{array}\right]$  add a user.
- 2. Input the new **User Name**, select **Level** and input **Password**.

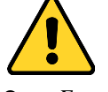

- *For your privacy and to better protect your system against security risks, we strongly recommend the use of strong passwords for all functions and network devices. The password should be something of your own choosing (Using a minimum of 8 characters, including at least three of the following categories: upper case letters, lower case letters, numbers, and special characters.) in order to increase the security of your product.*
- *Proper configuration of all passwords and other security settings is the responsibility of the installer and/or end-user.*

**NOTE** 

The level indicates the permissions you give to the user. You can define the user as **Operator** or **User**.

- 3. In the **Basic Permission** field and **Camera Configuration** field, you can check or uncheck the permissions for the new user.
- 4. Click  $\begin{array}{c} 0 & \times \end{array}$  to finish the user addition.

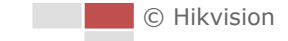

Add user

Level Passwo

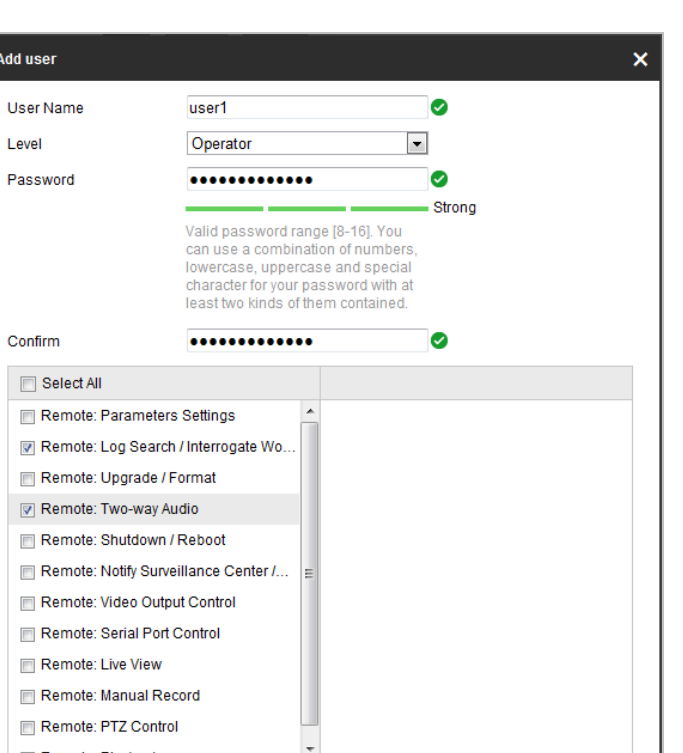

Figure 6-54 Add a User

OK

Cancel

Modify a User

#### *Steps:*

1. Left-click to select the user from the list and click **Modify** 

Ramota: Playhock

- 2. Modify the **User Name**, **Level** or **Password**.
- 3. In the **Basic Permission** field and **Camera Configuration** field, you can check or uncheck the permissions.
- 

4. Click  $\begin{array}{|c|c|c|c|c|}\n\hline\n&06 & \text{to finish the user modification.}\n\end{array}$ 

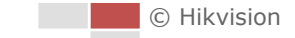

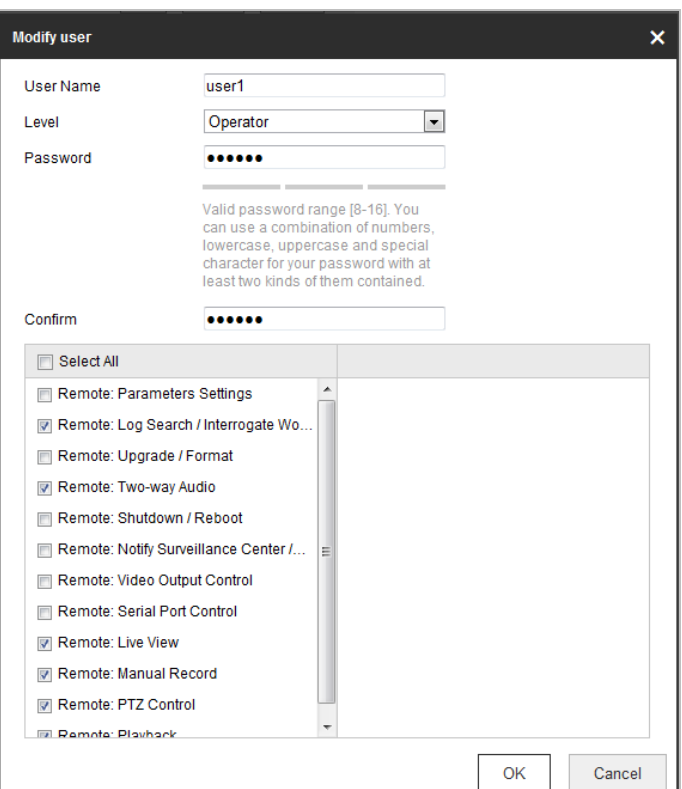

Figure 6-55 Modify a User

Delete a User

## *Steps:*

- 1. Left-click the user name you want to delete and click  $\Box$  Delete
- 2. Click  $\begin{array}{|c|c|c|}\n\hline\n\text{OK} & \text{on the pop-up dialogue box to delete the user.}\n\end{array}$

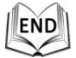

## **Online Users**

Enter the Online Users configuration interface**: Configuration** > **System** > **User Management** > **Online Users**

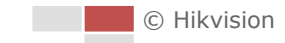

| ç<br>Local                     | <b>Online Users</b><br>User Management |           |       |             |                            |  |  |  |  |  |  |  |  |
|--------------------------------|----------------------------------------|-----------|-------|-------------|----------------------------|--|--|--|--|--|--|--|--|
| 鬥<br>System                    | <b>User List</b>                       |           |       |             |                            |  |  |  |  |  |  |  |  |
| <b>System Settings</b>         | No.                                    | User Name | Level | IP Address  | <b>User Operation Time</b> |  |  |  |  |  |  |  |  |
| Maintenance                    | 1                                      | admin     | User  | 10.16.1.101 | 2015-11-12 20:53:38        |  |  |  |  |  |  |  |  |
| Security                       |                                        |           |       |             |                            |  |  |  |  |  |  |  |  |
| <b>User Management</b>         |                                        |           |       |             |                            |  |  |  |  |  |  |  |  |
| $\odot$<br>Network             |                                        |           |       |             |                            |  |  |  |  |  |  |  |  |
| $\mathcal{Q}_0$<br>Video/Audio |                                        |           |       |             |                            |  |  |  |  |  |  |  |  |
| $\mathbf{L}$<br>Image          |                                        |           |       |             |                            |  |  |  |  |  |  |  |  |
| 요<br>PTZ                       |                                        |           |       |             |                            |  |  |  |  |  |  |  |  |
| 圁<br>Event                     |                                        |           |       |             |                            |  |  |  |  |  |  |  |  |
| ₿<br>Storage                   |                                        |           |       |             |                            |  |  |  |  |  |  |  |  |
| င္ယွ<br><b>VCA</b>             |                                        |           |       |             |                            |  |  |  |  |  |  |  |  |

Figure 6-56 Online Users

You can see the current users who are visiting the device through this interface.

User information, such as user name, level, IP address, and operation time, is displayed in the User List. Click **Refresh** to refresh the list.

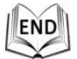

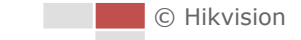

# **Appendix**

## **SADP Software Introduction**

## **Description of SADP**

SADP (Search Active Devices Protocol) is a kind of user-friendly and installation-free online device search tool. It searches the active online devices within your subnet and displays the information of the devices. You can also modify the basic network information of the devices using this software.

## **•** Search active devices online

## **Search online devices automatically**

After launch the SADP software, it automatically searches the online devices every 15 seconds from the subnet where your computer locates. It displays the total number and information of the searched devices in the Online Devices interface. Device information including the device type, IP address and port number, etc. will be displayed.

|                                                |                            |                     |          |      | <b>SADP</b>         |                                                                     |  |                            | $  \times$              |
|------------------------------------------------|----------------------------|---------------------|----------|------|---------------------|---------------------------------------------------------------------|--|----------------------------|-------------------------|
|                                                | <b>Online Devices</b>      | $\bullet$<br>Help   |          |      |                     |                                                                     |  |                            |                         |
| $\bullet$<br>Total number of online devices: 3 |                            |                     |          |      |                     | <b>Refresh</b><br>Save as Excel<br><b>Modify Network Parameters</b> |  |                            |                         |
| ID.                                            | Device Type                | <b>IPv4 Address</b> | Security | Port | Software Version    | IPv4 Gateway HTTP Port                                              |  | IP Address:                | 192.168.1.64            |
| 001                                            | XX-XXXXXXXX-X 192.168.1.64 |                     | Active   | 8000 | Vx.x.xxbuild xxxxxx | 192.168.1.1 N/A                                                     |  | Port:                      | 8000                    |
| 002                                            | XX-XXXXXXXXX 192.168.1.64  |                     | Inactive | 8000 | Vx.x.xbuild xxxxxx  | 192.168.1.1 80                                                      |  | Subnet Mask:               | 255.255.255.0           |
| 003                                            | XX-XXXXXXXXXX 192.168.1.64 |                     | Active   | 8000 | Vx.x.xbuild xxxxxx  | 192.168.1.1 80                                                      |  | IPv4 Gateway:              | 192.168.1.1             |
|                                                |                            |                     |          |      |                     |                                                                     |  | <b>IPv6 Address:</b>       | H.                      |
|                                                |                            |                     |          |      |                     |                                                                     |  | IPv6 Gateway:              | ÷.                      |
|                                                |                            |                     |          |      |                     |                                                                     |  | IPv6 Prefix Length:        | $\overline{\mathbf{0}}$ |
|                                                |                            |                     |          |      |                     |                                                                     |  | <b>HTTP Port</b>           | 80                      |
|                                                |                            |                     |          |      |                     |                                                                     |  | Device Serial No.:         | XX-XXXXXXX-XXXXXXXX     |
|                                                |                            |                     |          |      |                     |                                                                     |  | <b>Enable DHCP</b>         |                         |
|                                                |                            |                     |          |      |                     |                                                                     |  | Password                   | Save                    |
|                                                |                            |                     |          |      |                     |                                                                     |  |                            |                         |
|                                                |                            |                     |          |      |                     |                                                                     |  | <b>Device Activation</b>   |                         |
|                                                |                            |                     |          |      |                     |                                                                     |  | New Password:              |                         |
|                                                |                            |                     |          |      |                     |                                                                     |  | Strong                     |                         |
|                                                |                            |                     |          |      |                     |                                                                     |  | Confirm Password: 00000000 |                         |
|                                                |                            |                     |          |      |                     |                                                                     |  |                            | OK                      |
|                                                |                            |                     |          |      |                     |                                                                     |  |                            |                         |
|                                                |                            |                     |          |      |                     |                                                                     |  |                            |                         |
|                                                |                            |                     |          |      |                     |                                                                     |  |                            |                         |
|                                                |                            |                     |          |      |                     |                                                                     |  |                            |                         |
|                                                |                            |                     |          |      |                     |                                                                     |  |                            |                         |
|                                                |                            |                     |          |      |                     |                                                                     |  |                            |                         |

Figure A.1.1 Searching Online Devices

Device can be searched and displayed in the list in 15 seconds after it went online; it will be removed from the list in 45 seconds after it went offline.

## **Search online devices manually**

You can also click **Refresh** to refresh the online device list manually. The newly

 $51$ 

SLI

searched devices will be added to the list.

NOTE You can click  $\triangle$  or  $\nabla$  on each column heading to order the information; you can click  $\blacktriangleright$  to expand the device table and hide the network parameter panel on the right side, or click  $\Box$  to show the network parameter panel.

## **Modify network parameters**

### *Steps:*

- 1. Select the device to be modified in the device list and the network parameters of the device will be displayed in the **Modify Network Parameters** panel on the right side.
- 2. Edit the modifiable network parameters, e.g. IP address and port number.
- 3. Enter the password of the admin account of the device in the **Password** field and click Save to save the changes.

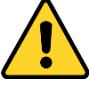

- *For your privacy and to better protect your system against security risks, we strongly recommend the use of strong passwords for all functions and network devices. The password should be something of your own choosing (using a minimum of 8 characters, including upper case letters, lower case letters, numbers and special characters) in order to increase the security of your product.*
- *Proper configuration of all passwords and other security settings is the responsibility of the installer and/or end-user.*

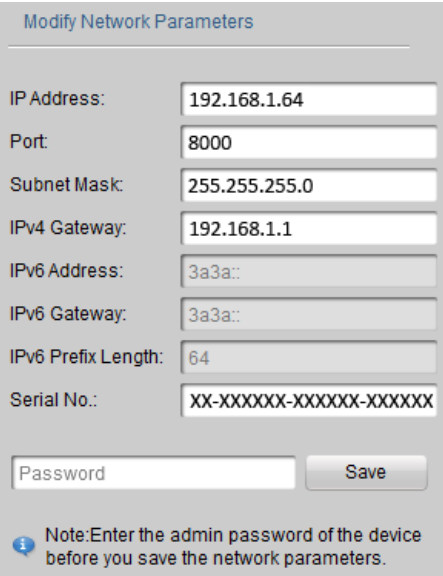

Figure A.1.2 Modify Network Parameters

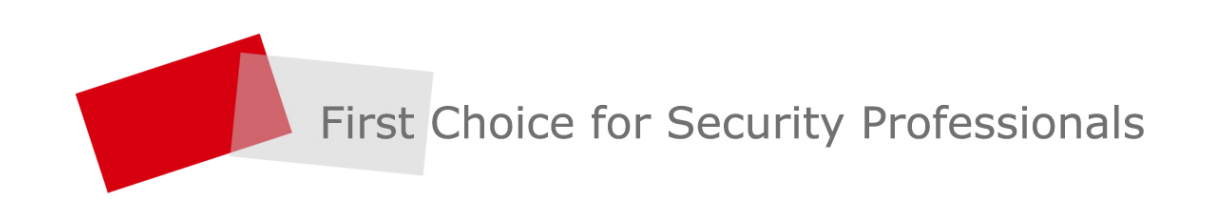

www.hikvision.com